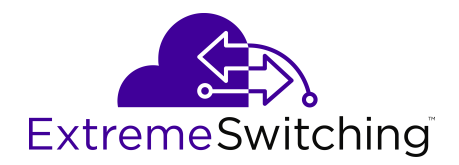

# **Release Notes for XA1400 Series**

Release 8.1.50 9035868-02 RevAA January 2020

#### © 2019-2020, Extreme Networks All Rights Reserved.

#### **Legal Notice**

Extreme Networks, Inc. reserves the right to make changes in specifications and other information contained in this document and its website without prior notice. The reader should in all cases consult representatives of Extreme Networks to determine whether any such changes have been made.

The hardware, firmware, software or any specifications described or referred to in this document are subject to change without notice.

#### **Trademarks**

Extreme Networks and the Extreme Networks logo are trademarks or registered trademarks of Extreme Networks, Inc. in the United States and/or other countries.

All other names (including any product names) mentioned in this document are the property of their respective owners and may be trademarks or registered trademarks of their respective companies/ owners.

For additional information on Extreme Networks trademarks, please see: [www.extremenetworks.com/company/legal/trademarks](http://www.extremenetworks.com/company/legal/trademarks)

#### **Open Source Declarations**

Some software files have been licensed under certain open source or third-party licenses. End-user license agreements and open source declarations can be found at: [www.extremenetworks.com/support/](http://www.extremenetworks.com/support/policies/software-licensing) [policies/software-licensing](http://www.extremenetworks.com/support/policies/software-licensing)

## **Contents**

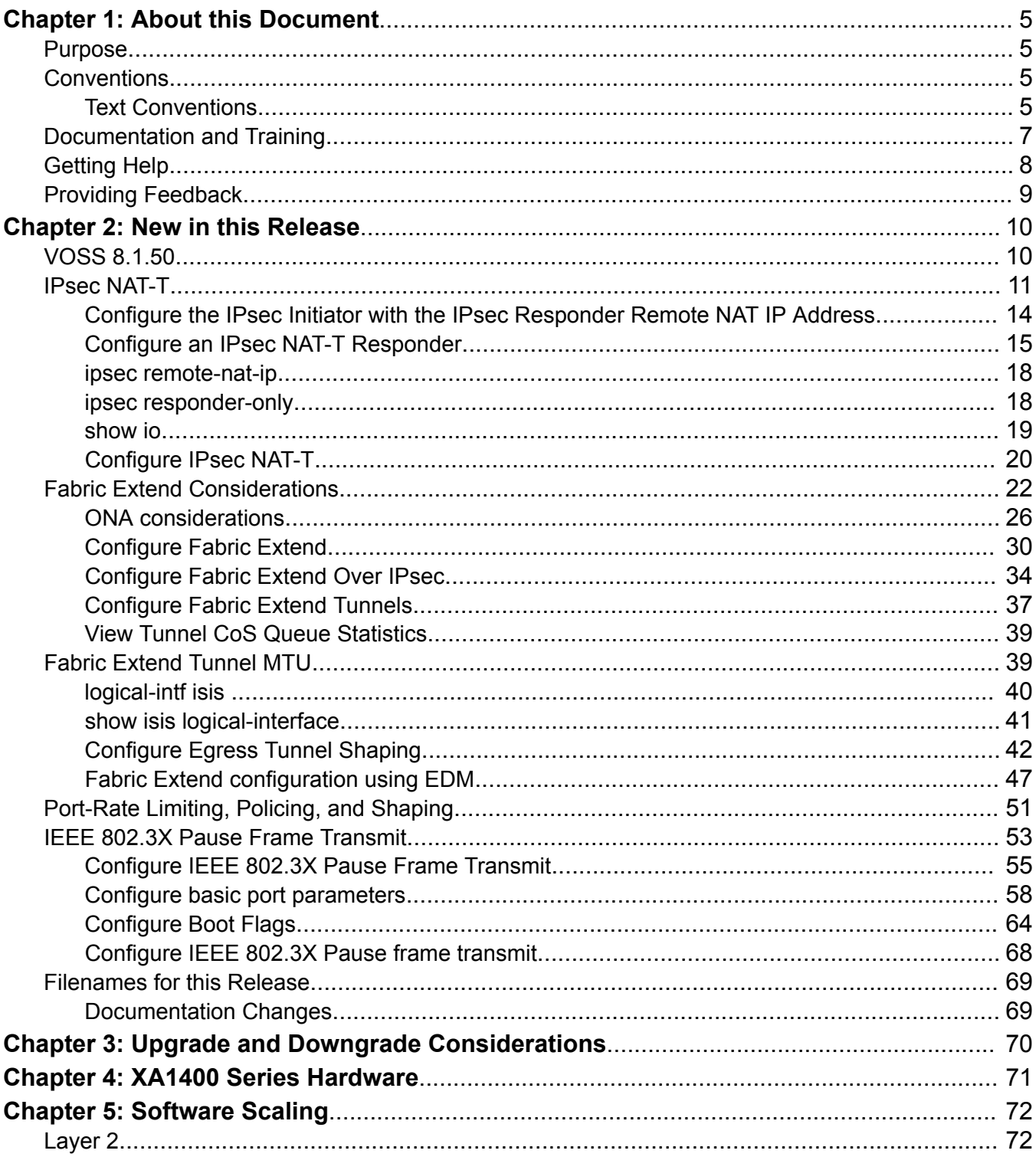

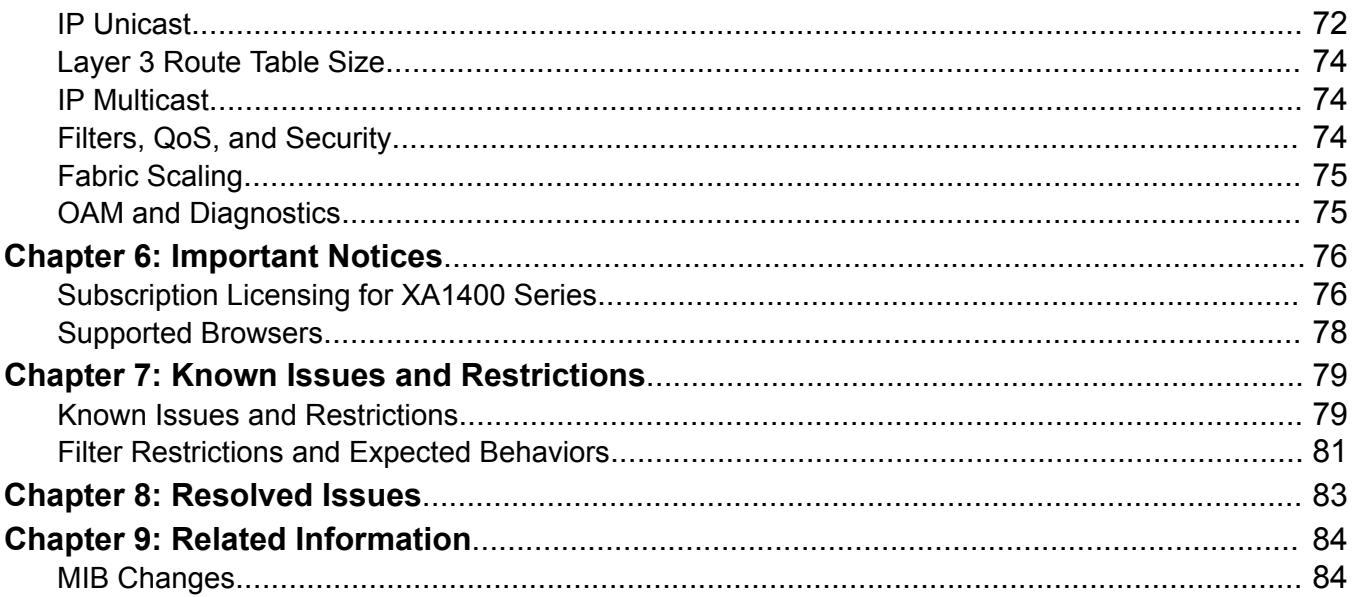

# <span id="page-4-0"></span>**Chapter 1: About this Document**

This section discusses the purpose of this document, the conventions used, ways to provide feedback, additional help, and information regarding other Extreme Networks publications.

## **Purpose**

This document describes important information about this release for supported VSP Operating System Software (VOSS) platforms.

This document includes the following information:

- supported hardware and software
- scaling capabilities
- known issues, including workarounds where appropriate
- known restrictions

## **Conventions**

This section discusses the conventions used in this guide.

## **Text Conventions**

The following tables list text conventions that can be used throughout this document.

#### **Table 1: Notice Icons**

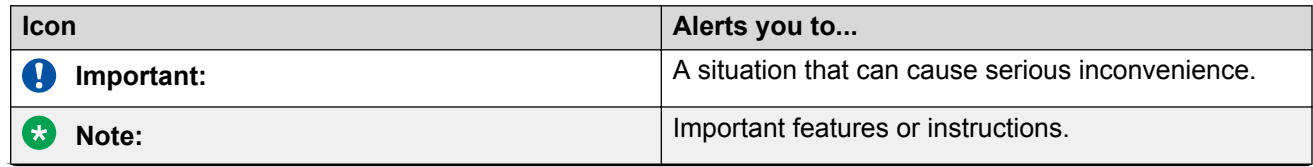

*Table continues…*

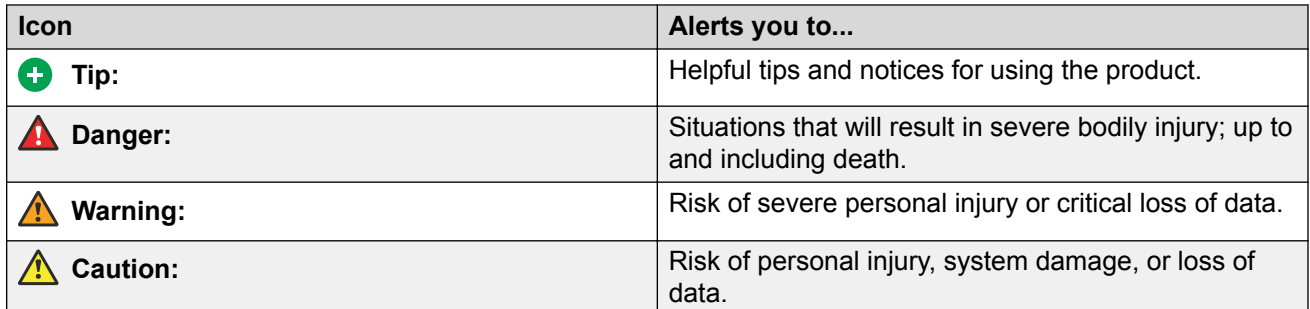

### **Table 2: Text Conventions**

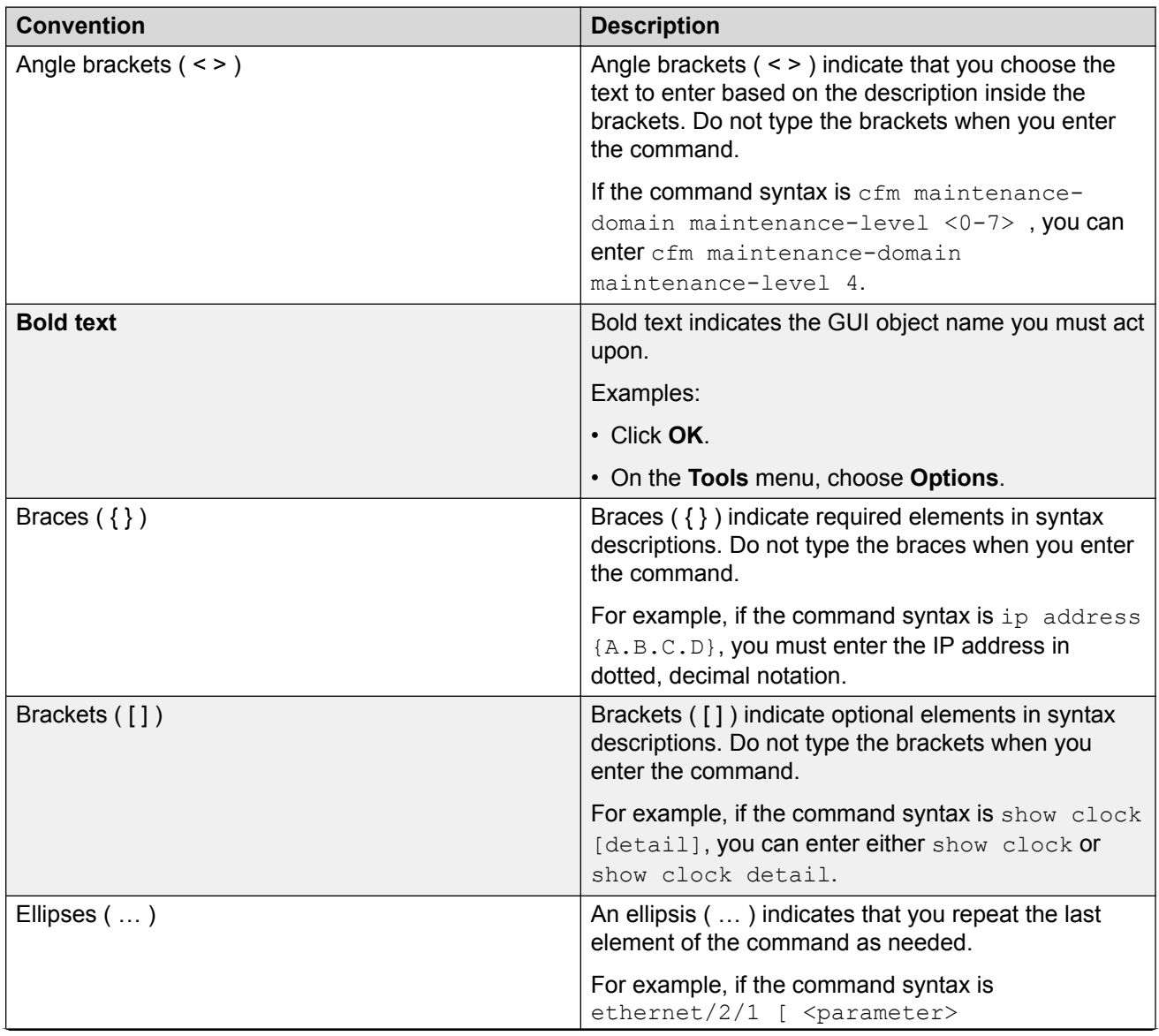

*Table continues…*

<span id="page-6-0"></span>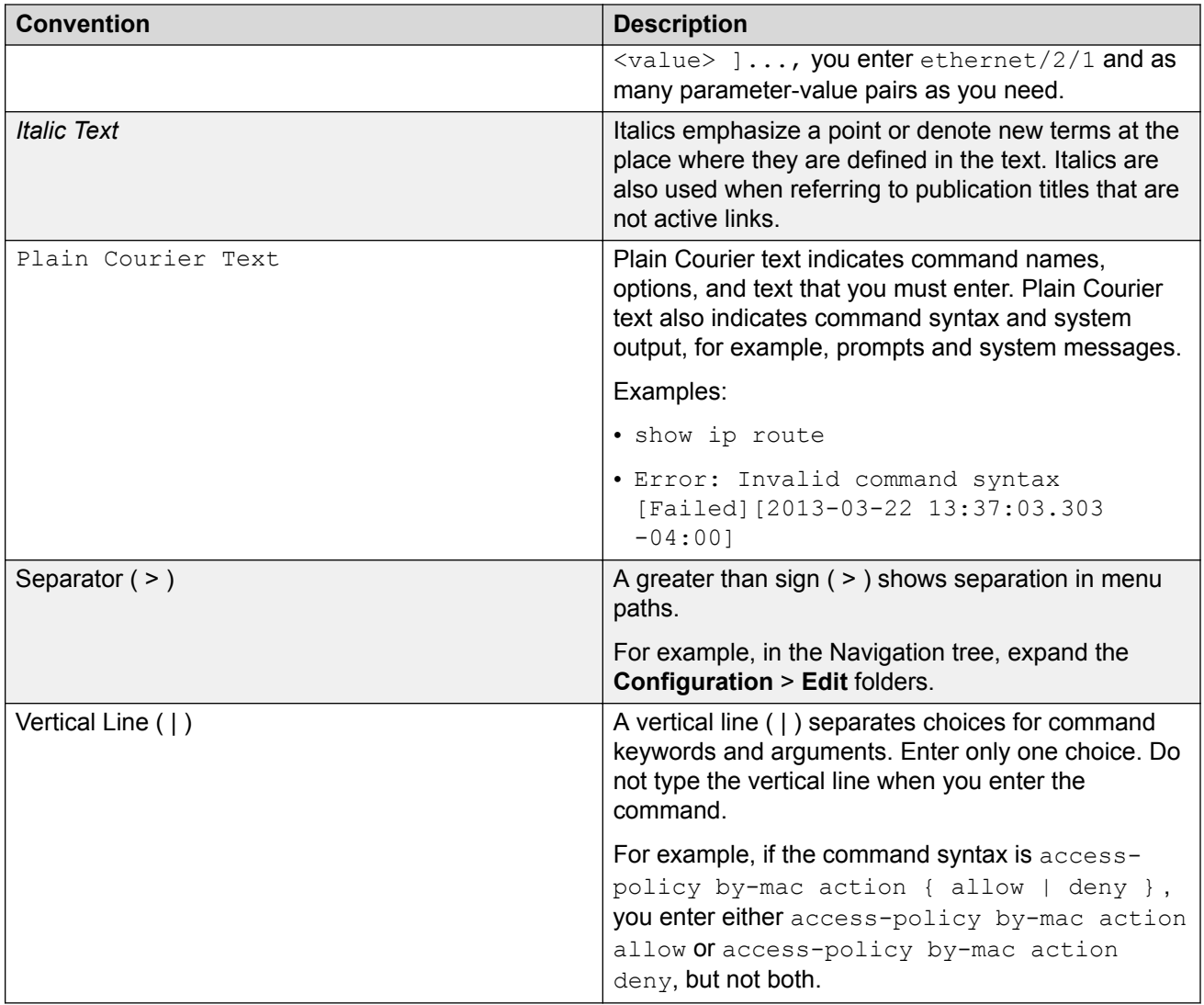

## **Documentation and Training**

Find Extreme Networks product information at the following locations:

[Current Product Documentation](http://www.extremenetworks.com/documentation/) [Release Notes](https://www.extremenetworks.com/support/release-notes/) [Hardware/software compatibility matrices](https://www.extremenetworks.com/support/compatibility-matrices/) for Campus and Edge products [Supported transceivers and cables](https://cloud.kapostcontent.net/pub/a070d154-d6f1-400b-b2f0-3d039ae2f604/data-center-ethernet-optics-data-sheet) for Data Center products [Other resources](https://www.extremenetworks.com/resources/), like white papers, data sheets, and case studies

Extreme Networks offers product training courses, both online and in person, as well as specialized certifications. For details, visit [www.extremenetworks.com/education/](https://www.extremenetworks.com/education/).

## <span id="page-7-0"></span>**Getting Help**

If you require assistance, contact Extreme Networks using one of the following methods:

- **[Extreme](https://extremeportal.force.com/ExtrSupportHome) [Portal](https://extremeportal.force.com/ExtrSupportHome)** Search the GTAC (Global Technical Assistance Center) knowledge base; manage support cases and service contracts; download software; and obtain product licensing, training, and certifications.
- **[The Hub](https://community.extremenetworks.com/)** A forum for Extreme Networks customers to connect with one another, answer questions, and share ideas and feedback. This community is monitored by Extreme Networks employees, but is not intended to replace specific guidance from GTAC.
- **[Call GTAC](http://www.extremenetworks.com/support/contact)** For immediate support: (800) 998 2408 (toll-free in U.S. and Canada) or 1 (408) 579 2826. For the support phone number in your country, visit: [www.extremenetworks.com/support/contact](http://www.extremenetworks.com/support/contact)

Before contacting Extreme Networks for technical support, have the following information ready:

- Your Extreme Networks service contract number, or serial numbers for all involved Extreme Networks products
- A description of the failure
- A description of any actions already taken to resolve the problem
- A description of your network environment (such as layout, cable type, other relevant environmental information)
- Network load at the time of trouble (if known)
- The device history (for example, if you have returned the device before, or if this is a recurring problem)
- Any related RMA (Return Material Authorization) numbers

## **Subscribe to Service Notifications**

You can subscribe to email notifications for product and software release announcements, Vulnerability Notices, and Service Notifications.

- 1. Go to [www.extremenetworks.com/support/service-notification-form](http://www.extremenetworks.com/support/service-notification-form).
- 2. Complete the form (all fields are required).
- 3. Select the products for which you would like to receive notifications.

#### æ **Note:**

You can modify your product selections or unsubscribe at any time.

4. Select **Submit**.

## <span id="page-8-0"></span>**Providing Feedback**

The Information Development team at Extreme Networks has made every effort to ensure the accuracy and completeness of this document. We are always striving to improve our documentation and help you work better, so we want to hear from you. We welcome all feedback, but we especially want to know about:

- Content errors, or confusing or conflicting information.
- Improvements that would help you find relevant information in the document.
- Broken links or usability issues.

If you would like to provide feedback, you can do so in three ways:

- In a web browser, select the feedback icon and complete the online feedback form.
- Access the feedback form at [https://www.extremenetworks.com/documentation-feedback/.](https://www.extremenetworks.com/documentation-feedback/)
- Email us at [documentation@extremenetworks.com.](mailto:documentation@extremenetworks.com)

Provide the publication title, part number, and as much detail as possible, including the topic heading and page number if applicable, as well as your suggestions for improvement.

# <span id="page-9-0"></span>**Chapter 2: New in this Release**

The following sections describe what is new in VOSS 8.1.50.

## **Important:**

The following platforms support VOSS 8.1.50:

• XA1400 Series

## **VOSS 8.1.50**

## **IPsec NAT-T Support**

Internet Protocol Security (IPsec) Network Address Translation-Traversal (NAT-T) support allows IPsec tunnel traffic to travel through a NAT router. In this release, a minimum of two XA1400 Series devices are required, one on each side of the IPsec tunnel. You must configure one side of the IPsec tunnel as an IPsec Responder device, and the other side of the IPsec tunnel as an IPsec Initiator device. The IPsec packets use Internet Key Exchange (IKE) protocol and are encapsulated in a User Datagram Protocol (UDP) wrapper, allowing IPsec packets to be sent and received by devices behind a NAT router. Port Address Translation (PAT) is also supported when multiple devices behind a NAT router are connecting to a single aggregator device.

For more information, see **IPsec NAT-T** on page 11.

## **Fabric Extend Tunnel VLAN Support**

Fabric Extend (FE) enables the extension of Fabric Connect networking over Layer 2 or Layer 3 core IP networks. New in this release you can configure a VLAN IP interface as the FE tunnel source IP address on an XA1400 Series device. You must configure the VLAN in the same VRF as the ISIS tunnel source IP address. In VOSS Release 8.1 and earlier, the FE tunnel source IP address is limited to a Brouter port or a CLIP IP interface only.

For more information, see **[Fabric Extend Considerations](#page-21-0)** on page 22.

## **Fabric Extend Tunnel Unique MTU Support**

Fabric Extend (FE) enables the extension of Fabric Connect networking over Layer 2 or Layer 3 core IP networks. New in this release you can configure a unique MTU value for each FE tunnel on an XA1400 Series device. The IS-IS logical interface mode command **logical-interface isis <isis ID> dest-ip <A.B.C.D>** has a new **mtu** parameter with a supported MTU range of 750 to 9000 and default of 1950. Default MTU is applicable for both ingress and egress traffic if no tunnel MTU is configured. Also, the **ip-tunnel-source-address** command **mtu** parameter is

<span id="page-10-0"></span>removed on XA1400 Series. In VOSS Release 8.1 and earlier, the MTU value is globally applied to all FE tunnels.

For more information, see [Fabric Extend Tunnel MTU](#page-38-0) on page 39

## **Ingress Rate Limiting on Front Panel Ports**

Ingress rate limiting can control the rate of traffic received on a front panel port. New in this release you can configure a rate limit for each front panel port on an XA1400 Series device. When the port receives more traffic than the rate limit value, the excess traffic is dropped. You can use the rate limiting feature to control the total ingress traffic forwarded by the switch. You can configure rate limiting with the command **qos if-rate-limiting [port {slot/port[/sub-port][ slot/port[/subport]][,...]}] rate <1000-10000000>**.

Also new in this release, the egress queue shapers can dynamically adjust to the auto-negotiation link speed of the front panel ports. In VOSS Release 8.1 and earlier, the shaper value was fixed at the maximum speed of the port.

For more information, see [Port-Rate Limiting, Policing, and Shaping](#page-50-0) on page 51.

## **Pause Frame IEEE 802.3x Flow Control Support**

Pause Frames are a layer 2 flow control mechanism to provide congestion relief on full-duplex interfaces. Pause frame flow control can temporarily stop the transmission of data on Ethernet links to achieve dropless flow in network congestion scenarios. A device can generate pause frames if transmit (TX) flow control is enabled. A device can accept a pause frame request if receive (RX) flow control is enabled. RX flow control is enabled on all front panel ports by default. You can configure RX flow control with the global configuration mode command **boot config flags flow-control-mode**. You can enable TX flow control with the interface configuration command **tx-flow-control-enable**.

For more information, see [IEEE 802.3X Pause Frame Transmit](#page-52-0) on page 53.

## **IPsec NAT-T**

IP security (IPsec) Network Address Translation Traversal (NAT-T) allows IPsec tunnel traffic through Network Address Translation (NAT) or Port Address Translation (PAT) points in the network. To enable IPsec NAT-T connectivity, you must deploy and configure an IPsec NAT-T supported IPsec logical interface on each side of the IPsec tunnel.

The following terms are specific to the IPsec NAT-T feature:

• IPsec Initiator - The initiator mode of an IPsec tunnel initiates IKE negotiation and rekeying. A supported IPsec logical interface configured as an IPsec Inititator initiates IKE message exchange and IPsec security association (SA) establishment, rekeys IKE, and initiates IPsec SAs. Configure the IPsec Initiator device on the branch side of the tunnel.

**Note:**

IPsec Initiator is the default mode of the logical interface IPsec tunnel.

• IPsec Responder - The responder-only mode of an IPsec tunnel responds to IKE negotiation and rekeying and only responds to IPsec negotiations from an IPsec Initiator. A VOSS device with a logical interface configured as an IPsec Responder does not initiate IKE message exchange and IPsec SA establishment, and does not rekey IKE and IPsec SAs. Configure the IPsec Responder device on the aggreator side of the tunnel.

• IPsec Remote NAT IP – The remote-nat-ip is the public IP address of the NAT router connected to the IPsec Responder device. Only configure an IPsec Initiator with the IPsec Remote NAT IP address when NAT routers are present on both sides of the IPsec tunnel.

## **Note:**

Only configure the logical interface of the IPsec Initiator device with the Remote NAT IP address of the responder.

The following diagram illustrates an example of an IPsec NAT-T configuration with both sides of the connection behind NAT:

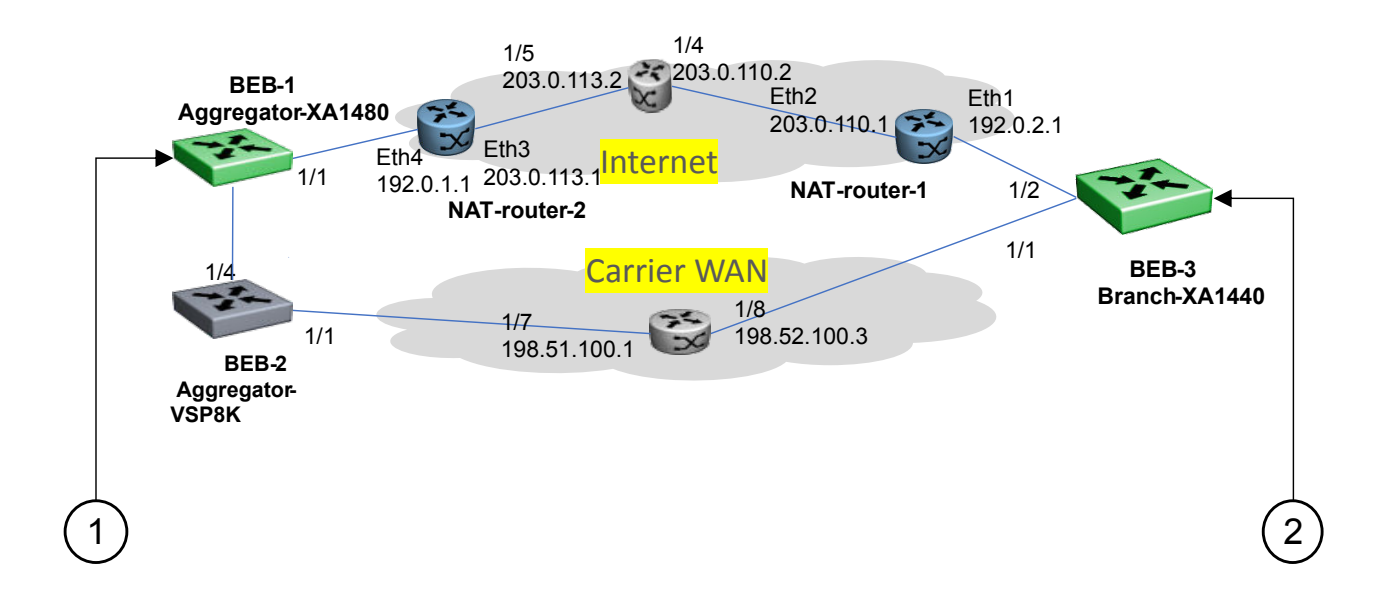

#### **Figure 1: IPsec NAT-T with NAT router on both sides**

1. BEB-1 Aggregator side IPsec Responder device configuration example:

```
logical-intf isis 2 dest-ip 192.0.2.2
mtu 1300
name "Tunnel-to-BEB3"
auth-key <key value>
ipsec responder-only
ipsec
```
2. BEB-3 Branch side IPsec Initiator device configuration example:

```
logical-intf isis 2 dest-ip 192.0.1.3
mtu 1300
name "Tunnel-to-BEB1"
auth-key <key value>
```
IPsec NAT-T

```
ipsec remote-nat-ip 203.0.113.1
ipsec
```
The following diagram illustrates an example of an IPsec NAT-T configuration with only 1 side of the connection behind NAT:

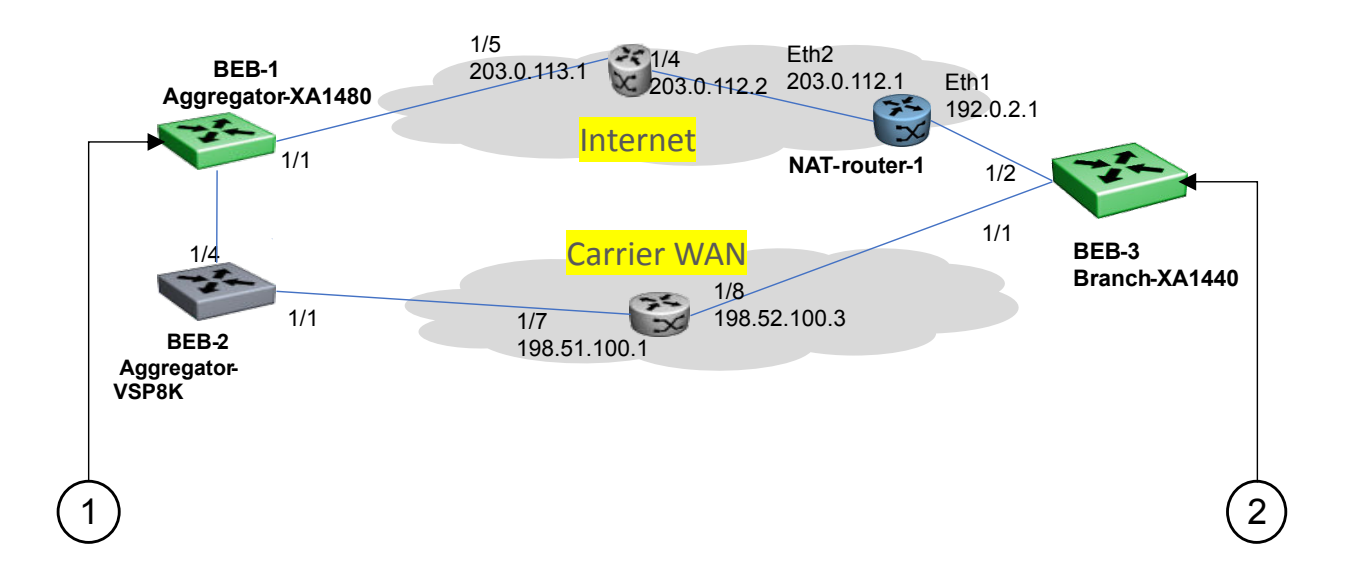

#### **Figure 2: IPsec NAT-T with NAT router on one side**

1. BEB-1 Aggregator side IPsec Responder device configuration example:

```
logical-intf isis 2 dest-ip 192.0.2.2
mtu 1300
name "Tunnel-to-BEB3"
auth-key <key value>
ipsec responder-only
ipsec
```
2. BEB-3 Branch side IPsec Initiator device configuration example:

```
logical-intf isis 2 dest-ip 192.0.1.2
mtu 1300
name "Tunnel-to-BEB1"
auth-key <key value>
ipsec
```
## **IPsec NAT-T Considerations**

The following considerations apply to IPsec NAT-T:

- You must configure one side of the IPsec NAT-T tunnel as an IPsec responder. If IPsec is configured on the IPsec Initiator device and subsequently configured on the IPsec Responder device, IPsec must be restarted on the Initiator device. If IPsec is not restarted, it can take approximately 3 minutes for the adjacency to open.
- You must configure the aggregator device as the IPsec Responder device, and configure the branch device as the IPsec Initiator device.
- <span id="page-13-0"></span>• Among all the IPsec responders, the system uses the lowest configured maximum transmission unit (MTU) value of any responder IPsec tunnel as the MTU value for all IPsec responder-only tunnels. The system uses the lowest configured IPsec tunnel MTU value regardless of manually configured MTU tunnel values, and higher MTU values might be visible in the IPsec information for the logical interface. For non-responder IPsec tunnels or VXLAN tunnels, the configured and visible MTU value for the tunnel is used for fragmentation and reassembly.
- If both the IPsec Initiator device and the IPsec Responder device are behind NAT, you must configure the IPsec Initiator device with the public IP address of the NAT router connected to the IPsec Responder device.
- You must add route table entries on the IPsec Responder device with the public IP address and private IP address of the remote NAT for the IPsec Initiator device. A configured route table is required for IPsec NAT-T Fabric Extend (FE) connectivity.
- You must add a route table entry on the IPsec Initiator device with the public IPsec Remote NAT IP address for the IPsec Responder device. A configured route table is required for IPsec NAT-T Fabric Extend (FE) connectivity.

## **Configure the IPsec Initiator with the IPsec Responder Remote NAT IP Address**

## **About this task**

If both the Responder device and the Initiator device are behind Network Address Translation (NAT), you must configure the IPsec Initiator device with the public IP address of the NAT router connected to the IPsec Responder device.

## **Note:**

Only perform this procedure on the IPsec Initiator device.

## **Procedure**

1. Enter Layer 3 Logical IS-IS Interface Configuration mode:

```
enable
configure terminal
logical-intf isis <1–255> dest-ip {A.B.C.D} [name WORD<1–64>] [mtu
<mtu_value>]
```
2. Configure the public IP address of the NAT router connected to the IPsec Responder device:

```
ipsec remote-nat-ip {A.B.C.D}
```
## **Variable Definitions**

The following table defines parameters for the **logical-intf isis** command.

<span id="page-14-0"></span>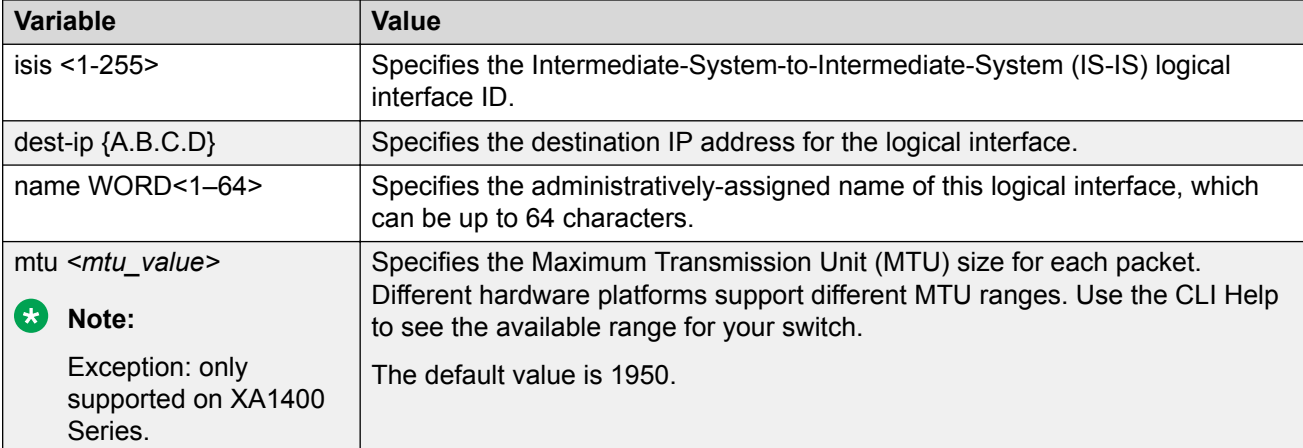

The following table defines parameters for the **ipsec remote-nat-ip** command.

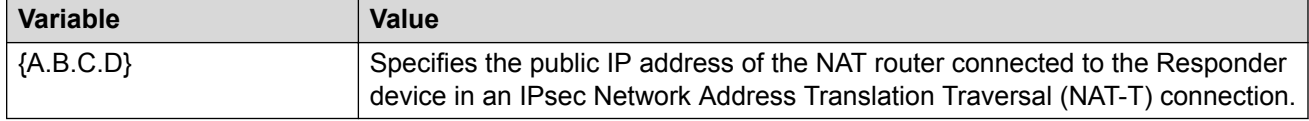

## **Configure an IPsec NAT-T Responder**

## **About this task**

One side of an IPsec Network Address Translation Traversal (NAT-T) connection must be a responder device and the other side must be the Initiator device. By default, both sides of an IPsec NAT-T connection are Initiators. Use the following procedure to configure one side of an IPsec NAT-T connection as a Responder device.

## **Procedure**

1. Enter Layer 3 Logical IS-IS Interface Configuration mode:

```
enable
configure terminal
logical-intf isis <1–255> dest-ip {A.B.C.D} [name WORD<1–64>] [mtu
<mtu_value>]
```
2. Configure an IPsec Responder:

ipsec responder-only

## **Variable Definitions**

The following table defines parameters for the **logical-intf isis** command.

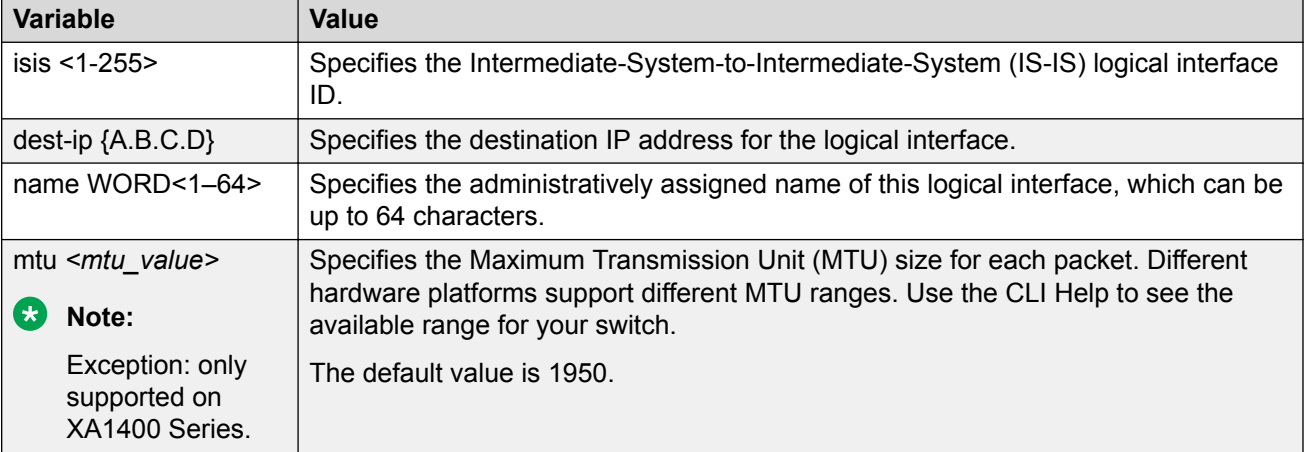

## **Display IS-IS Logical Interfaces**

Use the following procedure to display the Intermediate-System-to-Intermediate-System (IS-IS) logical interfaces configured on the switch.

## **Procedure**

Display the IS-IS logical interfaces:

show isis logical-interface [name | ipsec | shaper | mtu]

### **Examples**

## Example of a Layer 2 Core

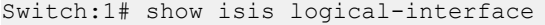

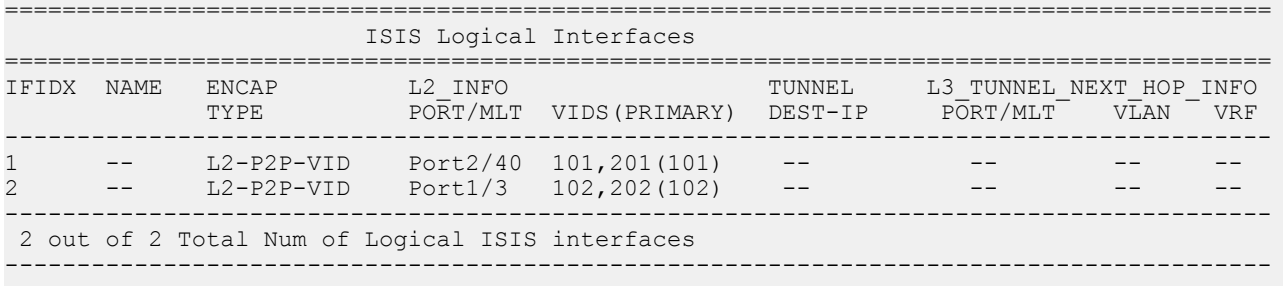

#### Example of a Layer 3 Core

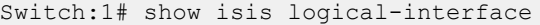

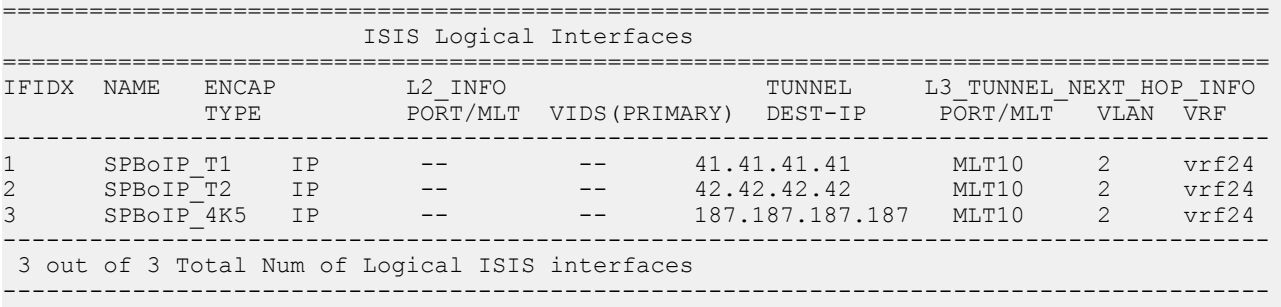

Example showing the full IS-IS logical interface name

The **command show isis logical-interface** truncates the IS-IS logical interface name to the first 16 characters. To view the entire name (up to a maximum of 64 characters), use the command **show isis logical-interface name**.

```
Switch:1# show isis logical-interface name
========================================================================================
                          ISIS Logical Interface name
========================================================================================
      NAME
----------------------------------------------------------------------------------------
1 SPBoIP_T1 
2 SPBoIP<sup>T</sup>2
3 SPBoIP_4K5
6 This_Is_A_50_Character_ISIS_Logical_Interface_Name 
                                                                ----------------------------------------------------------------------------------------
  4 out of 4 Total Num of Logical ISIS interfaces 
           ----------------------------------------------------------------------------------------
```
Example showing the authentication key

Display the IS-IS logical interface ID and IPsec authentication key. This command only displays IPsec-enabled interfaces with authentication keys configured.

**Note:**

The Authentication-Key is obscured and not visible in plain text output.

```
Switch:1>show isis logical-interface ipsec
                                      ==========================================================================================
==========
                          ISIS Logical Interface IPSec
   ==========================================================================================
==========
ID Authentication-Key Responder-Only Remote NAT IP
------------------------------------------------------------------------------------------
----------
1 \longrightarrow****** True -------------------------------------------------------------------------------------------
----------
 1 out of 1 Total Num of Logical ISIS interfaces
                                                --------------------------
----------
```
Example showing the IS-IS egress shaping rate values

Display the IS-IS logical interface egress shaping rate values. This command only displays interfaces with egress shaping rates configured.

Switch:1>show isis logical-interface shaper

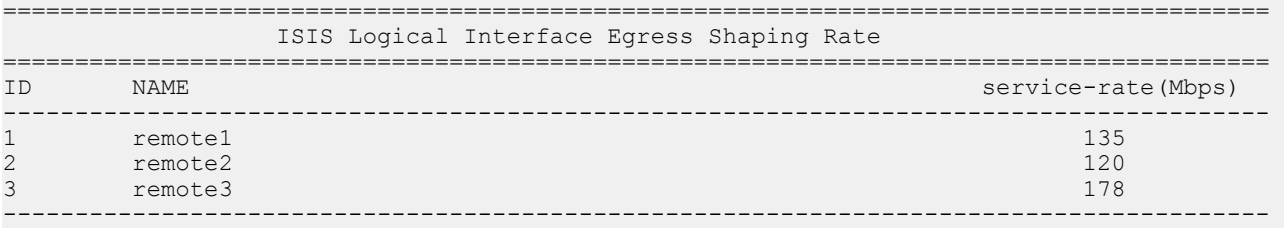

<span id="page-17-0"></span> 3 out of 3 Total Num of Logical ISIS interfaces ----------------------------------------------------------------------------------------

Example showing the IS-IS logical interfaces mtu values

This command displays the Maximum Transmission Unit (MTU) size for each logical interface.

```
Switch:1>show isis logical-interface mtu
```
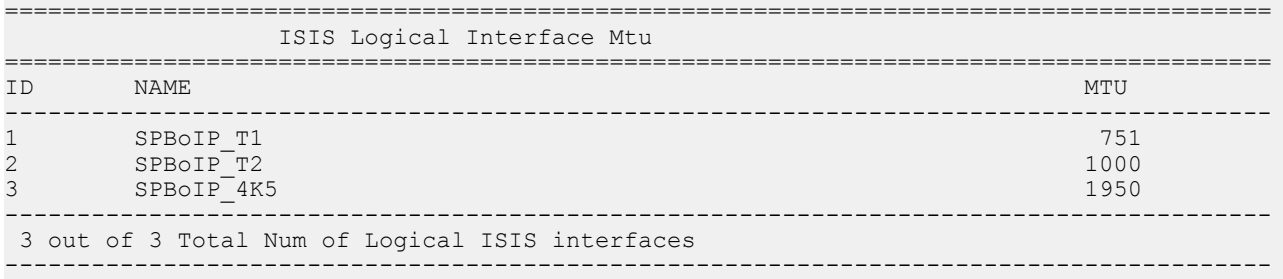

## **ipsec remote-nat-ip**

Configures the Network Address Translation Traversal (NAT-T) Responder device public IP address.

#### **Syntax**

```
• ipsec remote-nat-ip {A.B.C.D}
```

```
• no ipsec remote-nat-ip
```
#### **Command Parameters**

**{A.B.C.D}** Specifies the IP address of the Responder device in an IPsec NAT-T connection.

## **Command Mode**

Logical Interface Configuration

## **ipsec responder-only**

Configure one side of an IPsec Network Address Translation Traversal (NAT-T) connection as a Responder device. By default, both sides of an IPsec NAT-T connection are initiators.

#### **Syntax**

```
• ipsec responder-only
```

```
• no ipsec responder-only
```
## **Default**

The default is initiator.

#### **Command Mode**

Logical Interface Configuration

## <span id="page-18-0"></span>**show io**

Shows IO information.

## **Syntax**

- **show io cpu-cosq-counters**
- **show io filter-tables**
- **show io ipsec logs**
- **show io ipsec stats**
- **show io l2-tables**
- **show io l3-tables**
- **show io logical-intf-ipsec**
- **show io logical-intf-tables**
- **show io nic-counters**
- **show io performance-vcpu**
- **show io spb-tables**
- **show io tunnel-stats**

### **Command Parameters**

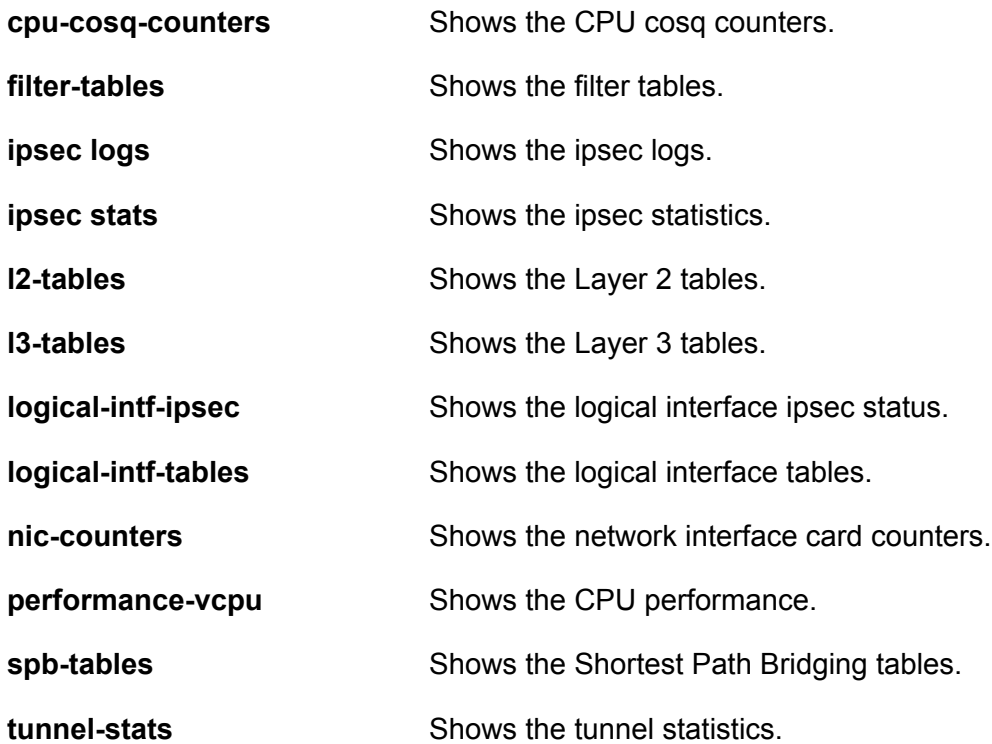

## <span id="page-19-0"></span>**Default**

None

**Command Mode**

User EXEC

## **Configure IPsec NAT-T**

## **About this task**

By default, both sides of an IPsec connection are Initiator devices. IPsec Network Address Translation Traversal (NAT-T) connections require that one side of the connection is a Responder device and the other side of the connection is an Initiator device.

If the Responder device and the Initiator device are both behind NAT, the IPsec NAT-T Initiator device requires the public IP address of the Responder device.

## **Procedure**

Perform the following steps to configure one side of an IPsec NAT-T connection as a Responder device:

- 1. In the navigation pane, expand **Configuration** > **IS-IS**.
- 2. Select **IS-IS**.
- 3. Select **Logical Interfaces**.
- 4. Select **Insert**.
- 5. Select **IpsecNatConfigResponderOnly**.

If required, perform the following steps on the IPsec NAT-T Initiator device to configure the public IP address of the Responder device:

- 6. In the navigation pane, expand **Configuration** > **IS-IS**.
- 7. Select **IS-IS**.
- 8. Select **Logical Interfaces**.
- 9. Select **Insert**.
- 10. For **IpsecNatConfigRemoteNatIPAddr**, enter the public IP address of the Responder device.

## **Logical Interfaces Field Descriptions**

Use the data in the following table to use the **Logical Interfaces** tab and the Insert Logical Interfaces dialog. The available fields in the dialog differ depending on the type of core you select: **layer 2** or **ip**.

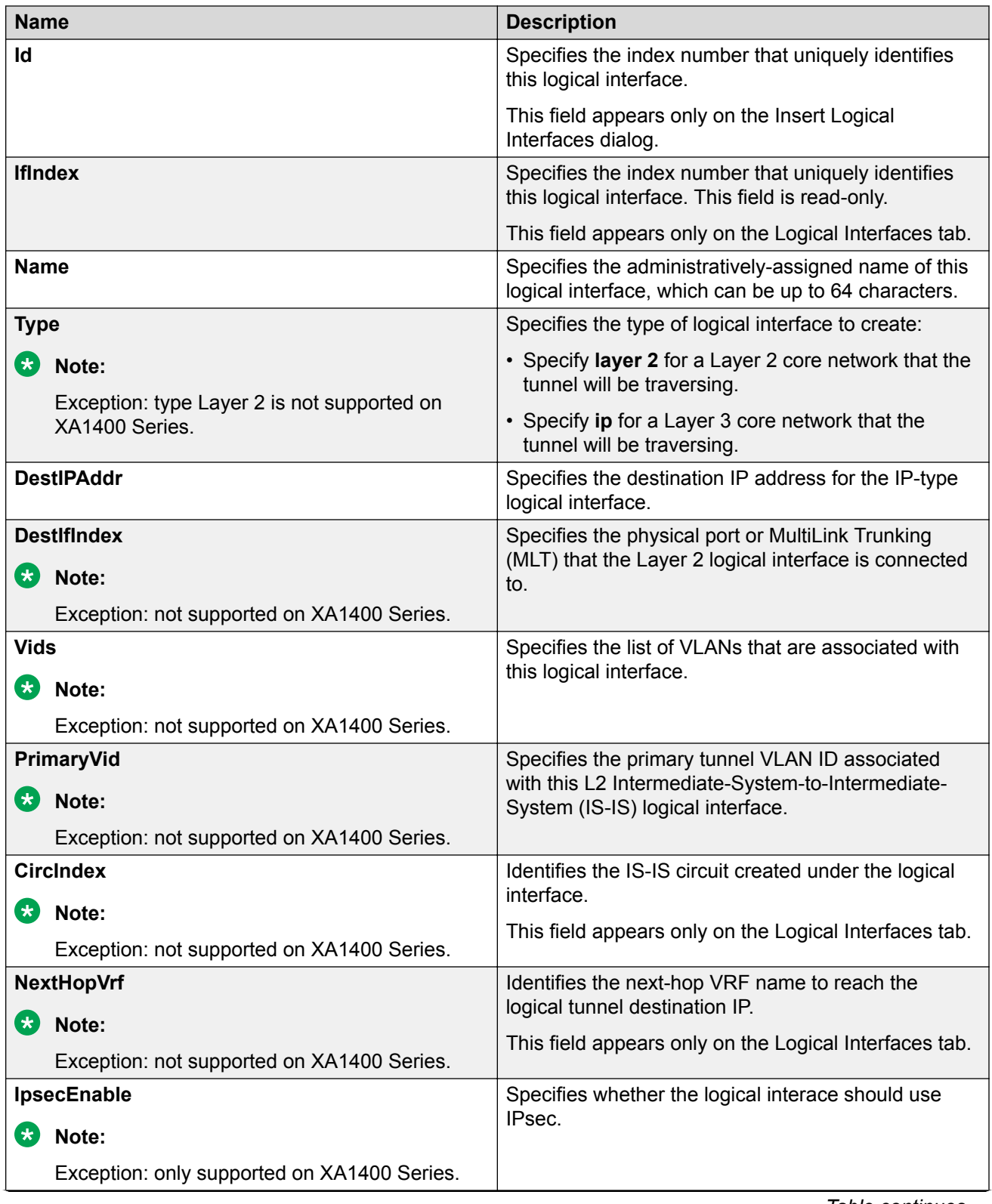

*Table continues…*

<span id="page-21-0"></span>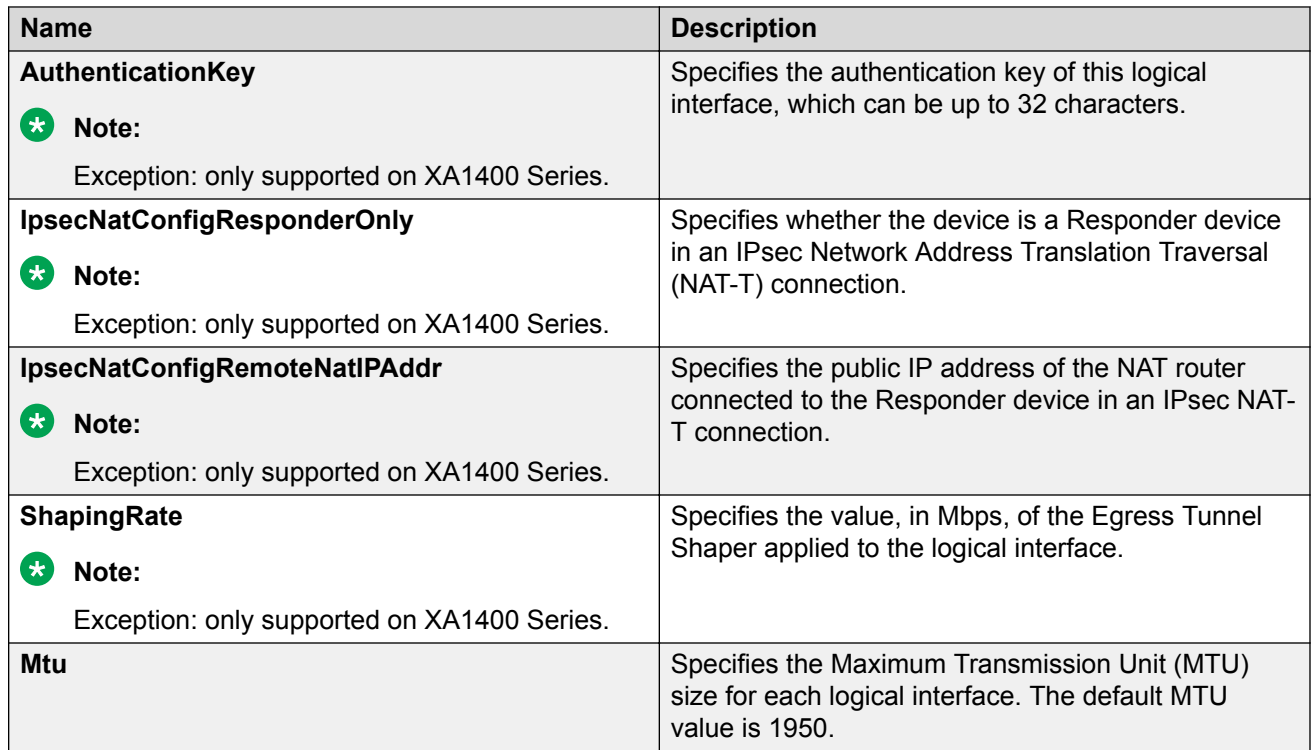

## **Fabric Extend Considerations**

Review the following restrictions, limitations, and behavioral characteristics that are associated with Fabric Extend.

## **B** Note:

If your Fabric Extend configuration includes a VSP 4000/[ONA](#page-25-0) combination, see ONA [considerations](#page-25-0) on page 26 for more information.

## • **Tunnel source IP**

Fabric Extend supports the tunnel source IP address using a brouter port interface, a CLIP IP, or a VLAN IP.

- Extreme Fabric Orchestrator (EFO)—The Fabric Extend view within Extreme Fabric Orchestrator (EFO) is not required, but it is highly recommended.
- **Tunnel failover time**—With IS-IS interface default values, tunnel failure detection can take up to 27 seconds. You can reduce the IS-IS interface hello timers to speed up logical link failure detection, but be careful to avoid link flapping due to values that are too low.

## **Note:**

If the number of IS-IS interfaces on a node is greater than 100, it is a good practice to set the hello timer not lower than 5 seconds.

- **ACL Filters over VXLAN**—IP filters configured to match IP header fields in the headers of VXLAN encapsulated packets, work only when the switch acts as a transit router and does not participate in the initiation or termination of VXLAN traffic.
- **VLACP**—VLACP is not supported over logical IS-IS interfaces.
- **CFM CCM**—CFM Continuity Check Messages are not supported over logical IS-IS interfaces.
- **CFM traceroute and tracemroute**—If CFM packets transit over a layer 3 tunnel (that is the CFM packets ingress a Fabric Extend layer 3 core tunnel and egress through another layer 3 core tunnel), the transit SPBM nodes do not display as intermediate hops in the output for CFM **l2 traceroute** and **l2 tracemroute**.

This is because the CFM packets are encapsulated in the outer layer 3 header as part of VXLAN encapsulation, and the transit SPBM nodes cannot look into the payload of the VXLAN packet and send a copy of the CFM packet to local CPU for processing.

- **CFM L2 ping**—CFM L2 ping to MCoSPB source mac is not supported and may fail if they are reachable via Fabric Extend tunnel.
- **MACsec**—Switch-based MAC Security (MACsec) encryption is Layer 2 so it cannot be used with Fabric Extend IP, which is Layer 3.
- **MTU minimum in Layer 2 Pseudowire core networks**—Service provider Layer 2 connections must be at least 1544 bytes. In this type of deployment the tunnels are point-topoint VLAN connections that do not require VXLAN encapsulation. The default MTU value is 1950.
- **Logical IS-IS interfaces**—Layer 2 core and Layer 3 core logical IS-IS interfaces are not supported on the same switch at the same time.
- **Fragmentation/reassembly**—There is no fragmentation/reassembly support in Layer 2 core solutions.

If a tunnel was initially UP between a VSP 4000 and a VOSS switch with MTU 1950 and then the VSP 4000 was later configured for fragmentation, the following behavior occurs:

- If the ONA MTU is less than 1594, the tunnel to the VOSS switch will go DOWN.
- If the ONA MTU is 1594 and above, the tunnel will stay UP, but any fragmented packets received from the VSP 4000 will be lost at the VOSS switch site.

Fragmented traffic can only be sent with an XA1400 Series or VSP 4000/ONA combination on both ends with the same MTU configured on each end.

## • **RFC4963 and RFC4459 considerations:**

The ONA 1101GT provides for the IP MTU of the Network port to be reduced from the default setting of 1950 bytes to 1500 bytes or lower. The MTU reduction feature with Fabric Extend is provided to facilitate the connection of two Fabric Connect networks over an IP network with any MTU without requiring end stations on the networks to reduce their MTU. The ONA 1101GT with the IP MTU of the network port set to 1500 bytes will fragment Fabric Extend VXLAN tunnel packets exceeding 1500 bytes. The ONA 1101GT will also reassemble fragmented Fabric Extend VXLAN tunnel packets at the tunnel termination point. The IP fragmentation and reassembly RFC 791 describes the procedure for IP fragmentation, and transmission and reassembly of datagrams and RFC4963 and RFC4459 detail limitations and network design considerations when using fragmentation to avoid out of order packets and performance degradation.

Factors that can impact performance are —

- The link speed per VXLAN IP address should be slower than 1G to avoid reassembly context exhaustion.
- ECMP and link aggregation algorithms in the IP core should be configured not to use UDP port hashing that could send IP fragments after the first fragment on different paths causing out of order packets. This is due to the fact that subsequent fragments do not have UDP port information.

### **Important:**

Different MTU sizes on each end can result in traffic drops.

• **Layer 2 logical IS-IS interfaces**—Layer 2 logical IS-IS interfaces are created using VLANs. Different Layer 2 network Service Providers can share the same VLAN as long as they use different ports or MLT IDs.

## **Note:**

Exception: Layer 2 logical IS-IS interfaces are not supported on XA1400 Series.

• **MTU minimum in Layer 3 core networks**—Service provider IP connections must be at least 1594 bytes to establish IS-IS adjacency over FE tunnels. The 1594 bytes includes the actual maximum frame size with MAC-in-MAC and VXLAN headers. If this required MTU size is not available, a log message reports that the IS-IS adjacency was not established. MTU cannot be auto-discovered over an IP tunnel so the tunnel MTU will not be automatically set. The default MTU value is 1950.

If the maximum MTU size has to be fewer than 1594 bytes, then you require fragmentation and reassembly of packets. The XA1400 Series and VSP 4000/ONA combination supports fragmentation and reassembly, but you must have an XA1400 Series or VSP 4000s with ONAs at BOTH ends of the IP WAN connection.

• **IP Shortcuts**—The tunnel destination IP cannot be reachable through an IP Shortcuts route.

### *<u></u>* Important:

If you enable IP Shortcuts and you are using the GRT as the tunnel source VRF, you must configure an IS-IS accept policy or exclude route-map to ensure that tunnel destination IP addresses are not learned through IS-IS.

If you enable IP Shortcuts and you are using a VRF as the tunnel source VRF, this is not an issue.

- **Layer 3 over Layer 2 Limitation**—The VOSS switches require a single next hop (default gateway) for all tunnels.
	- Over a layer 3 core network, on a given outgoing port or MLT, there is no issue as the one router next hop can support multiple VXLAN tunnels to one or more remote sites.

- For layer 3 tunneling over a layer 2 core, the VOSS switch without any specific configuration supports only one Fabric Extend tunnel to one remote site. The workaround for this single next hop issue is to create an additional VRF, VLAN, and loopback interface.

For a configuration example of this workaround, see *Shortest Path Bridging (802.1aq) Technical Configuration Guide*.

## $\bullet$  Note:

This limitation does not apply to VSP 4000.

• You cannot establish a Virtual IST (vIST) session over a logical IS-IS interface. IST hellos cannot be processed or sent over a logical IS-IS interface if that is the only interface to reach BEBs in vIST pairs.

Assume that vIST is established over a regular NNI interface and the NNI interface goes down. If the vIST pairs are reachable through a logical IS-IS interface, then the vIST session goes down in up to 240 seconds (based on the IST hold down timer). During this time, the error message IST packets cannot be sent over Fabric Extend tunnels, vist session may go down is logged.

## **Caution:**

Expect traffic loss when the vIST session is down or when the error message is being logged.

#### • **Port Mirroring Resources:**

Port mirroring resources are limited to four ports simultaneously (where each mirroring direction counts as one). For example, if two mirroring ports are designated to mirror both ingress and egress traffic then all four mirroring ports are consumed.

Port mirroring shares these four resources with other applications such as port mirroring RSPAN, Fabric Extend, Application Telemetry, IPFIX, and ACL with mirror action. Each one of these applications consumes at least one port mirroring resource. (port mirroring RSPAN consumes two if you configure both Ingress and Egress modes.)

## **Important:**

- To enable any one of the above applications, you must have at least one free mirroring resource. If all four port mirroring resources are already in use, the switch displays a Resource not available error message when you try to enable the application.
- The VSP 8600 uses the four reserved resources for port mirroring and ACLs that have a mirroring action. For the other applications, this restriction does not apply because the VSP 8600 uses mirroring resources that do not come out of the four reserved port mirroring resources.

#### • **Fabric Extend over IPsec limitations**

- Fabric Extend over IPsec is only supported on XA1400 Series devices.
- Only pre-shared authentication key IPsec parameters are user configurable. Other, thirdparty solutions are not configurable.
- <span id="page-25-0"></span>- IKEv2 protocol key exchange only.
- IPsec support is only added for Fabric Extend tunnels.
- IPsec is not supported for regular layer 3 routed packets.

## **ONA considerations**

## **Note:**

Review the following restrictions, limitations, and behavioral characteristics that are associated with the ONA.

## **ONA Network port requirements**

The following are **Network** port mandatory requirements for configuring Fabric Extend on the VSP 4000:

- The ONA Network port should not be part of any static/LACP MLT configurations.
- The ONA Network port should be part of a VLAN that belongs to the GRT.
- The ONA Network port that is configured on the switch cannot be tagged. It must be an Access port.

### **ONA Device port requirements**

The following are **Device** port mandatory requirements for configuring Fabric Extend on the VSP 4000:

- The ONA Device port should not be part of any static/LACP MLT, VLAN, or brouter configurations.
- The ONA Device port should not be configured as an access port. It is automatically configured as a trunk port when the **ip-tunnel-source-address** command is configured.
- The ONA Device port has to be connected directly to the VSP 4000 node where the FE tunnels originate.

## **Layer 3 and Layer 2 ONA requirements**

An ONA is required for Fabric Extend Layer 3 core solutions. An ONA is *not* required in Layer 2 core solutions because the tunnels are point-to-point VLAN connections, not VXLAN. Therefore, there is no need for an ONA to encapsulate a VXLAN header to SPB packets.

#### **DHCP server**

ONAs require access to a local DHCP server to automatically configure IP addresses. Configure an untagged ONA management VLAN to where the ONA is connected with its network side interface. If DHCP is used, a DHCP relay configuration needs to be added to the ONA network side port in order for the ONA to get an IP address assigned from a DHCP server. Alternatively, you can manually configure its IP address and other required settings with the ONA Manual Configuration menu.

## **IP tunnel source address**

Before the ONA can get an IP tunnel source address from the VSP 4000, the following steps must be taken:

- Connect the Device and Network ports on the ONA to the VSP 4000.
- Make sure that the ONA is connected to a DHCP server. If a DHCP server is unavailable, statically configure an IP tunnel source address on the ONA.
- Create a Management VLAN on the ONA that includes the Network port.
- Designate the Device port for the IP tunnel source address in the configuration file.

The syntax for the IP tunnel source address is: **ip-tunnel-source-address <A.B.C.D> port <slot/port> [mtu <mtu\_value>] [vrf WORD<1–16>]**.

## **Automatic routing of VXLAN packets on the VSP 4000**

If you configure an IP tunnel source address in a VRF instead of a GRT, then the VSP 4000 automatically routes VXLAN packets from the ONA network port into the VRF configured as part of the IP tunnel source. Although the ONA network port is a part of the management VLAN that is in the GRT, for VXLAN encapsulated packets, the VSP 4000 automatically routes the packets into the VRF in which the tunnel source IP address is configured. This is done using a filter rule that the VSP 4000 software automatically sets up that filters based on whether the incoming port is equal to the ONA network port and the packet has a VXLAN header.

The Management VLAN on the VSP 4000 that is used to communicate with the ONA must always be in a GRT and must not be a part of the IP tunnel source VRF.

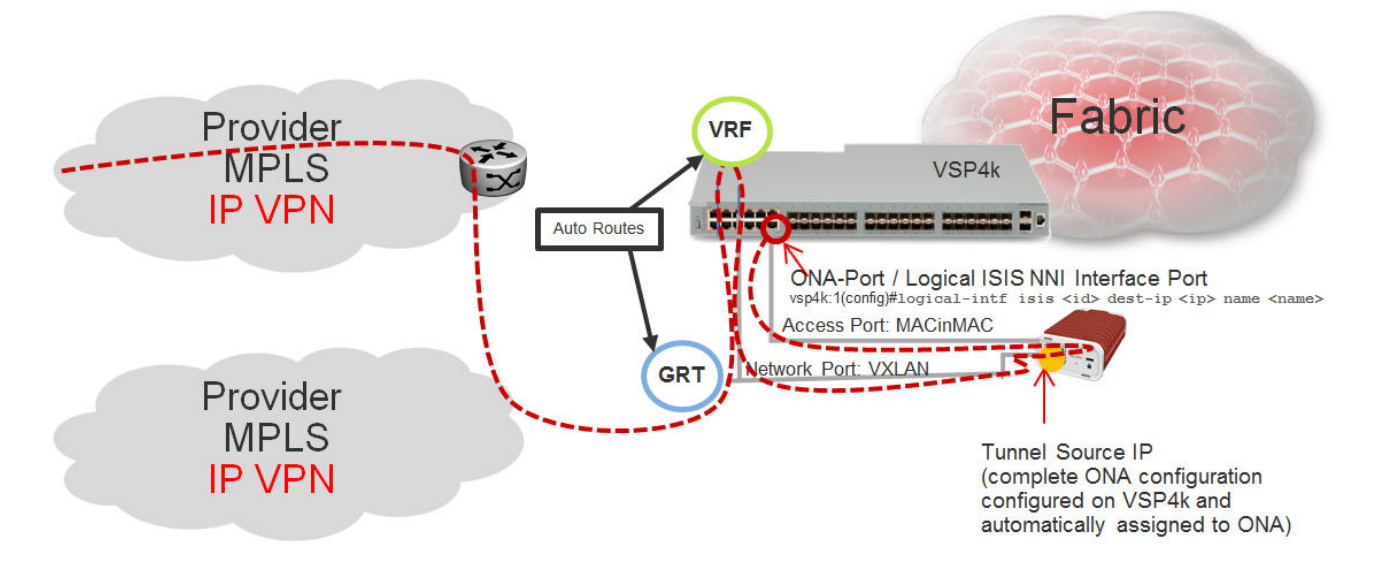

#### **Figure 3: Autorouting between GRT and VRF**

## **ONA Gateway**

The ONA gateway has to be a local IP address on the ONA Management VLAN. The ONA gateway IP address must be the same as the local IP address of the VSP 4000 connected to the ONA.

## **Note:**

Extreme does not support ONA gateway IP addresses that are not local to the VSP 4000. For example, you cannot use a VRRP IP address configured in a switch cluster for the ONA gateway.

## **Maximum MTU**

The ONA supports a maximum transmission unit (MTU) size of 1950 bytes. For the VSP 4000 to work with a switch that supports Fabric Extend natively, the MTU size must be left at the default setting of 1950. If the core network does not support jumbo frames, the VSP 4000 with ONA must be used on all sites.

## **Fragmentation and reassembly**

If the maximum MTU size has to be fewer than 1594 bytes, then you require fragmentation and reassembly of packets. The VSP 4000s with ONAs support fragmentation and reassembly, but you must have VSP 4000s with ONAs at BOTH ends of the IP WAN connection.

## **QoS priority queues**

The ONA 1101GT implements both Layer 2 and Layer 3 QoS. Specifically, it implements IEEE 802.1Q VLAN TCI PCP (Priority Code Point) and IETF IPv4 DSCP (Differentiated Services Code Point). These are implemented in hardware with the limitation that there are four Weighted Random Early Detection (WRED) priority queues, numbered 4 (highest) to 7 (lowest). The following tables show the mappings from the PCP and DSCP values in the packet to the priority queue.

The hardware puts each packet in 1 of the 4 HW queues in the following order:

- 1. If a packet is a tagged VLAN packet, the PCP field determines the priority queue. (Ethertypes 0x8100 and 0x88a8 identify tagged VLAN packets.)
- 2. If the packet is an IPv4 packet, the DSCP field determines the priority queue.
- 3. Use the highest priority queue (4).

The HW QoS is always enabled, and the CP to priority queue mappings are static.

The following table defines the 3 bit VLAN PCP value to queue number mapping. The queues are numbered 4..7 with 4 being the highest priority and 7 the lowest priority.

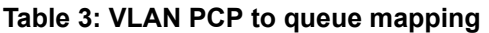

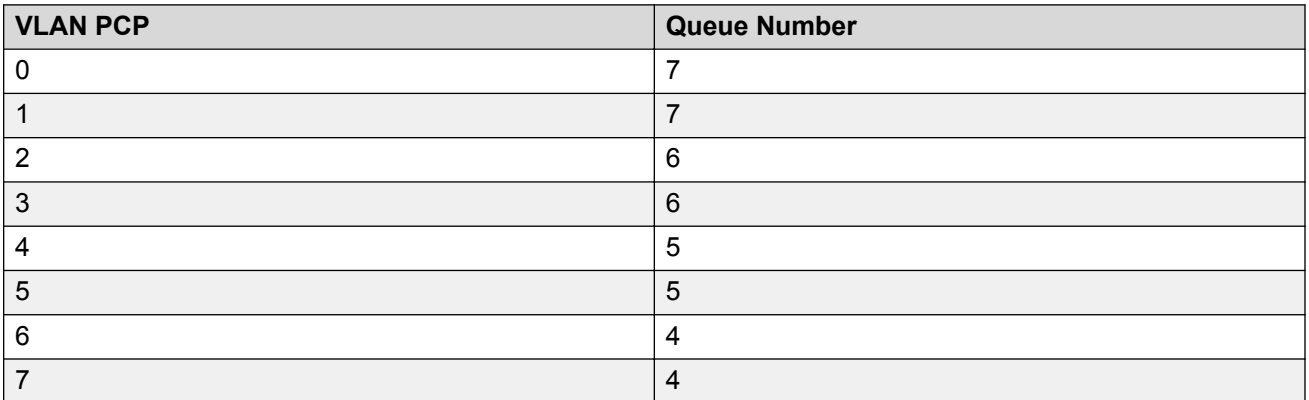

The following table defines the 6 bit IPv4 DSCP value to queue number mapping. The queues are numbered 4..7 with 4 being the highest priority and 7 the lowest.

## **Table 4: IPv4 DSCP to queue mapping**

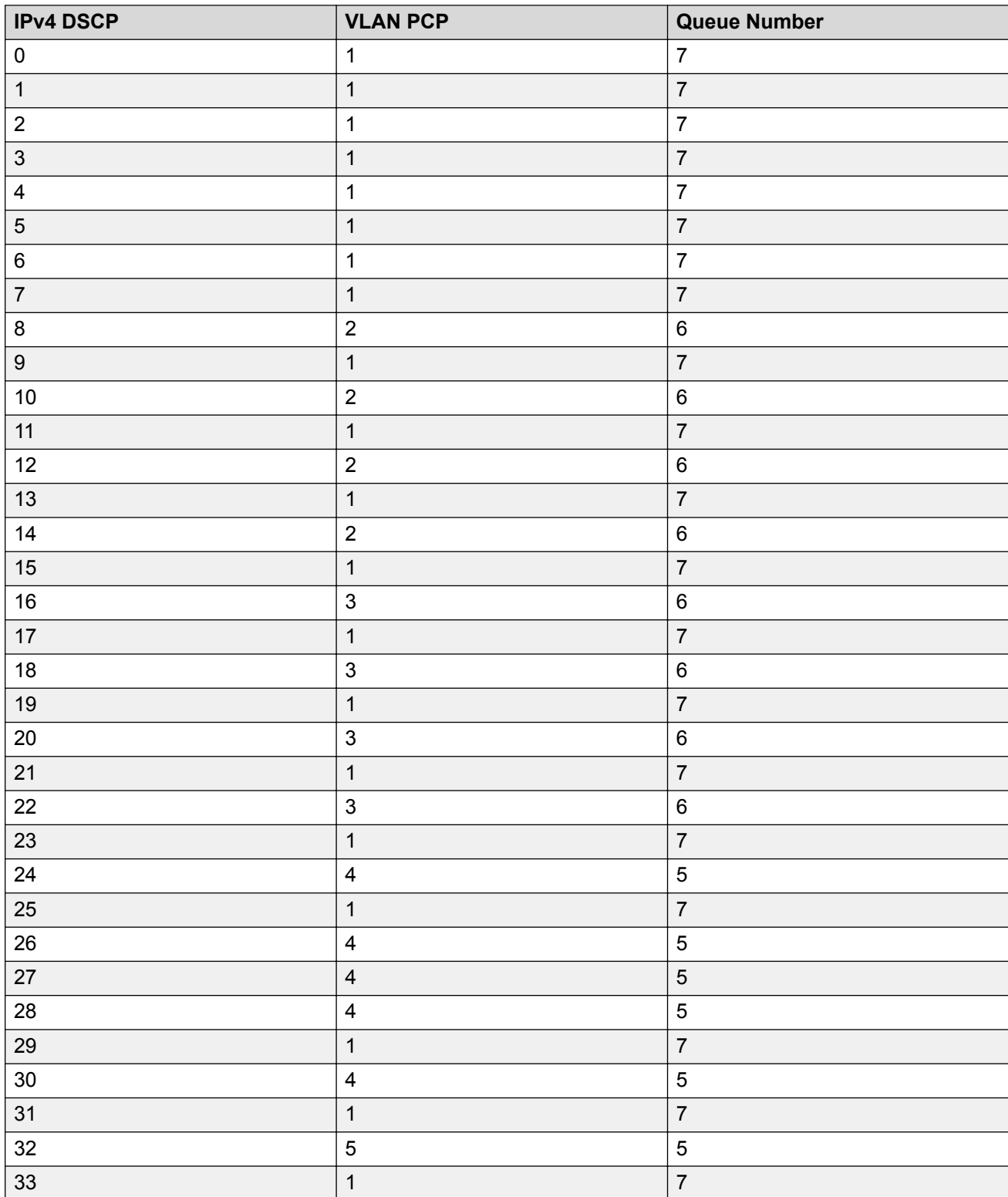

*Table continues…*

<span id="page-29-0"></span>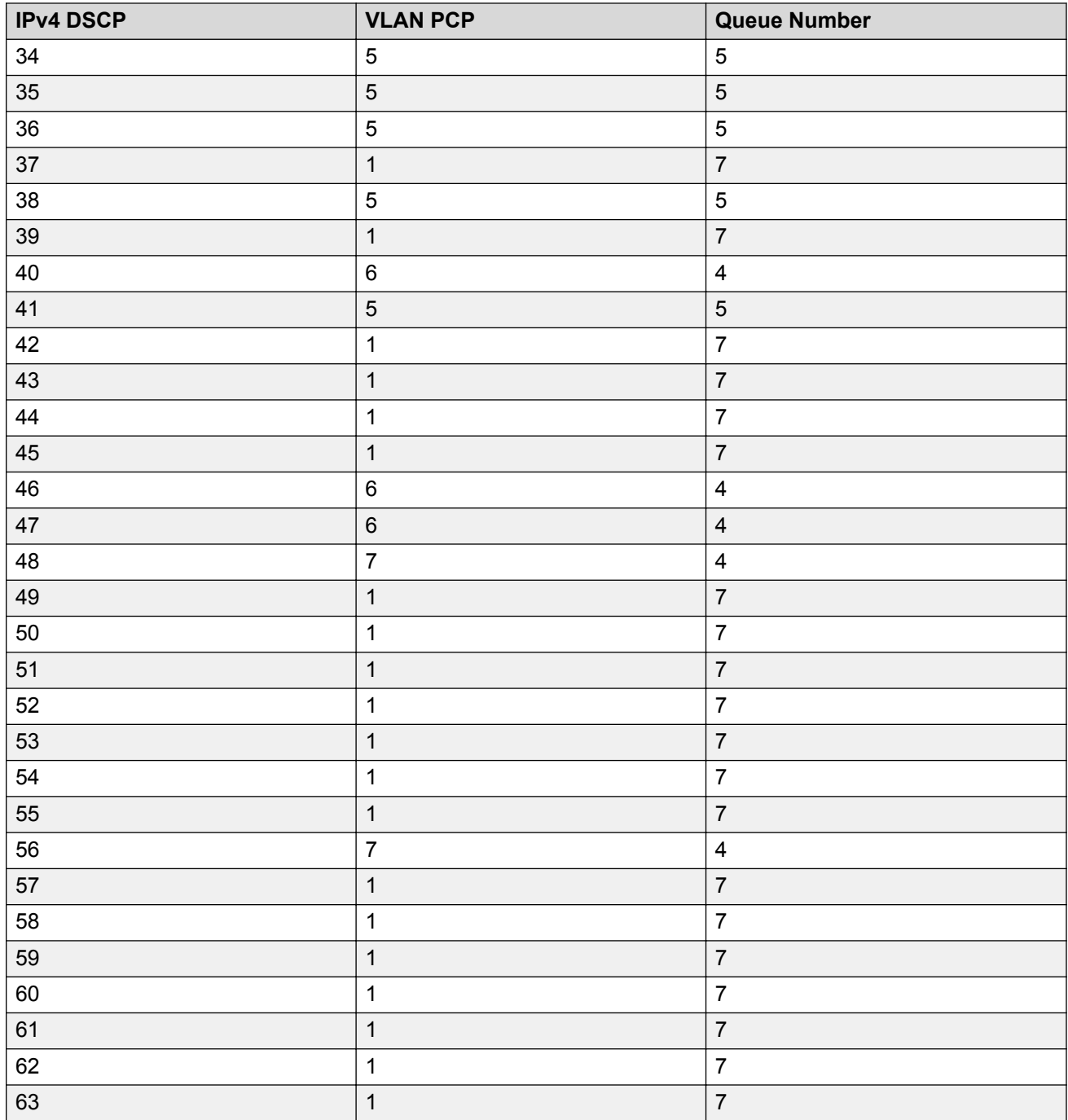

## **Configure Fabric Extend**

Use the following procedure to configure Fabric Extend (FE) between a Main office to a Branch office. This is a typical deployment. However, if your deployment creates tunnels between two

switches that support Fabric Extend natively, then repeat those steps and ignore the steps for switches that require an ONA.

## **Note:**

VRF is an optional parameter. If a VRF is not configured, then FE uses the GRT.

## **Before you begin**

The tunnel source IP address can be a brouter port IP, a CLIP IP, or a VLAN IP.

If using the tunnel originating address on the **GRT**, Fabric Extend has the following requirements:

- The tunnel source IP address must be on the GRT, not on a VRF.
	- **RD** Note:

A Best Practice is to use separate IP addresses for the SPBM IP Shortcuts **ip-sourceaddress** command and the Fabric Extend **ip-tunnel-source-address** command. However, if you want these IP addresses to be the same, you MUST exclude the **ipsource-address** address with an IS-IS accept policy. You cannot use the redistribute command with a route map exclusion.

Specify a CLIP interface to use as the source address for SPBM IP shortcuts.

• If IP Shortcuts is enabled, you must configure an IS-IS accept policy or exclude route-map to ensure that tunnel destination IP addresses are not learned through IS-IS.

If you are using the tunnel originating address on a **VRF**, Fabric Extend has the following requirements:

- Configure a CLIP and tunnel source IP address on the VRF.
- Remote management of the VSP 4000 is only possible after establishing IP Shortcut over IS-IS. (Alternatively, you can enable GRT-VRF redistribution locally.)

## **About this task**

Configuring Fabric Extend consists of two primary tasks: configuring the tunnel source address and configuring the logical interface. These tasks must be completed on both ends of the tunnel.

Note that the VSP 4000 source address command is different than other platforms. Also note that the logical interface commands are different between Layer 2 and Layer 3 networks.

## **Procedure**

## **The following steps are for platforms that support FE natively:**

1. Enter IS-IS Router Configuration mode:

```
enable
configure terminal
router isis
```
2. Configure the IP tunnel source address:

```
ip-tunnel-source-address <A.B.C.D> [vrf WORD<1–16>]
```
3. Enter Global Configuration mode:

exit

- 4. Use one of the following commands to create a logical IS-IS interface:
	- In a network with a Layer 3 Core, enter logical-intf isis <1–255> dest-ip <A.B.C.D> [name WORD<1–64>] [mtu <750-9000>]
	- In a network with a Layer 2 Core, enter logical-intf isis <1-255> vid <list of vids> primary-vid <2–4059> port <slot/port> mlt <mltId> [name WORD<1–64>] [mtu <750-9000>]

## **CB** Note:

The primary VLAN ID (**primary-vid** must be one of the VIDs in the **vid <list of vids>**.

**The following steps are for platforms that require an ONA to support FE:**

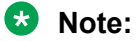

The interface VLAN connecting to the ONA network port is always in the GRT and the member port that the VLAN is part of is always an access port.

5. Enter IS-IS Router Configuration mode:

```
enable
configure terminal
router isis
```
6. Configure the IP tunnel source address on the port that connects to the Device side of the ONA:

```
ip-tunnel-source-address <A.B.C.D> port <slot/port> [mtu
<mtu_value>] [vrf WORD<1–16>]
```
7. Exit back into Global Configuration mode:

exit

- 8. Use one of the following commands to create a logical IS-IS interface:
	- In a network with a Layer 3 Core, enter:

```
logical-intf isis <1–255> dest-ip <A.B.C.D> [name WORD<1–64>]
```
• In a network with a Layer 2 Core, enter:

```
logical-intf isis <1-255> vid <list of vids> primary-vid <2-4059>
port <slot/port> mlt <mltId> [name WORD<1–64>]
```
## **Note:**

The primary VLAN ID (**primary-vid**) must be one of the VIDs in the **vid <list of vids>**.

## **Variable Definitions**

Use the data in the following tables to use the **ip-tunnel-source-address** command.

To delete an IS-IS IP tunnel source address, use the **no ip-tunnel-source-address** option.

## **Note:**

The port parameter is for the VSP 4000 only.

## **Note:**

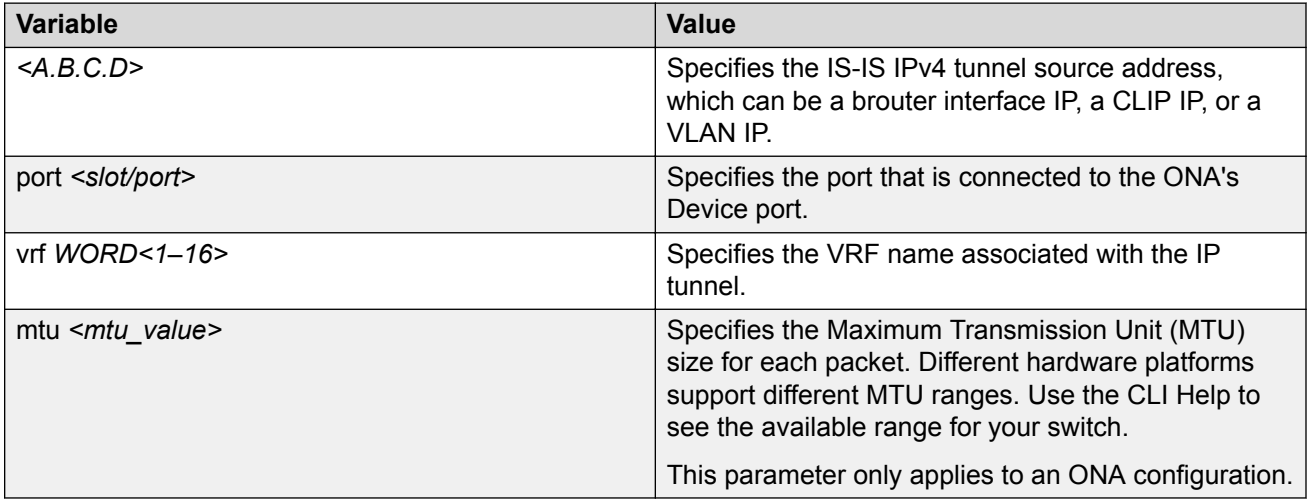

Use the data in one of the following tables to use the **logical-intf isis** command, depending on whether you have a Layer 2 or Layer 3 core.

To delete a logical IS-IS interface, use the **no logical-intf isis** option.

#### **Table 5: Layer 2 core**

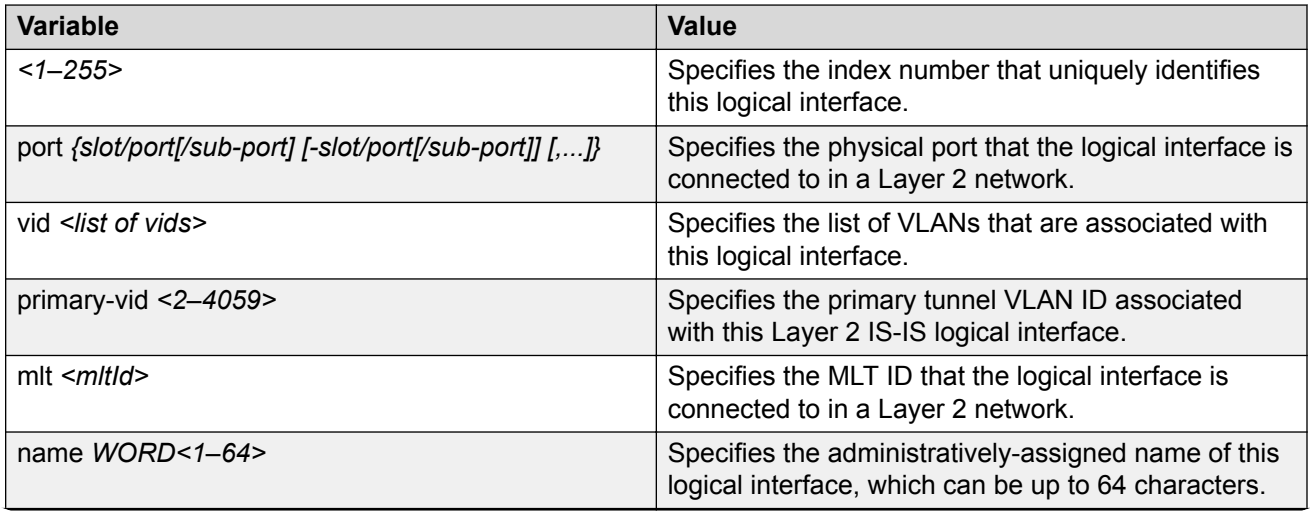

*Table continues…*

<span id="page-33-0"></span>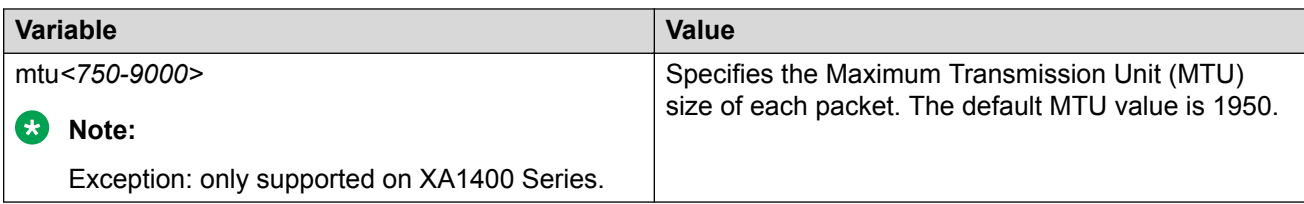

#### **Table 6: Layer 3 core**

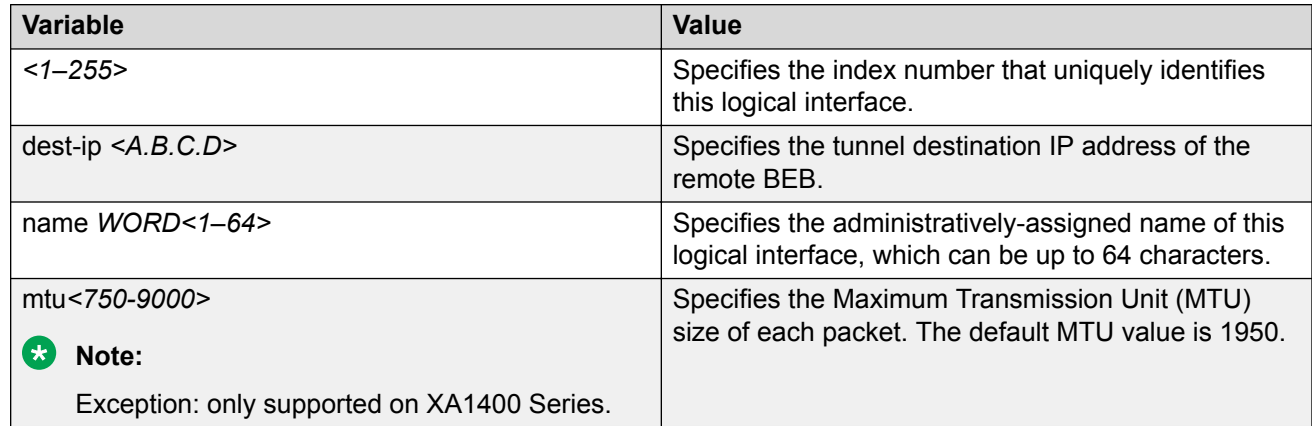

## **Configure Fabric Extend Over IPsec**

Use the following procedure to configure Fabric Extend (FE) over IPsec.

## **Before you begin**

The tunnel source IP address can be a brouter port IP, a CLIP IP, or a VLAN IP.

## **About this task**

Configuring Fabric Extend over IPsec consists of two primary tasks: configuring the tunnel source address and configuring the logical interface. These tasks must be completed on both ends of the tunnel.

## **Procedure**

#### **Switch A Steps**

1. Enter IS-IS Router Configuration mode:

```
enable
configure terminal
router isis
```
2. Configure the IP tunnel source address:

```
ip-tunnel-source-address <A.B.C.D> [vrf WORD<1–16>]
```
3. Enter Global Configuration mode:

exit

- 4. Use one of the following commands to create a logical IS-IS interface:
	- In a network with a Layer 3 Core, enter logical-intf isis <1–255> dest-ip <A.B.C.D> [name WORD<1–64>] [mtu <750-9000>]
- 5. Configure an IS-IS interface on the selected ports or MLTs:
	- a. Create an IS-IS circuit and interface on the selected ports or MLTs: isis
	- b. Enable the SPBM instance on the IS-IS interfaces:

isis spbm <1–100>

c. Enable the IS-IS circuit/interface on the selected ports or MLTs:

isis enable

6. Create the authentication key:

auth-key WORD<1-32>

7. Enable IPsec on the logical interface:

ipsec

8. Exit interface configuration mode:

exit

## **Switch B Steps**

9. Enter IS-IS Router Configuration mode:

```
enable
configure terminal
router isis
```
10. Configure the IP tunnel source address:

ip-tunnel-source-address <A.B.C.D> [vrf WORD<1–16>]

11. Enter Global Configuration mode:

exit

- 12. Use one of the following commands to create a logical IS-IS interface:
	- In a network with a Layer 3 Core, enter logical-intf isis <1–255> dest-ip <A.B.C.D> [name WORD<1–64>] [mtu <750-9000>]
- 13. Configure an IS-IS interface on the selected ports or MLTs:
	- a. Create an IS-IS circuit and interface on the selected ports or MLTs:

isis

b. Enable the SPBM instance on the IS-IS interfaces:

isis spbm <1–100>

c. Enable the IS-IS circuit/interface on the selected ports or MLTs:

isis enable

14. Create the authentication key:

auth-key WORD<1-32>

15. Enable IPsec on the logical interface:

ipsec

16. Exit interface configuration mode:

exit

## **Variable definitions**

Use the data in the following tables to set up Fabric Extend over IPsec on a device.

Use the data in the following table to use the ip-tunnel-source-address command.

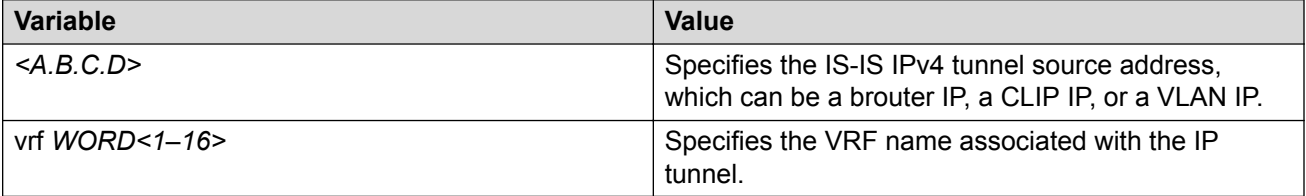

#### **Table 7: Layer 3 core**

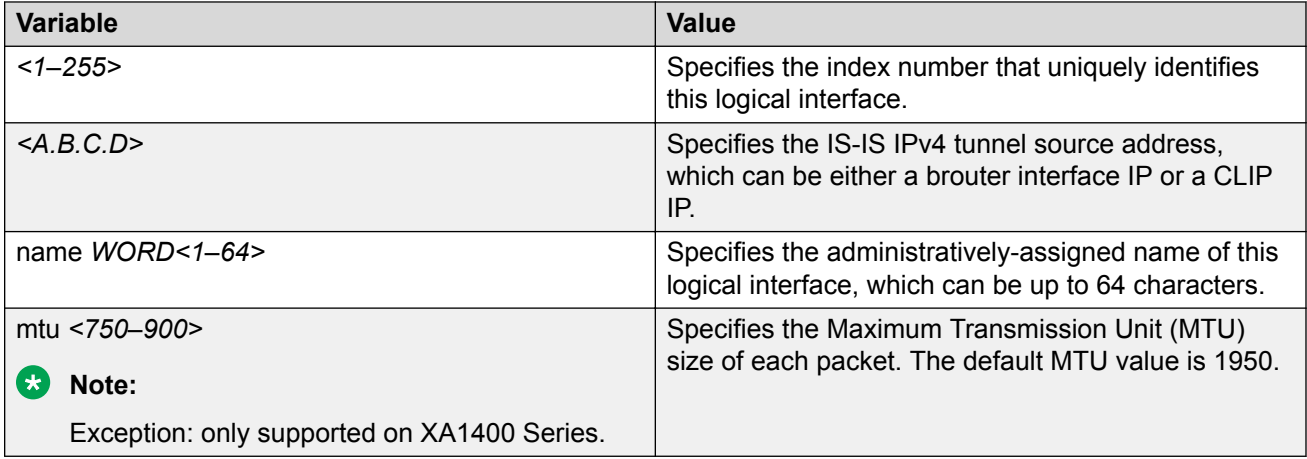

Use the data in the following table to use the **isis** command.
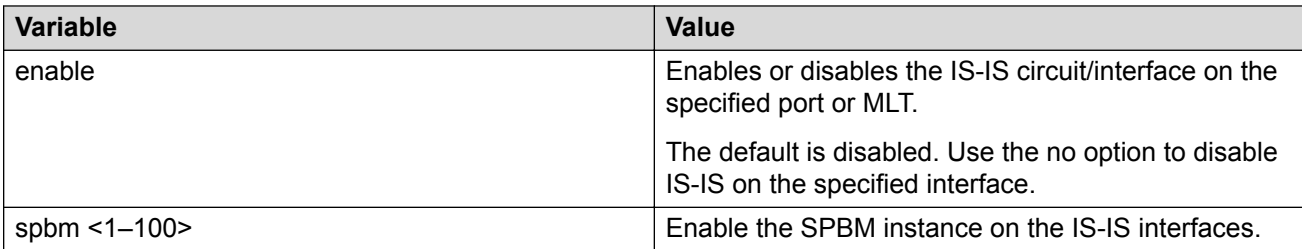

Use the data in the following table to use the **auth-key** command.

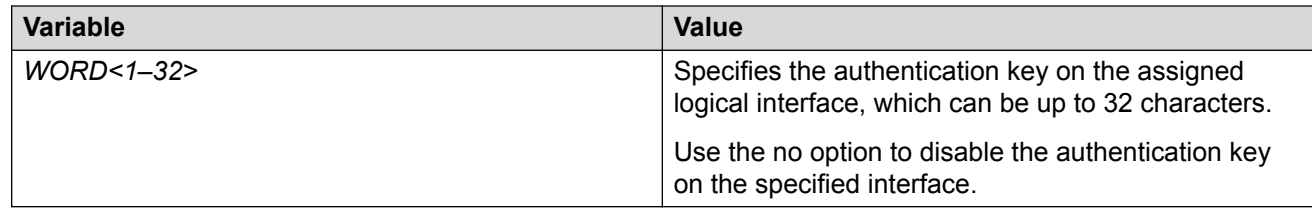

# **Configure Fabric Extend Tunnels**

Use the following procedure to configure Fabric Extend (FE) between a Main office to a Branch office. This is a typical deployment. However, if your deployment creates tunnels between two switches that support Fabric Extend natively, then repeat those steps and ignore the steps for switches that require an ONA.

# **Note:**

VRF is an optional parameter. If a VRF is not configured, then FE uses the GRT.

## **Before you begin**

The tunnel source IP address can be either a brouter port IP, a CLIP IP, or a VLAN IP.

If using the tunnel originating address on the **GRT**, Fabric Extend has the following requirements:

• The tunnel source IP address must be on the GRT, not on a VRF.

## **Note:**

A Best Practice is to use separate IP addresses for the SPBM IP Shortcuts **ip-sourceaddress** command and the Fabric Extend **ip-tunnel-source-address** command. However, if you want these IP addresses to be the same, you MUST exclude the **ipsource-address** address with an IS-IS accept policy. You cannot use the redistribute command with a route map exclusion.

Specify a CLIP interface to use as the source address for SPBM IP shortcuts.

• If IP Shortcuts is enabled, you must configure an IS-IS accept policy or exclude route-map to ensure that tunnel destination IP addresses are not learned through IS-IS.

If you are using the tunnel originating address on a **VRF**, Fabric Extend has the following requirements:

• Configure a CLIP and tunnel source IP address on the VRF.

• Remote management of the VSP 4000 is only possible after establishing IP Shortcut over IS-IS. (Alternatively, you can enable GRT-VRF redistribution locally.)

#### **About this task**

Configuring Fabric Extend consists of two primary tasks: configuring the tunnel source address and configuring the logical interface. These tasks must be completed on both ends of the tunnel.

Note that the VSP 4000 source address command is different than other platforms. Also note that the logical interface commands are different between Layer 2 and Layer 3 networks.

#### **Procedure**

#### **The following steps are for platforms that support FE natively:**

- 1. In the navigation pane, expand the **Configuration** > **IS-IS** > **IS-IS** folders.
- 2. Click the Globals tab.
- 3. In the **IpTunnelSourceAddress** field, enter the IP tunnel source address.
- 4. If you are using a VRF, select its name from the drop down menu in the **IpTunnelVrf** field.
- 5. Click **Apply**.

#### **The following steps are for platforms that require an ONA to support FE:**

**B** Note:

The interface VLAN connecting to the ONA network port is always in the GRT and the member port that the VLAN is part of is always an access port.

- 6. In the navigation pane, expand the **Configuration** > **IS-IS** > **IS-IS** folders.
- 7. Click the Globals tab.
- 8. In the **IpTunnelSourceAddress** field, enter the IP tunnel source address.
- 9. In the **IpTunnelPort** field, select from the drop down menu the physical port that the logical interface is connected to in an L2 network.
- 10. If you are using a VRF, select its name from the drop down menu in the **IpTunnelVrf** field.
- 11. In the **IpTunnelMtu** field, enter a value between 750 and 1950 to specify the size of the maximum transmission unit (MTU). The default is 1950. This parameter only applies to an ONA configuration.
- 12. Click **Apply**.

## **Fabric Extend Field Descriptions**

Use the data in the following table to use the **Globals** tab.

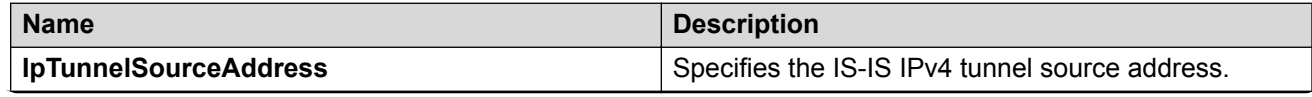

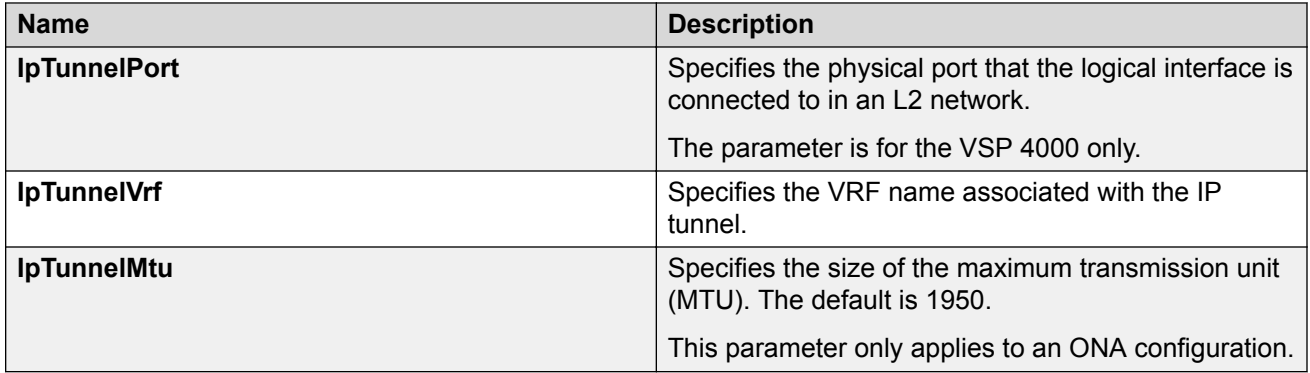

# **View Tunnel CoS Queue Statistics**

Use the following procedure to retrieve the tunnel CoS queue statistics. The system opens the statistics of the forwarded packets and bytes and the dropped packets and bytes.

## **Procedure**

- 1. In the navigation tree, expand: **Configuration** > **QOS**.
- 2. Click **CoS Queue Stats**.
- 3. Select the **Tunnel** tab.

# **Tunnel Field Descriptions**

The following table describes the fields from the CoS Queue Stats Tunnel tab.

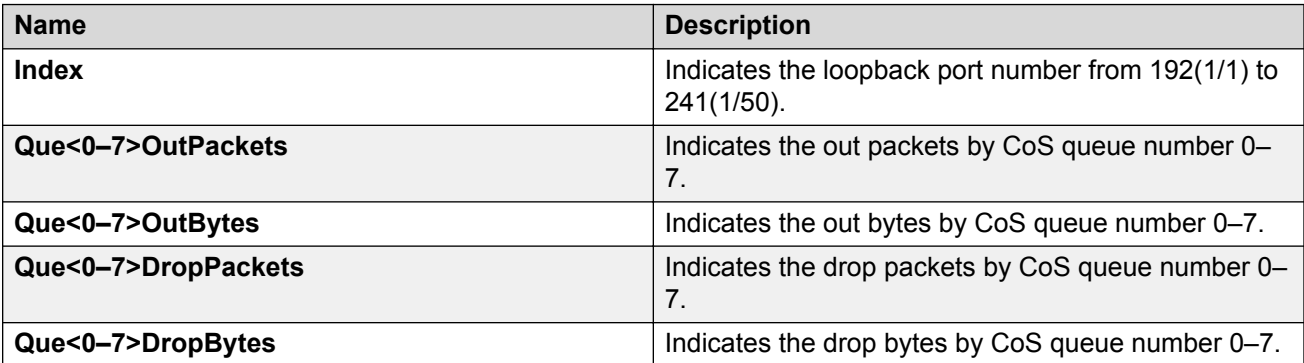

# **Fabric Extend Tunnel MTU**

You can configure a unique MTU value for each Fabric Extend (FE) tunnel on a XA1400 Series device. You can configure each ISIS logical interface with a unique MTU value for each FE tunnel in the VXLAN interface to improve fragmentation and reassembly in WAN connectivity over MPLS IP VPN and internet-based connections through a NAT router.

Fragmentation and reassembly is based on the MTU value configured for each FE tunnel. You can change the MTU configuration at any time for each FE tunnel. The supported MTU range is 750 to 9000, and the default MTU value is 1950.

# **Note:**

FE Tunnel MTU is an optional configuration.

For example, if you configure an FE tunnel with an MTU of 900, and a packet size of 1950 is received on UNI with the destination on the FE tunnel, the system fragments the original 1950-sized packet into the three packets (900, 900, 150) with a packet size equal to or less than 900. The system transmits the three fragmented packets over the ISIS logical interface of the FE tunnel. After the packets are received at the destination, the system performs the packet reassembly (900, 900, 150) into the 1950-sized packet.

## **Fabric Extend Tunnel MTU Considerations**

Consider the following interactions between route MTU and FE Tunnel MTU configurations:

- If route MTU is not configured, the MTU value for each FE tunnel is applicable to ingress and egress traffic on the tunnel.
- If route MTU is configured, the MTU value for each FE tunnel is applicable for ingress traffic on the tunnel. The route MTU value applies to all egress traffic.

## **Note:**

System MTU maximum is a separate configuration. You can configure a system maximum MTU size of 1522, 1950, or 9022. The default value is 1950.

# **logical-intf isis**

Create a logical IS-IS interface.

## **Syntax**

- **logical-intf isis <1–255> dest-ip {A.B.C.D} name WORD<1–64> mtu <mtu\_value>**
- **logical-intf isis <1–255> vid {vlan-id[-vlan-id][,...]} primary-vid <2-4059> mlt PT\_MLT<1-512> mtu <mtu\_value>**
- **logical-intf isis <1–255> vid {vlan-id[-vlan-id][,...]} primary-vid <2-4059> port {slot/port[/sub-port]} name WORD<1-64> mtu <mtu\_value>**
- **no logical-intf isis <1-255>**

#### **Command Parameters**

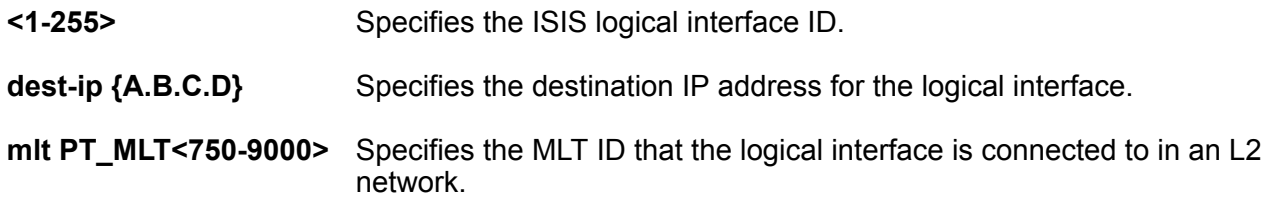

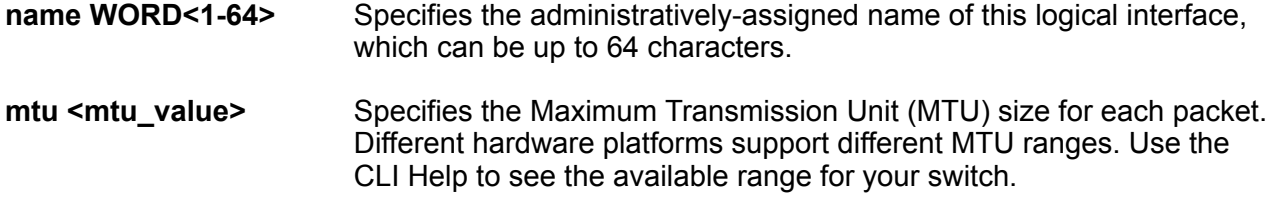

## **B** Note:

Exception: only supported on XA1400 Series.

Identifies a single slot and port. If your platform supports channelization and the port is channelized, you must also specify the sub-port in the format slot/port/sub-port.

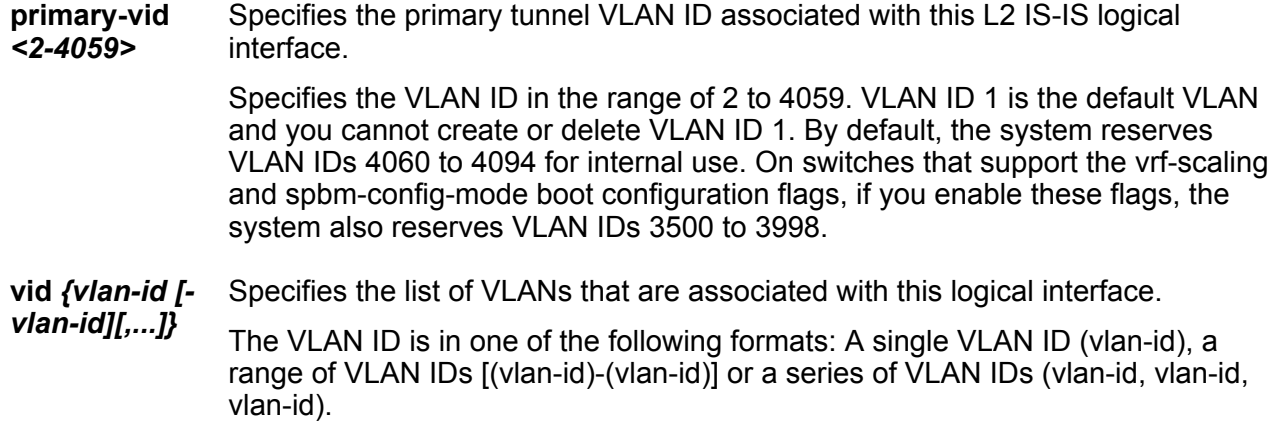

## **Default**

Default MTU value is 1950.

#### **Command Mode**

Global Configuration

# **show isis logical-interface**

Display IS-IS logical interfaces.

#### **Syntax**

- **show isis logical-interface**
- **show isis logical-interface [name]**
- **show isis logical-interface [ipsec]**
- **show isis logical-interface [shaper]**
- **show isis logical-interface [mtu]**

#### **Command Parameters**

**name** Displays IS-IS logical interface name.

- **ipsec** Displays IS-IS logical interface IDs with authentication key (**auth-key**) values.
- **shaper** Displays IS-IS logical interface IDs, names, and egress shaping rate values in Mbps.
	- **B** Note:

Displays only interfaces with egress shaping rate values configured.

**mtu** Displays IS-IS logical interface IDs, names, and the Maximum Transmission Unit (MTU) values.

**Note:**

Exception: only supported on XA1400 Series.

#### **Default**

none

**Command Mode**

User EXEC

# **Configure Egress Tunnel Shaping**

### **About this task**

Perform this procedure to configure Egress Tunnel Shaping on a logical interface.

#### **Procedure**

- 1. To enter User EXEC mode, log on to the switch.
- 2. Enter Global Configuration mode:

enable

configure terminal

3. Enable SPBM globally:

spbm

4. Enter IS-IS Router Configuration mode:

router isis

5. Create a global SPBM instance:

spbm <1-100>

6. Create a nickname for the global SPBM instance:

spbm <1-100> nick-name x.xx.xx

7. Add the backbone VLANs to the SPBM instance and set the primary VLAN:

```
spbm \langle 1-100 \rangle b-vid \{vlan-id[-vlan-id] [,...]} primary \langle 1-4059 \rangle
```
8. Exit IS-IS Router Configuration mode:

exit

9. Enter IS-IS Router Configuration mode:

router isis

10. Configure the system name:

sys-name WORD<0-255>

11. Configure the global router type:

is-type l1

12. Configure the manual area:

manual-area xx.xxx.xxx…xxxx

13. Exit IS-IS Router Configuration mode:

exit

14. Create two SPBM Backbone VLANs that correspond to those configured in the previous step using the following command twice:

vlan create <1-4059> type spbm-bvlan

15. Enable IS-IS globally:

router isis enable

16. Remove the brouter port from all VLANs:

```
vlan members remove <1-4059> {slot/port[/sub-port][-slot/port[/sub-
port]][,...]} {
```
17. Enter Interface Configuration mode:

```
interface GigabitEthernet {slot/port[/sub-port][-slot/port[/sub-
port][, ...]}
```
18. Configure a brouter port:

```
brouter port {slot/port[/sub-port]} vlan <1-4059> subnet {A.B.C.D/X}
mac-offset <MAC-offset>
```
19. Exit Interface Configuration mode:

exit

20. Enter IS-IS Router Configuration mode:

router isis

21. Configure the IP tunnel source address:

```
ip-tunnel-source-address {A.B.C.D}
```
22. Exit IS-IS Router Configuration mode:

exit

23. Create a logical IS-IS interface and enter Logical Interface Configuration mode:

```
logical-intf isis <1–255> dest-ip {A.B.C.D} name WORD <1–64> [mtu
<750-9000>]
```
24. Create an IS-IS circuit and interface:

isis

25. Enable the SPBM instance:

isis spbm <1-100>

26. Enable the IS-IS circuit and interface:

isis enable

27. Configure the Egress Tunnel Shaper:

egress-shaping-rate <1-1000>

28. Exit Logical Interface Configuration mode:

exit

# **Variable Definitions**

Use the data in the following table to use the **vlan members** command.

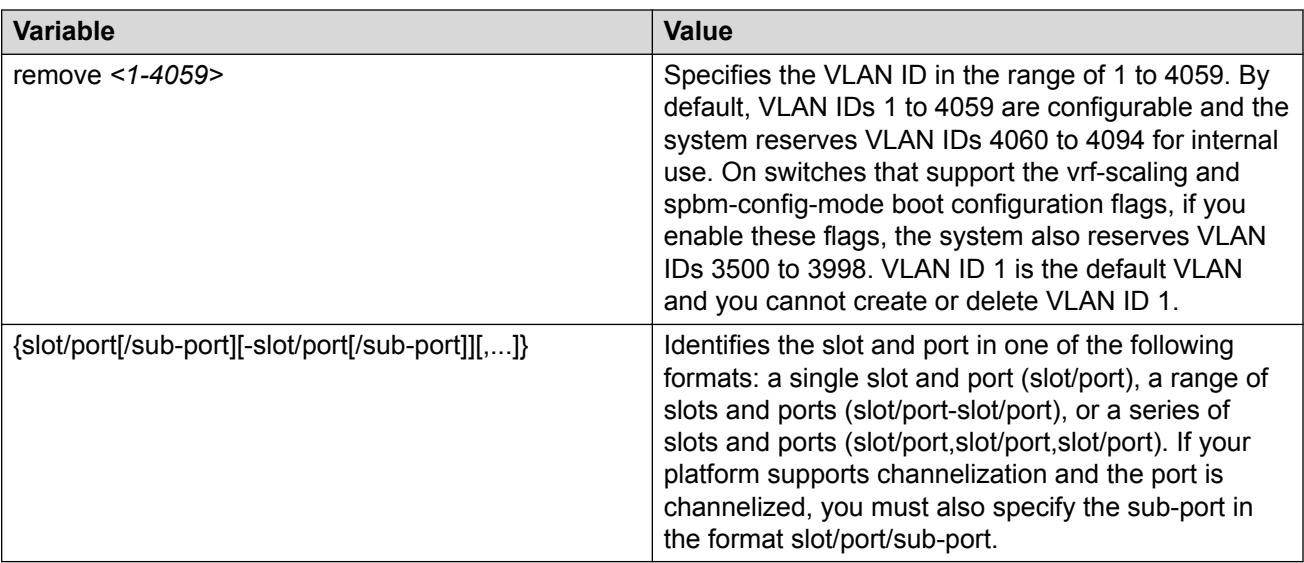

Use the data in the following table to use the **spbm** command.

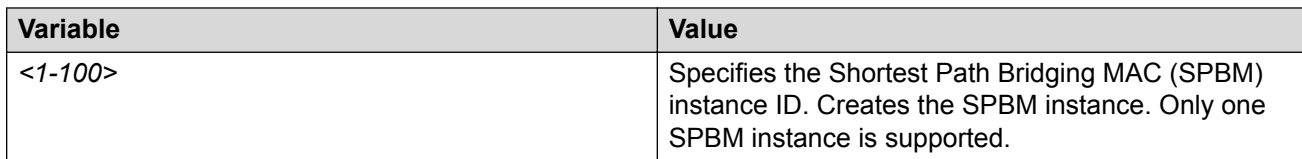

Use the data in the following table to use the **spbm** command to create a system nickname for an SPBM instance.

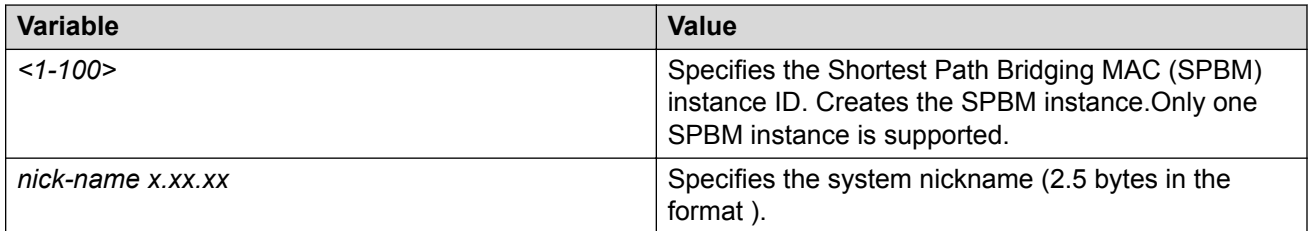

Use the data in the following table to use the **spbm** command to assign Backbone VLANs to the SPBM instance.

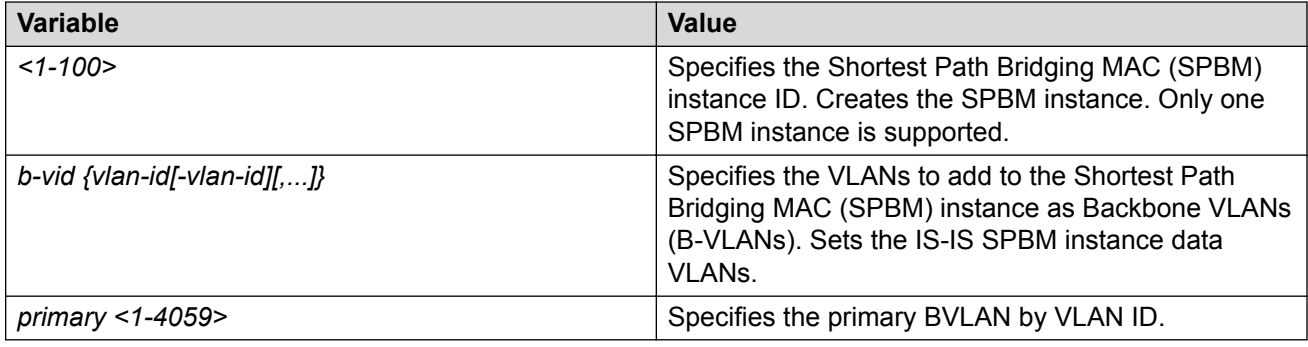

Use the data in the following table to use the **sys-name** command.

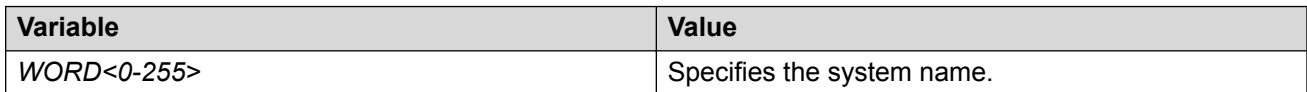

Use the data in the following table to use the **is-type** command.

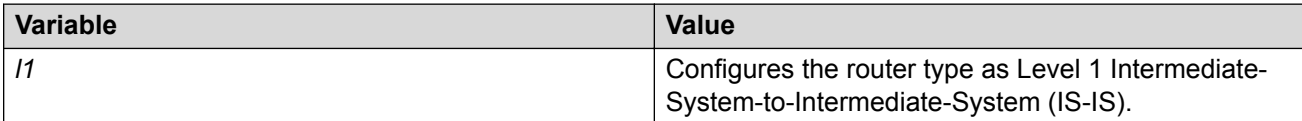

Use the data in the following table to use the **manual-area** command.

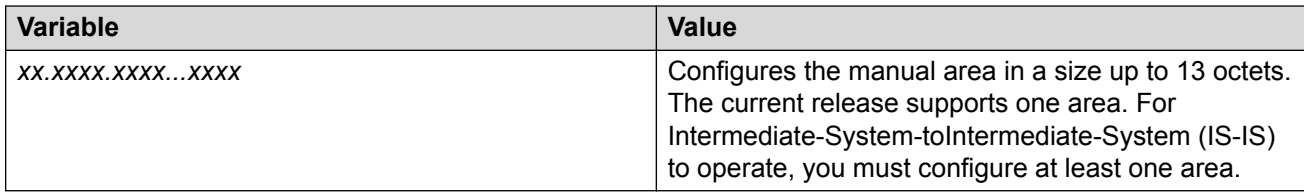

Use the data in the following table to use the **vlan create** command.

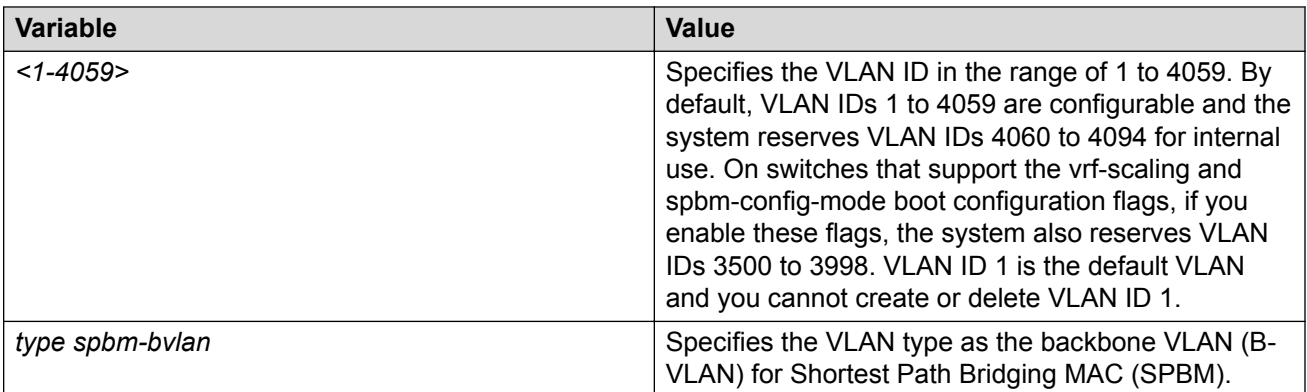

Use the data in the following table to use the **interface GigabitEthernet** command.

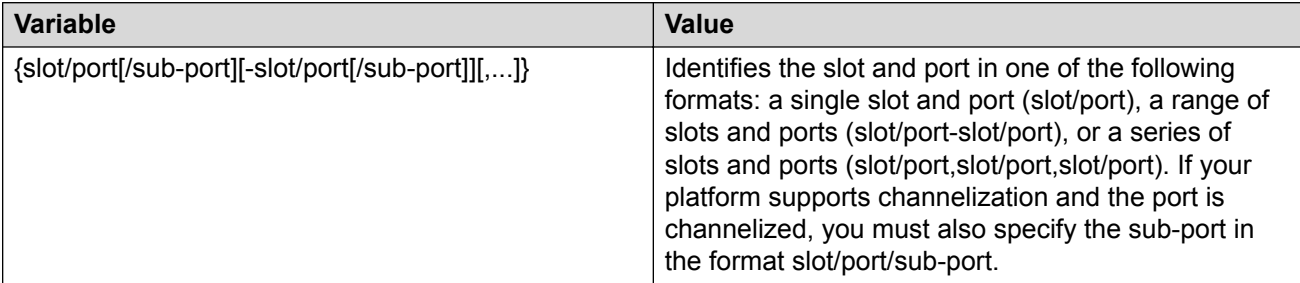

Use the data in the following table to use the **brouter port** command.

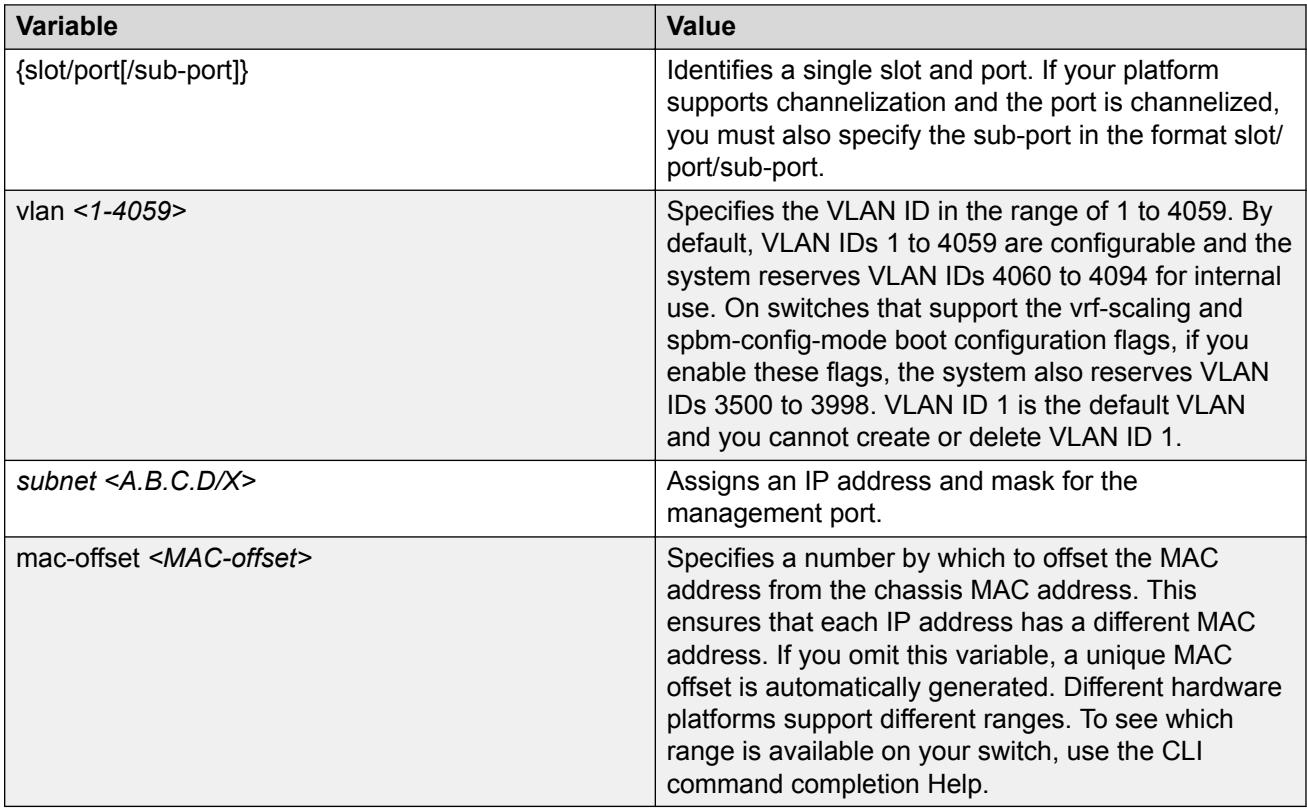

Use the data in the following table to use the **ip-tunnel-source-address** command.

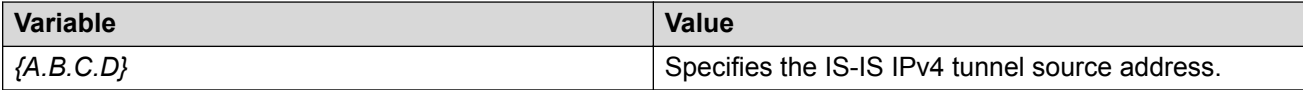

Use the following table to use the **logical-intf** command.

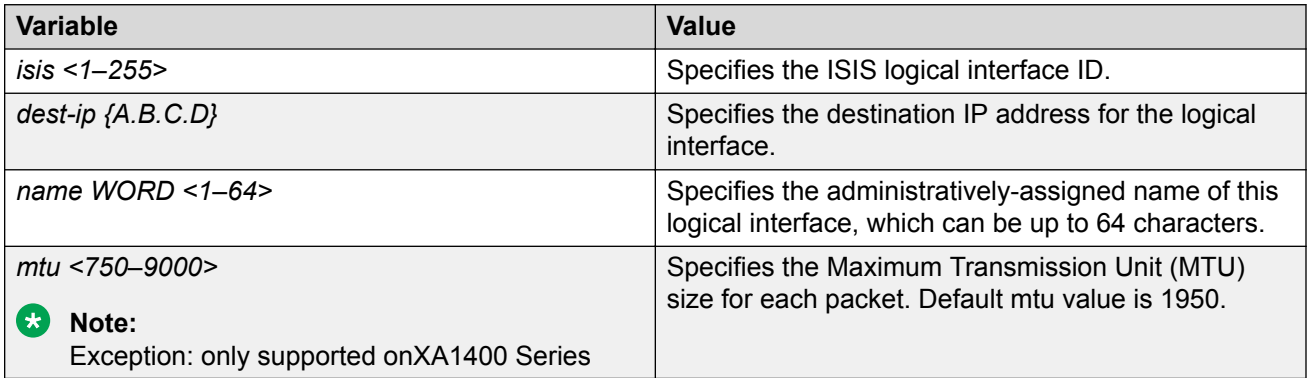

Use the data in the following table to use the **egress-shaping-rate** command.

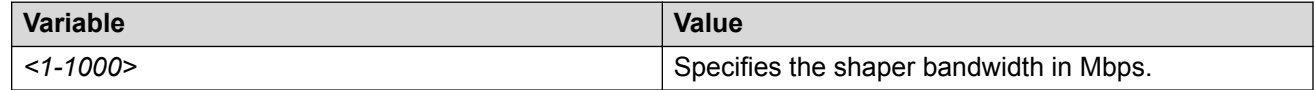

# **Fabric Extend configuration using EDM**

The following sections provide procedural information you can use to configure Fabric Extend (FE) using Enterprise Device Manager (EDM).

# **Configure Fabric Extend Logical Interfaces**

Use the following procedure to configure Fabric Extend (FE) between a Main office to a Branch office. This is a typical deployment. However, if your deployment creates tunnels between two switches that support Fabric Extend natively, then repeat those steps and ignore the steps for switches that require an ONA.

## **Note:**

VRF is an optional parameter. If a VRF is not configured, then FE uses the GRT.

#### **About this task**

Configuring Fabric Extend consists of two primary tasks: configuring the tunnel source address and configuring the logical interface. These tasks must be completed on both ends of the tunnel.

Note that the VSP 4000 Series source address command is different than other platforms. Also note that the logical interface commands are different between Layer 2 and Layer 3 networks.

#### **Procedure**

**The following steps are for platforms that support FE natively:**

- 1. In the navigation pane, expand the **Configuration** > **IS-IS** > **IS-IS** folders.
- 2. Click the Logical Interfaces tab.
- 3. Click Insert.
- 4. In the **Id** field, enter the index number that uniquely identifies this logical interface.
- 5. In the **Name** field, enter the name of this logical interface.
- 6. In the **Type** field, select the type of core network that the tunnel will be traversing. If it's a Layer 2 Core, select **layer2**. If it's a Layer 3 Core, select **ip**.
	- $\Omega$  Note:

Different fields will be available depending on which type of core network you select.

- 7. For a Layer 2 Core, complete the following fields:
	- a. In the **DestIfIndex** field, click the ellipsis button (**...**) to select the physical port that the logical interface is connected to or enter the name of the MLT.
	- b. In the **Vids** field, enter the list of VLANs for this logical interface.
	- c. In the **PrimaryVid** field, enter the primary tunnel VLAN ID.

#### **Note:**

The primary VLAN ID must be one of the VIDs listed in the **Vids** field.

8. For a Layer 3 Core, complete the following field:

In the **DestIPAddr** field, enter the destination IP address for the logical interface.

- 9. In the **IpsecEnable** field, select whether you want to enable a Fabric Extend over IPsec connection for the logical interface.
- 10. In the **AuthenticationKey** field, enter the authentication key that will be used to secure your Fabric Extend over IPsec connection fo the logical interface. The key may be up to 32 characters in length.
- 11. In the **ShapingRate** field, enter the value in Mbps of the shaper used for Egress Tunnel Shaping.
- 12. In the **Mtu** field, enter a value to specify the size of the maximum transmission unit (MTU). The default is 1950.
- 13. Click **Insert**.

#### **The following steps are for platforms that require an ONA to support FE:**

#### **B** Note:

The interface VLAN connecting to the ONA network port is always in the GRT and the member port that the VLAN is part of is always an access port.

- 14. In the navigation pane, expand the **Configuration** > **IS-IS** > **IS-IS** folders.
- 15. Click the Logical Interfaces tab.
- 16. Click Insert.
- 17. In the **Id** field, enter the index number that uniquely identifies this logical interface.
- 18. In the **Name** field, enter the name of this logical interface.
- 19. In the **Type** field, select the type of core network that the tunnel will be traversing. If it's a Layer 2 Core, select **layer2**. If it's a Layer 3 Core, select **ip**.

**Note:**

Different fields will be available depending on which type of core network you select.

- 20. For a Layer 2 Core, complete the following fields:
	- a. In the **DestIfIndex** field, click the ellipsis button (**...**) to select the physical port that the logical interface is connected to or enter the name of the MLT.
	- b. In the **Vids** field, enter the list of VLANs for this logical interface.
	- c. In the **PrimaryVid** field, enter the primary tunnel VLAN ID.

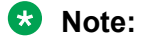

The primary VLAN ID must be one of the VIDs listed in the **Vids** field.

21. For a Layer 3 Core, complete the following field:

In the **DestIPAddr** field, enter the destination IP address for the logical interface.

- 22. In the **IpsecEnable** field, select whether you want to enable a Fabric Extend over IPsec connection for the logical interface.
- 23. In the **AuthenticationKey** field, enter the authentication key that will be used to secure your Fabric Extend over IPsec connection fo the logical interface. The key may be up to 32 characters in length.
- 24. In the **ShapingRate** field, enter the value in Mbps of the shaper used for Egress Tunnel Shaping.
- 25. Click **Insert**.

#### **Logical Interfaces Field Descriptions**

Use the data in the following table to use the **Logical Interfaces** tab and the Insert Logical Interfaces dialog. The available fields in the dialog differ depending on the type of core you select: **layer 2** or **ip**.

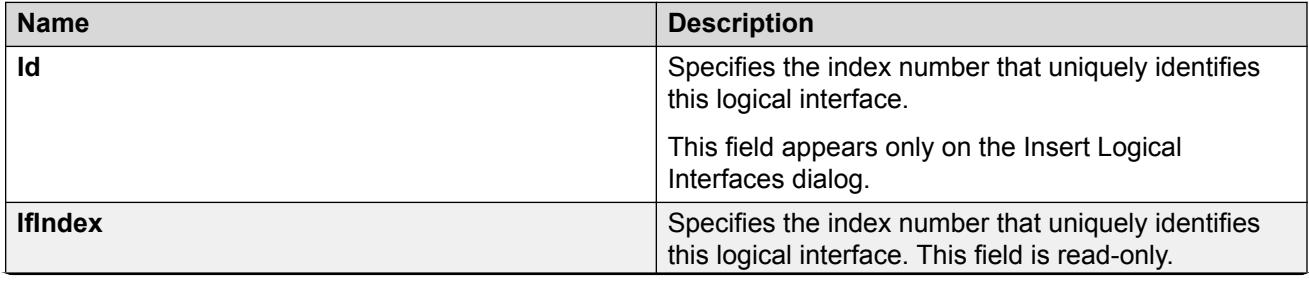

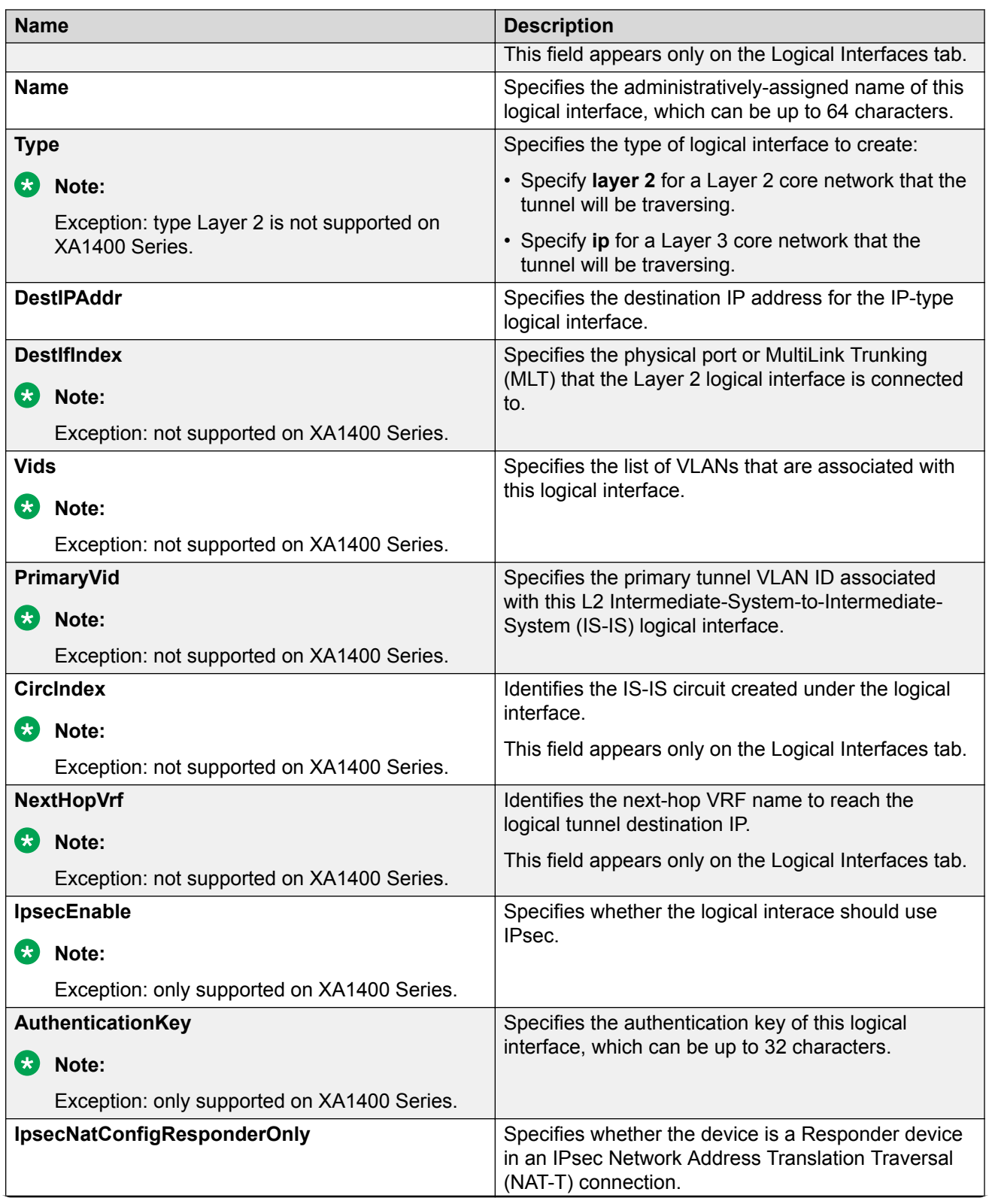

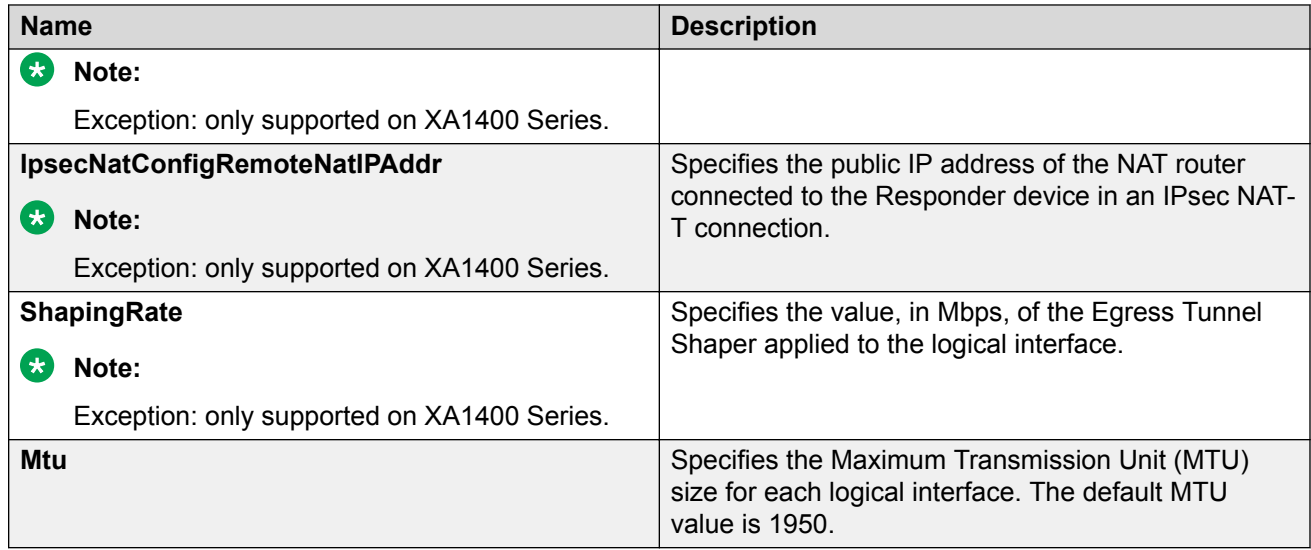

# **Port-Rate Limiting, Policing, and Shaping**

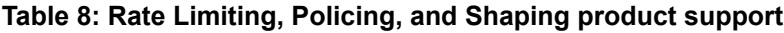

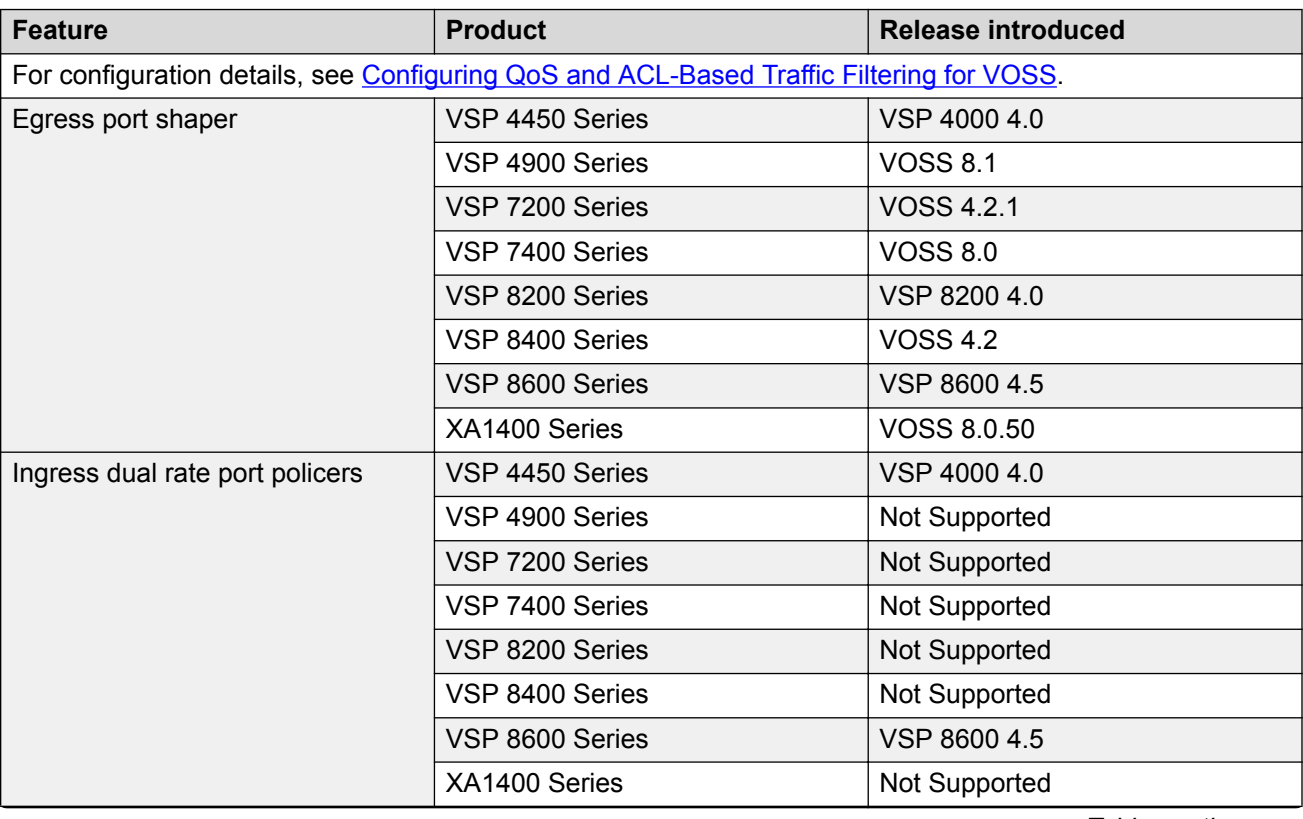

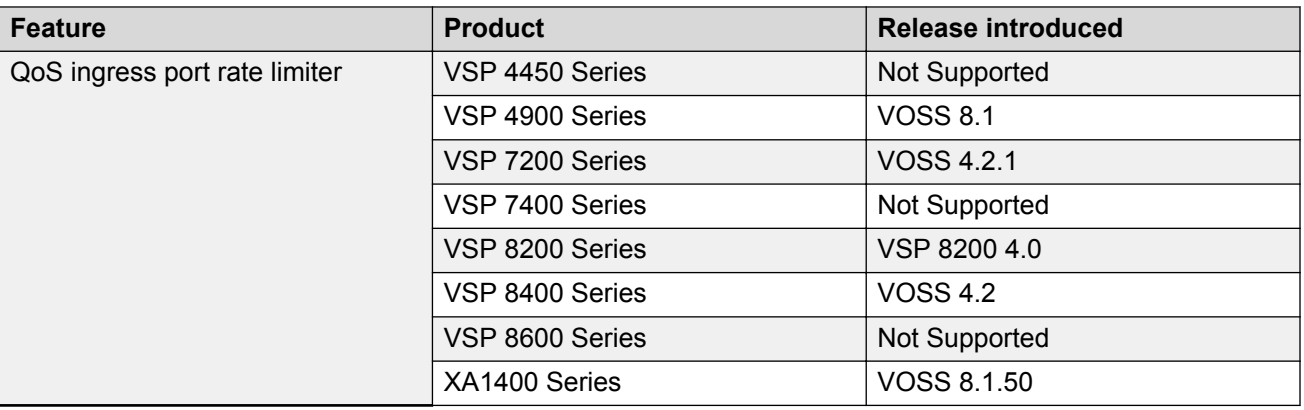

The switch QoS implementation supports the following two features for bandwidth management and traffic control:

• ingress port–rate limiting—a mechanism to limit the traffic rate accepted by the specified ingress port

## **B** Note:

The VSP 4900 Series, VSP 7400 Series, and XA1400 Series do not support ingress policers. The VSP 7400 Series does not support port-based rate limiting.

• egress port-rate shaping—the process by which the system delays and transmits packets to produce an even and predictable flow rate

Each port has eight unicast and multicast queues, Class of Service (CoS) 0 to CoS 7. Traffic shaping exists on the egress CoS 6 and CoS 7, but you cannot change the configuration. CoS 6 and CoS 7 are strict priority queues, with traffic shaping for CoS 6 at 50 percent and CoS 7 to five percent of line rate.

Some VOSS hardware platforms allow you to configure an egress shaping rate for each port manually. For XA1400 Series, the egress shaping rate for each front panel port dynamically adjusts to the auto-negotiated link speed, up to the maximum link speed of the port.

The VSP 4000 Series switch QoS implementation supports the following two features for bandwidth management and traffic control:

- ingress traffic policing—a mechanism to limit the number of packets in a stream that matches a particular classification
- egress traffic shaping—the process by which the system delays (or drops) and transmits packets to produce an even and predictable flow rate

Each feature is important to deliver DiffServ within a QoS network domain.

## **Token buckets**

Tokens are a key concept in traffic control. A port-rate limiter, policer, or shaper calculates the number of packets that passed, and at what data rate. Each packet corresponds to a token, and the port-rate limiter, policer, or shaper transmits or passes the packet if the token is available. For more information, see [Figure 4: Token flow](#page-52-0) on page 53.

The token container is like a bucket. In this view, the bucket represents both the number of tokens that a port-rate limiter, policer, or shaper can use instantaneously (the depth of the bucket) and the rate at which the tokens replenish (how fast the bucket refills).

<span id="page-52-0"></span>Each policer has two token buckets: one for the peak rate and the other for the service rate. The following figure shows the flow of tokens.

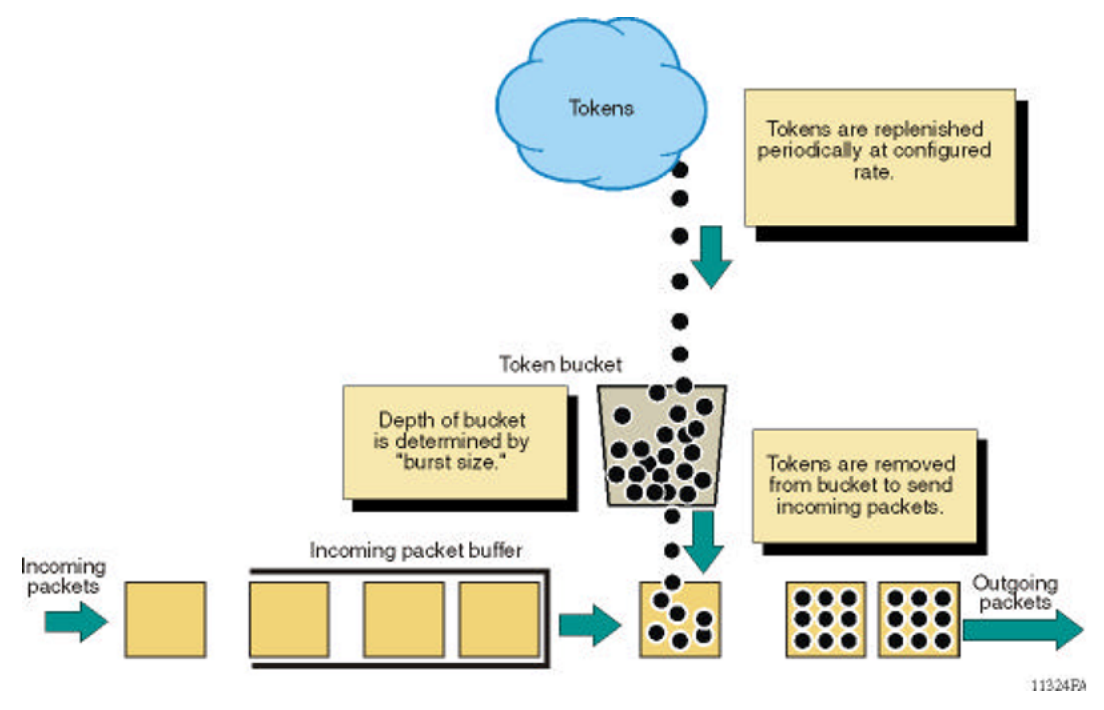

**Figure 4: Token flow**

# **IEEE 802.3X Pause Frame Transmit**

**Table 9: IEEE 802.3X Pause Frame Transmit product support**

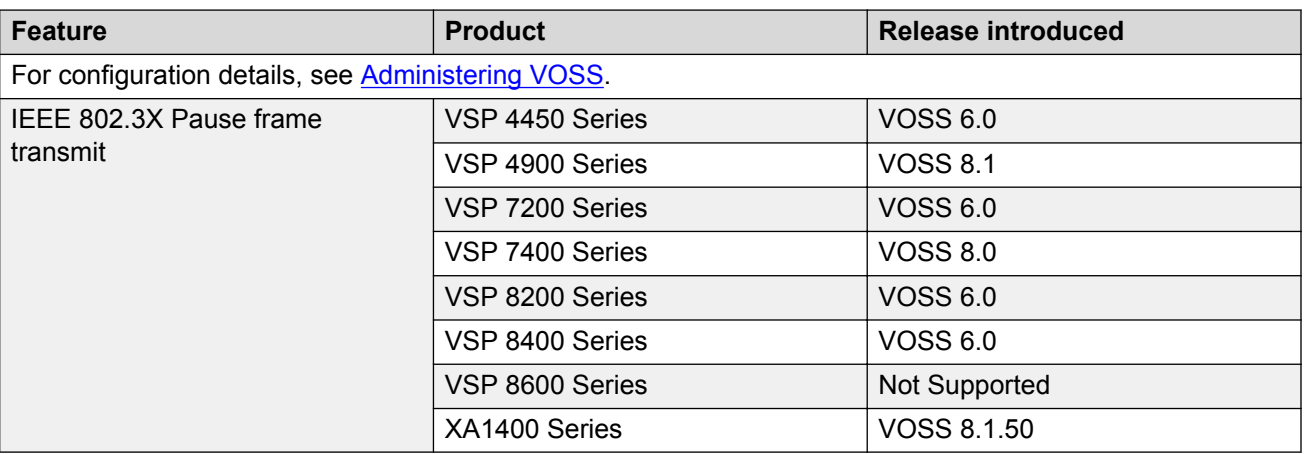

The switch uses MAC pause frames to provide congestion relief on full-duplex interfaces.

## **Overview**

When congestion occurs on a port, the system can send or receive pause frames, also known as flow control, to temporarily pause the packet flow. The system uses flow control if the rate at which one or more ports receives or sends packets is greater than the rate the switch can process or accept the packets.

The switch can generate pause frames to tell the sending device to stop sending additional packets for a specified time period. After the time period expires, the sending device can resume sending packets. During the specified time period, if the switch determines the congestion is reduced, it can send pause frames to the sending device to instruct it to begin sending packets immediately.

#### **Flow control mode and pause frames**

If you enable flow control mode, the switch drops packets on ingress when congestion occurs. If the switch is not in flow control mode, it drops packets at egress when congestion occurs.

Configure an interface to send pause frames when congestion occurs to alleviate packet drops due to flow control mode.

#### **Auto-Negotiation**

Interfaces that support auto-negotiation advertise and exchange their flow control capability to agree on a pause frame configuration. IEEE 802.3 annex 28b defines the auto-negotiation ability fields and the pause resolution. The switch advertises only two capabilities. The following table shows the software bit settings based on the flow control configuration.

### **Note:**

Not all interfaces support Auto-Negotiation. For more information, see your hardware documentation.

#### **Table 10: Advertised abilities**

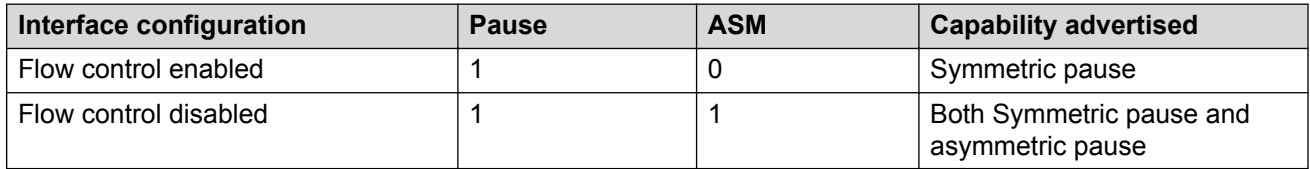

The following tables identifies the pause resolution.

#### **Table 11: Pause resolution**

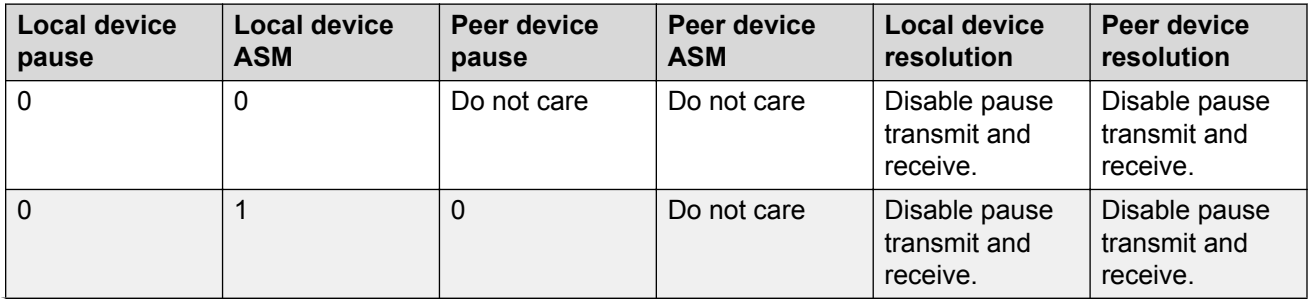

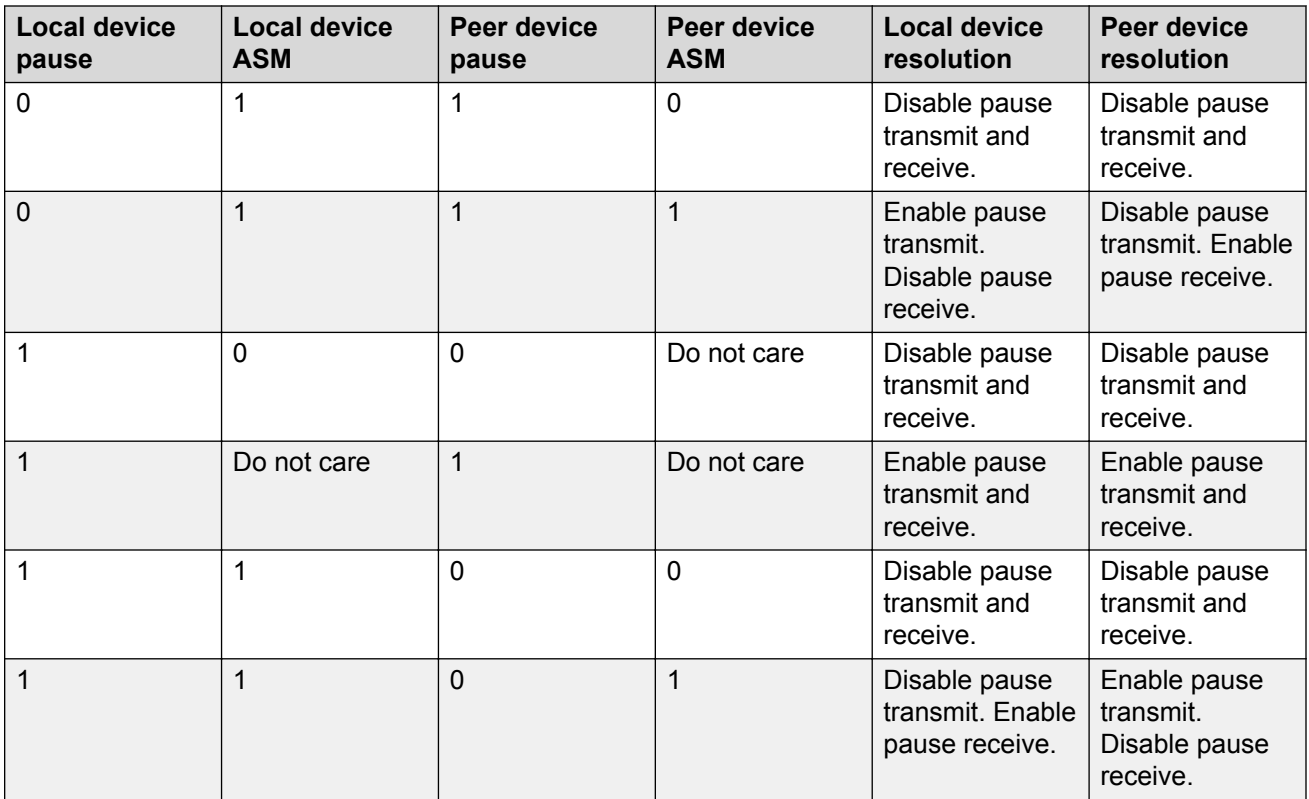

The following list identifies the type of interfaces that support auto-negotiated flow control:

- 10 Mbps/100 Mbps/1 Gbps copper
- 100 Mbps/1 Gbps/10 Gbps copper
- 1 Gbps fiber (in both SFP and SFP+ ports)

# **Configure IEEE 802.3X Pause Frame Transmit**

Configure IEEE 802.3X Pause frame transmit to eliminate or minimize packet loss.

#### **About this task**

By default, flow control mode is disabled. When disabled, the system does not generate nor configure the transmission of flow control messages. The system always honors received flow control messages regardless of the flow control mode status. You must enable this mode before you configure an interface to send pause frames.

By default, an interface does not send pause frames.

## **B** Note:

If you enable MACsec on an interface and you send small packet size traffic near line rate, the **In FlowCtrl** frame might increment in the output of the **show interface gigabitEthernet statistics** command because of the processing overhead caused by adding the MACsec header of 32 bytes. This is part of the expected over-subscription footprint.

## **Procedure**

1. Enter Global Configuration mode:

enable

configure terminal

2. Enable flow control mode:

boot config flags flow-control-mode

- 3. Save the configuration.
- 4. Exit Privileged EXEC mode:

exit

5. Reboot the chassis.

boot

6. Enter GigabitEthernet Interface Configuration mode:

```
enable
```

```
configure terminal
```

```
interface GigabitEthernet {slot/port[/sub-port][-slot/port[/sub-
port]][,...]}
```
### **Note:**

If your platform supports channelization and the port is channelized, you must also specify the sub-port in the format slot/port/sub-port.

7. Configure the interface to generate pause frames:

tx-flow-control [enable]

8. **(Optional)** Configure other interfaces to generate pause frames:

```
tx-flow-control port {slot/port[/sub-port] [-slot/port[/sub-port]]
[,...]} enable
```
9. Verify the boot flag configuration:

show boot config flags

10. Verify the interface configuration:

```
show interfaces gigabitEthernet l1-config {slot/port[/sub-port] [-
slot/port[/sub-port]] [,...]}
```
11. View the pause-frame packet count:

```
show interfaces gigabitEthernet statistics {slot/port[/sub-port] [-
slot/port[/sub-port]] [,...]}
```
#### **Example**

Enable flow control on the system and configure slot 1, port 10 to send pause frames. Verify the configuration.

Switch:1>enable Switch:1#configure terminal Enter configuration commands, one per line. End with CNTL/Z. Switch:1(config)#boot config flags flow-control-mode Warning: Please save the configuration and reboot the switch for this configuration to take effect. Switch:1<config>#save config CP-1: Save config to file /intflash/config.cfg successful. CP-1: Save license to file /intflash/license.xml successful. Switch:1<config>#exit Switch:1#boot Are you sure you want to re-boot the switch  $(y/n)$  ?y

# **Note:**

#### Flag support can vary across hardware models.

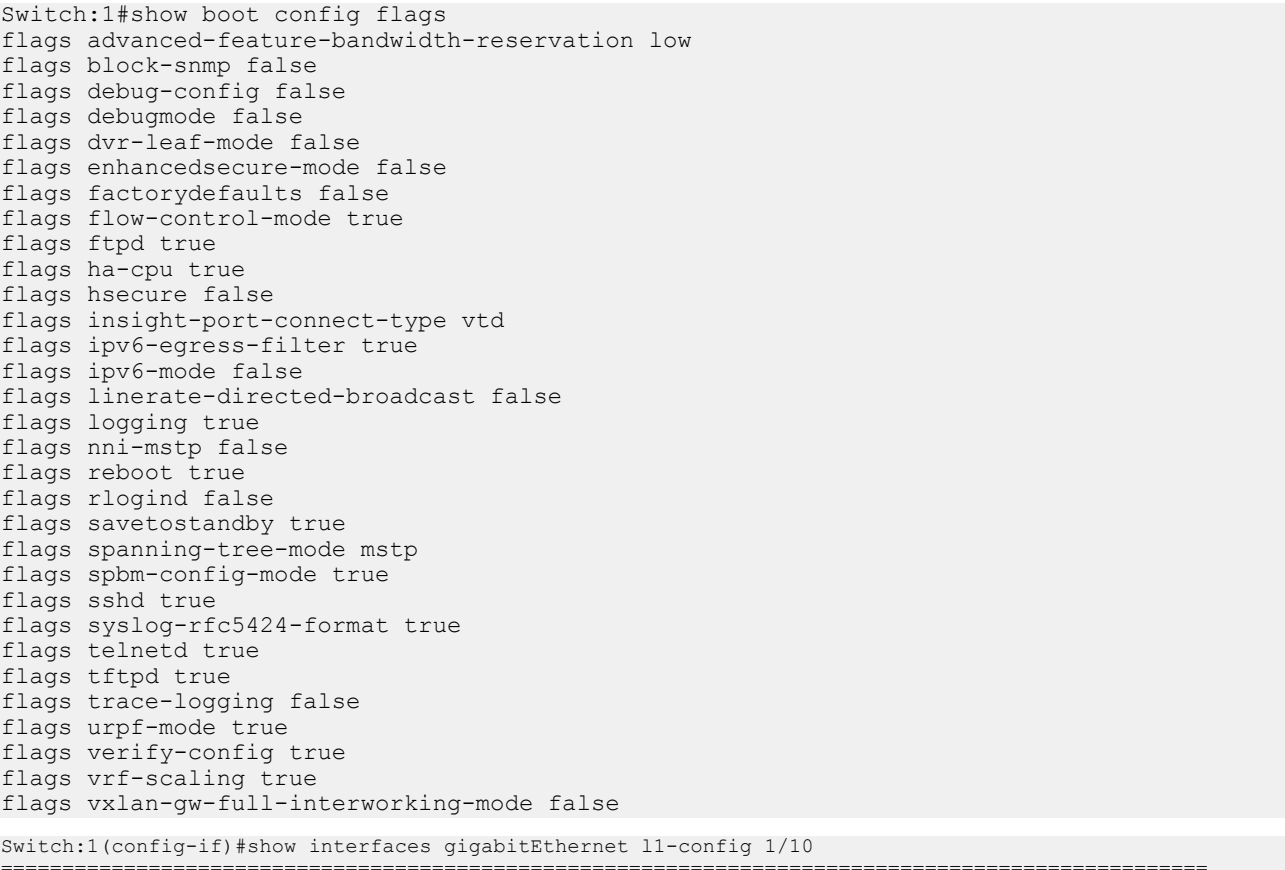

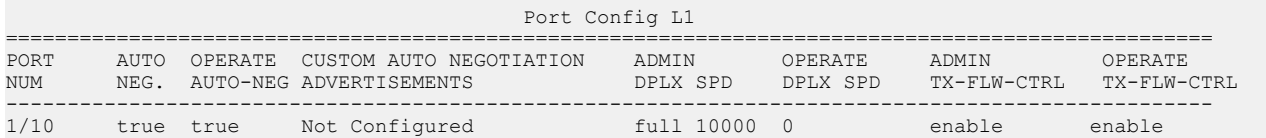

View the pause-frame packet count for slot 1, port 10.

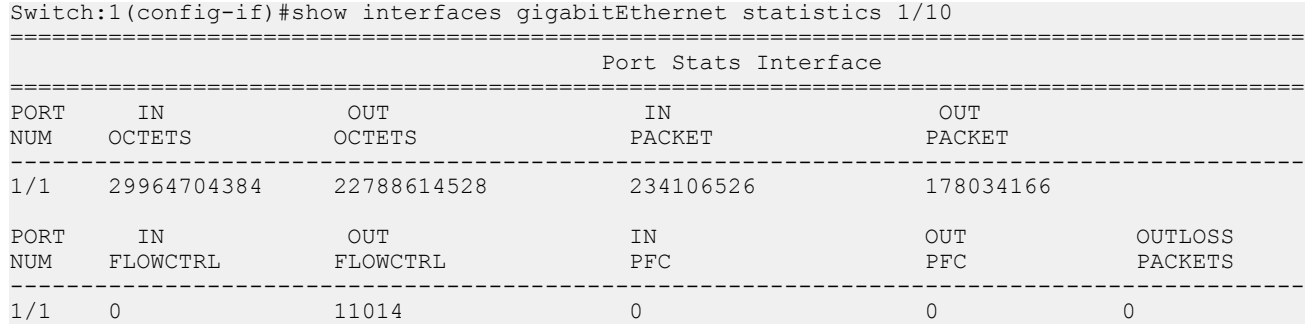

# **Variable Definitions**

Use the data in the following table to use the **tx-flow-control** command.

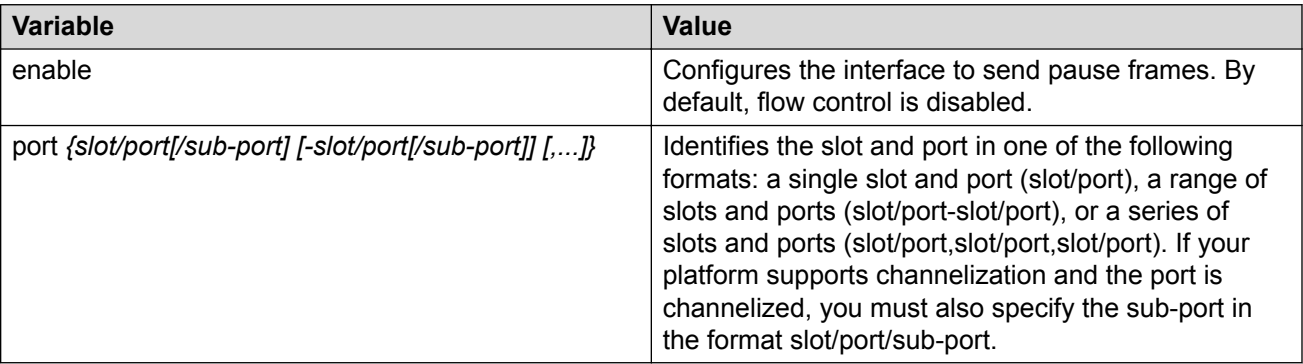

Use the data in the following table to use the **show interfaces gigabitEthernet l1 config** and **show interfaces gigabitEthernet statistics** commands.

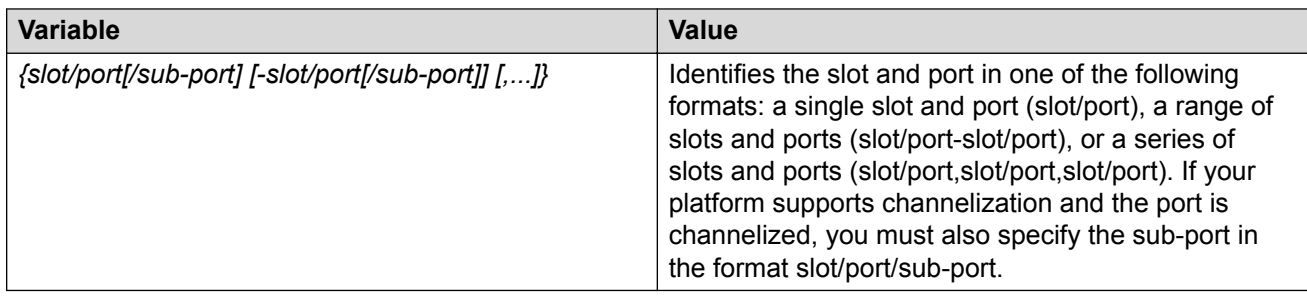

# **Configure basic port parameters**

Configure options for port operations.

### **About this task**

If you select more than one port, the format of the tab changes to a table-based tab.

# **Note:**

When you use 1 Gigabit Ethernet SFP transceivers on VSP 7254XSQ, the software disables auto-negotiation on the port:

- If you use 1 Gbps fiber SFP transceivers, the remote end must also have auto-negotiation disabled. Otherwise this is not a supported configuration with VSP 7254XSQ.
- If you use 1 Gbps copper SFP transceivers, the remote end must have auto-negotiation enabled. If not, the link will not be established.

### **Procedure**

- 1. In the Device Physical View tab, select one or more ports.
- 2. In the navigation pane, expand the **Configuration** > **Edit** > **Port** folders.
- 3. Click **General**.
- 4. Click the **Interface** tab.
- 5. Configure the fields as required.

10/100BASE-TX ports do not consistently auto-negotiate with older 10/100BASE-TX equipment. You can sometimes upgrade the older devices with new firmware or driver revisions. If an upgrade does not allow auto-negotiation to correctly identify the link speed and duplex settings, you can manually configure the settings for the link in question.

Check the Extreme Networks Web site for the latest compatibility information.

6. Click **Apply**.

# **Interface Field Descriptions**

Use the data in the following table to use the Interface tab.

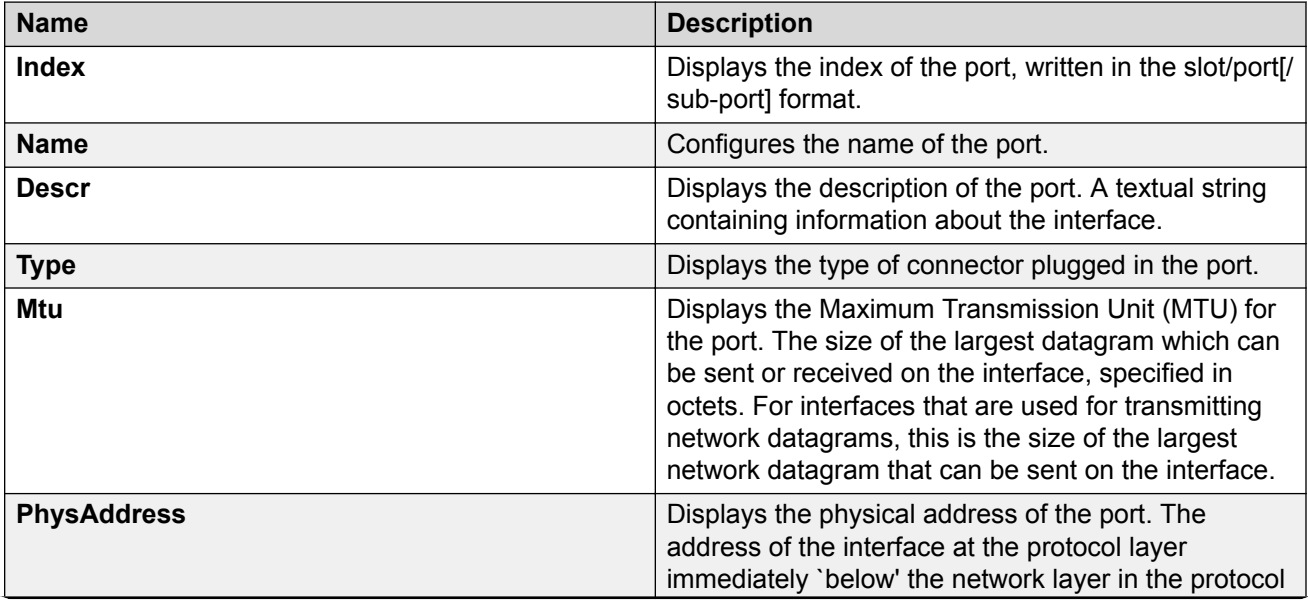

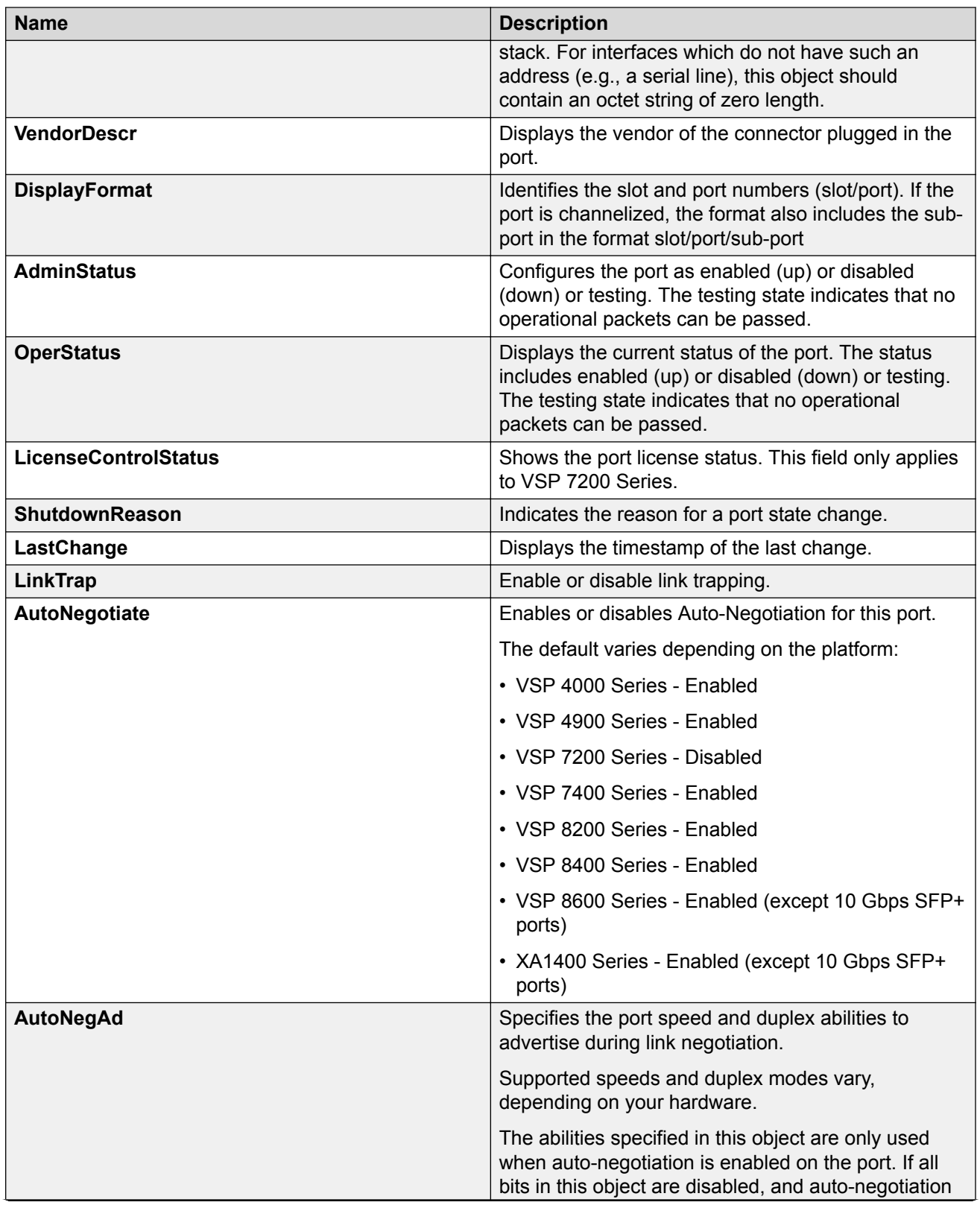

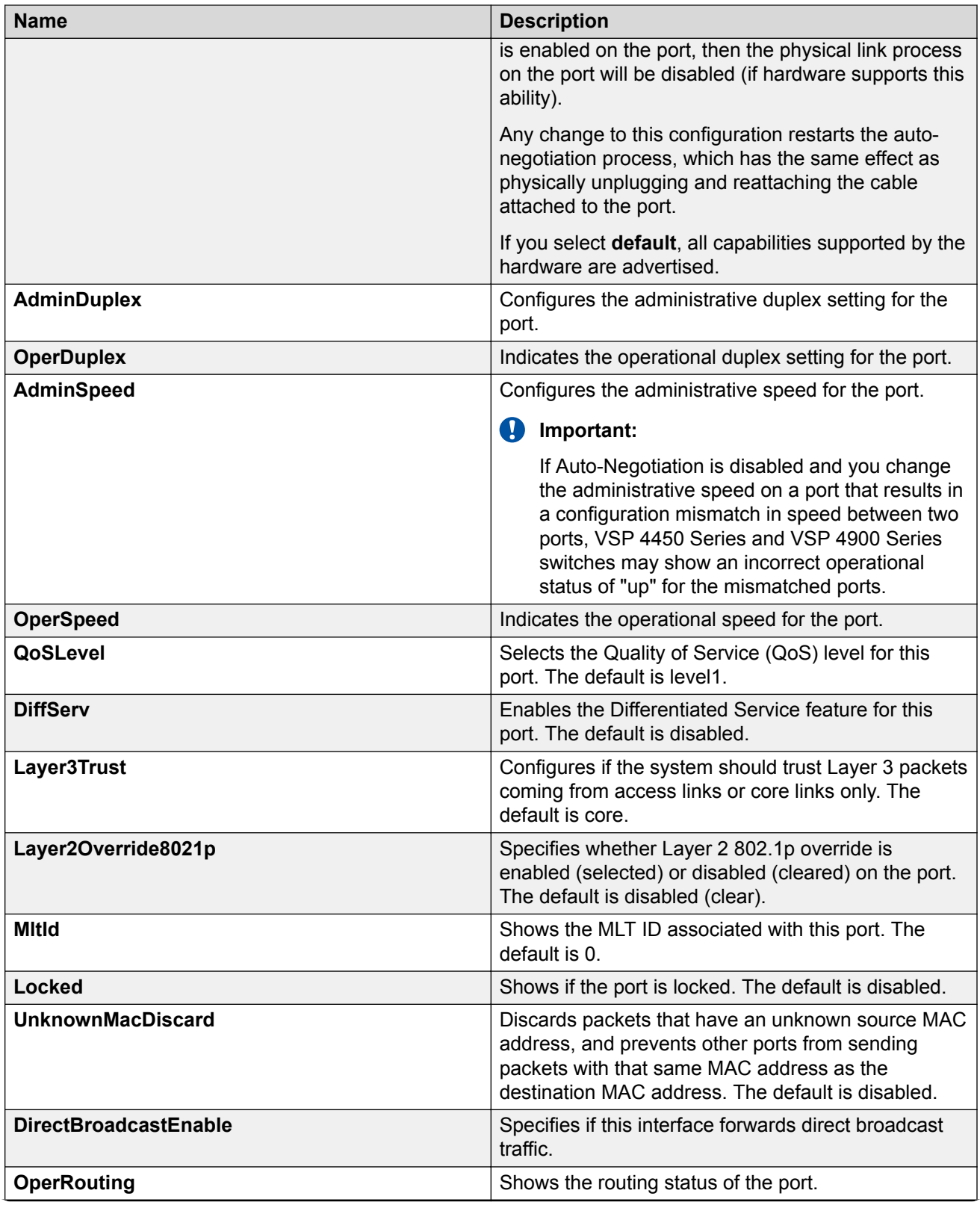

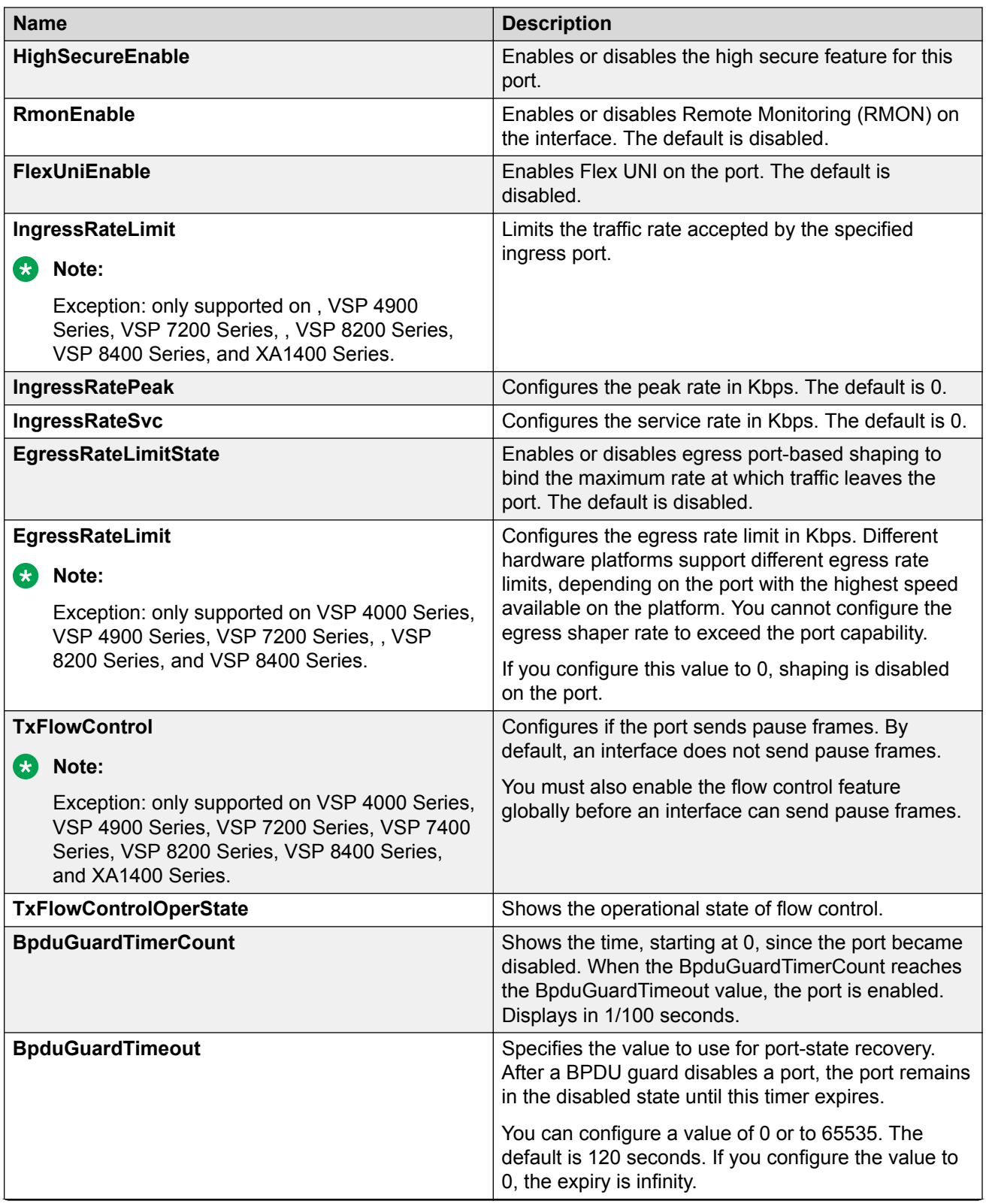

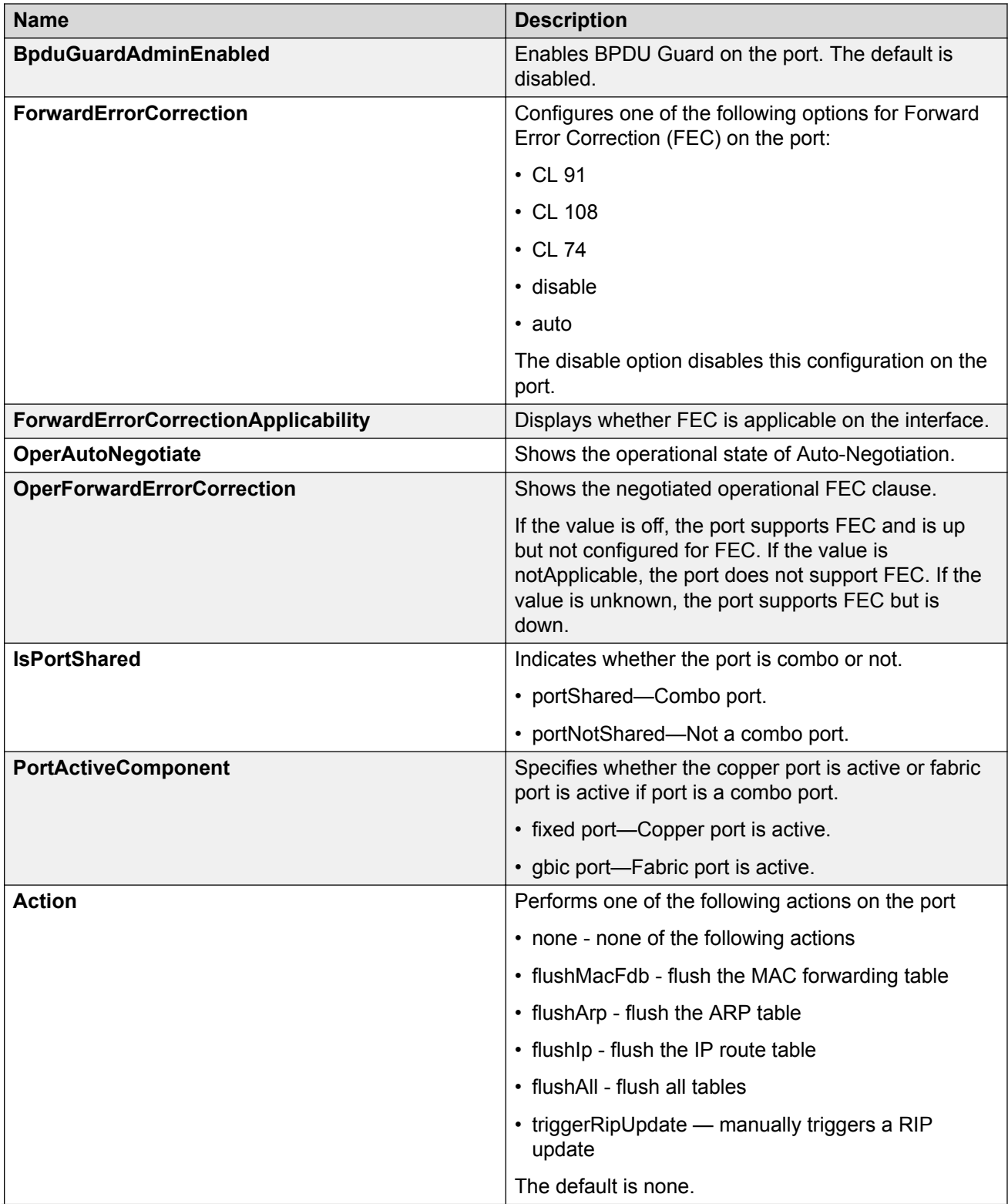

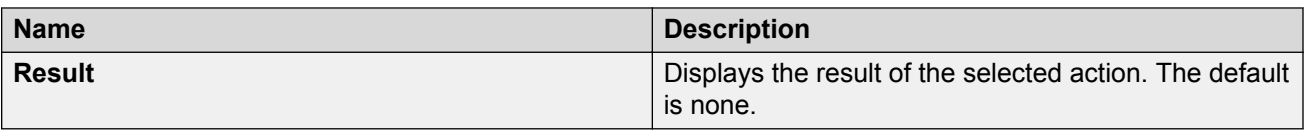

# **Configure Boot Flags**

#### **About this task**

Change the boot configuration to determine the services available after the system starts.

## **Procedure**

- 1. In the navigation pane, expand **Configuration** > **Edit** > **Chassis**.
- 2. Select the **Boot Config** tab.
- 3. Select the services you want to enable.
- 4. Select **Apply**.

# **Boot Config Field Descriptions**

Use the data in the following table to use the Boot Config tab.

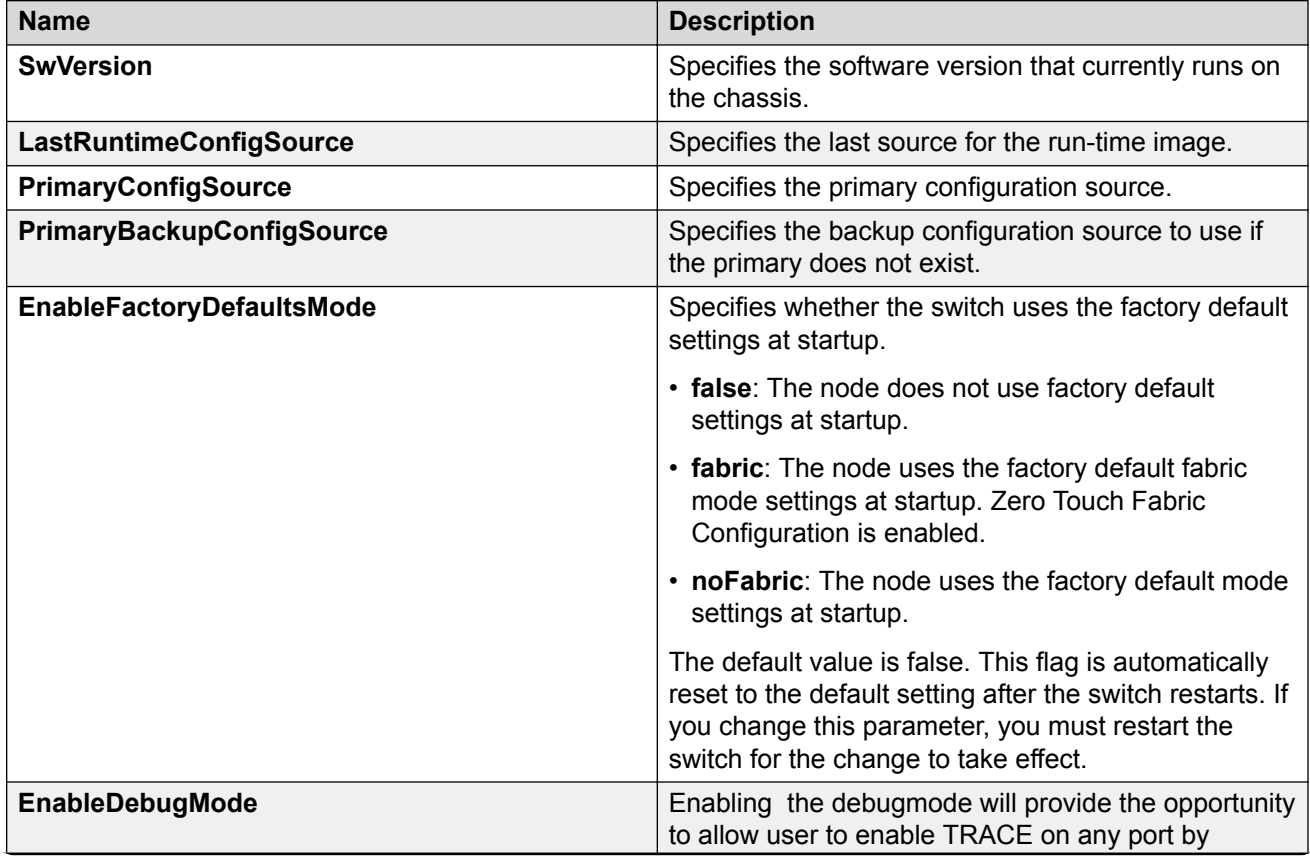

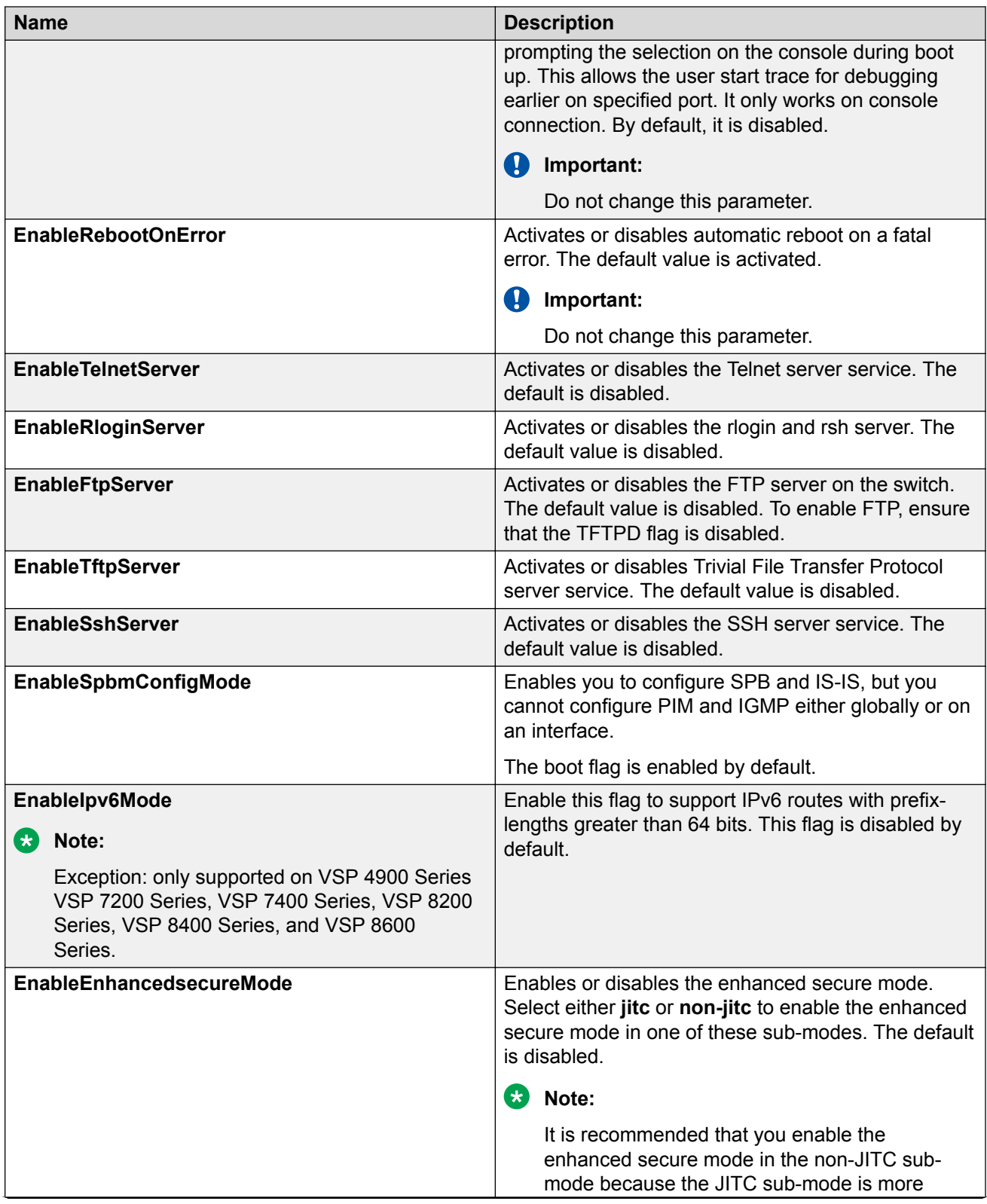

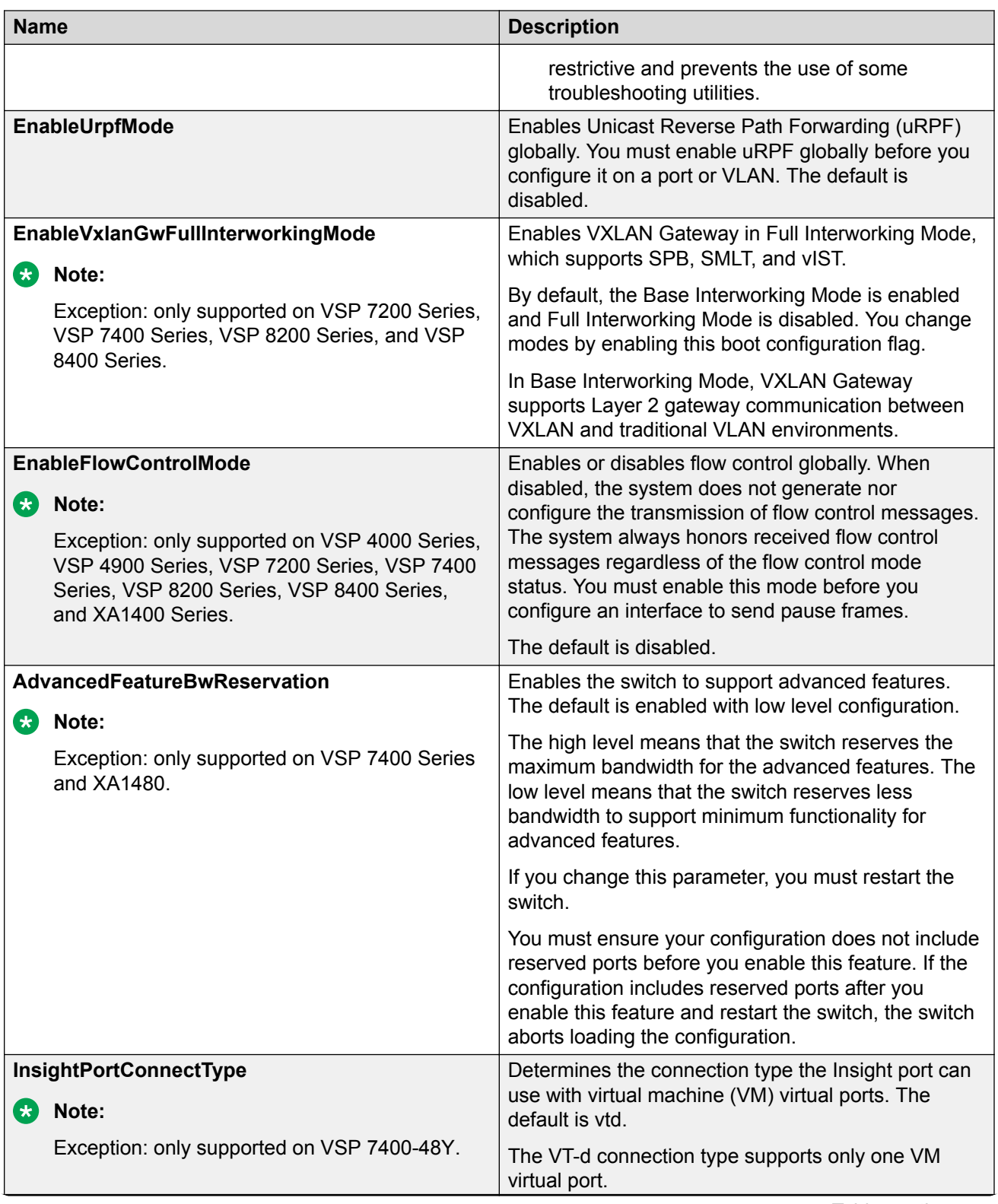

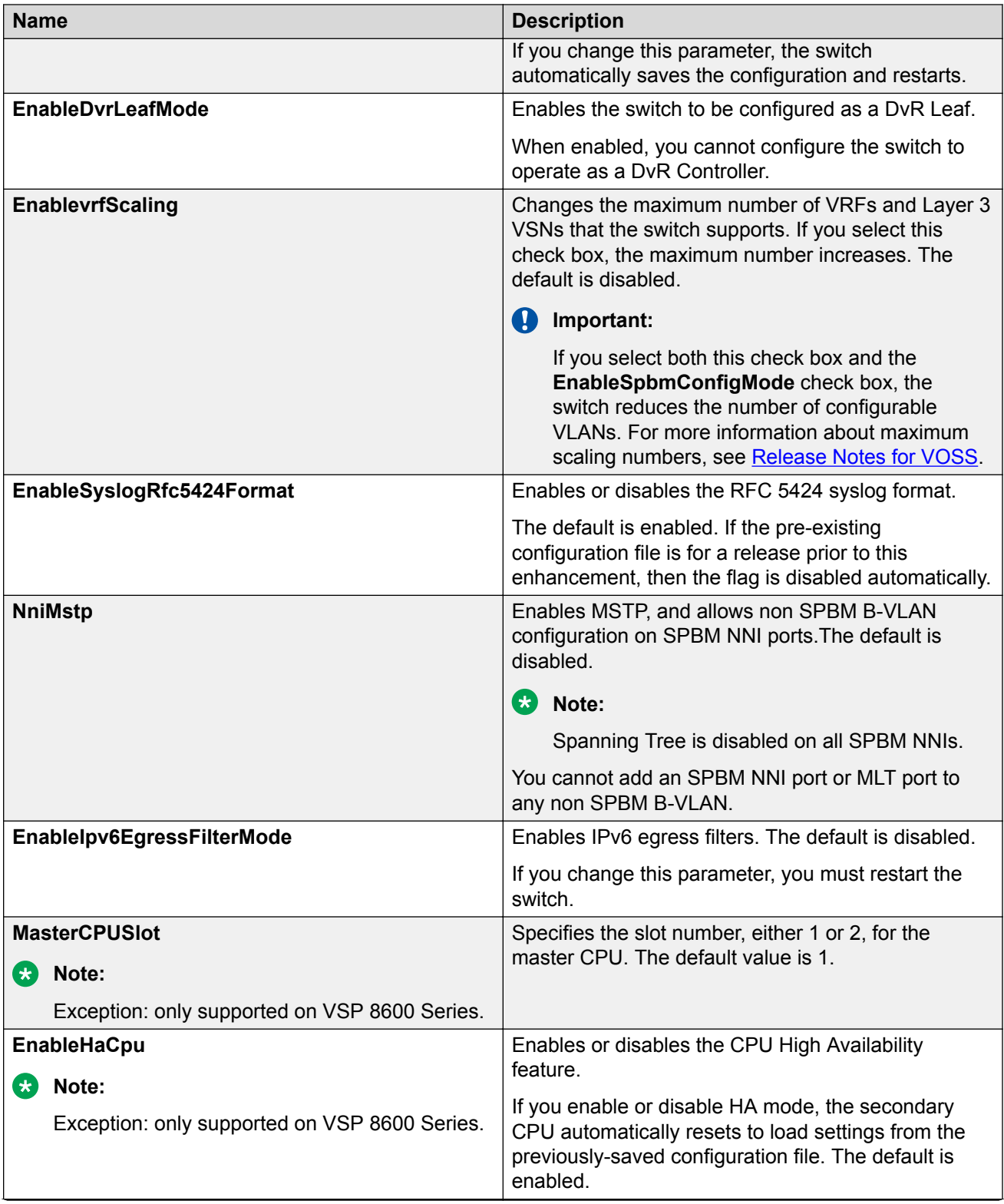

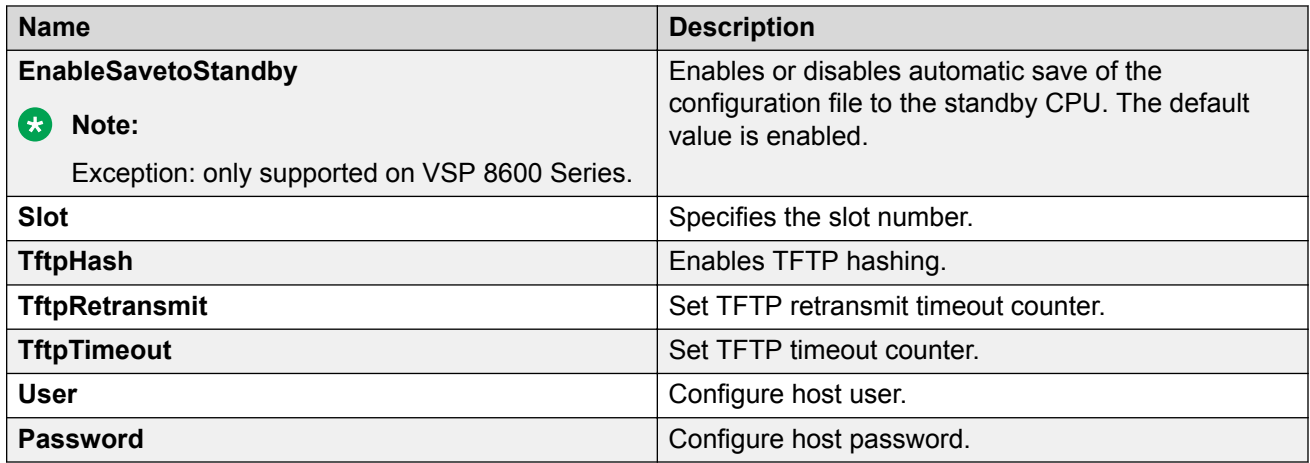

# **Configure IEEE 802.3X Pause frame transmit**

Configure IEEE 802.3X Pause frame transmit to eliminate or minimize packet loss.

### **About this task**

By default, flow control mode is disabled. When disabled, the system does not generate nor configure the transmission of flow control messages. The system always honors received flow control messages regardless of the flow control mode status. You must enable this mode before you configure an interface to send pause frames.

By default, an interface does not send pause frames.

#### **Procedure**

- 1. In the navigation pane, expand the **Configuration** > **Edit** folders.
- 2. Click **Chassis**.
- 3. Click the **Boot Config** tab.
- 4. For EnableFlowControlMode, select **enable**.
- 5. Click **Apply**.
- 6. Save the switch configuration.
- 7. Reboot the chassis, and log in again.
- 8. In the Device Physical View, select a port or ports.
- 9. In the navigation pane, expand the **Configuration** > **Edit** > **Port** folders.
- 10. Click **General**.
- 11. Click the **Interface** tab.
- 12. For TxFlowControl, select **enable** to enable the interface to generate pause frames.
- 13. Click **Apply**.

# **Filenames for this Release**

## *<u>D* Important:</u>

Do not use Google Chrome or Safari to download software files. Google Chrome can change the file sizes. Safari changes the .tgz extension to .tar.

After you download the software, calculate and verify the md5 checksum. For more information, see [Administering VOSS](http://documentation.extremenetworks.com/VOSS/SW/81x/9035882_AdminVOSS_8.1_ADG.pdf).

The following table provides the filenames and sizes for this release.

**Table 12: Software Filenames and Sizes**

| <b>Description</b>                     | XA1400 Series                         | <b>File size</b> |
|----------------------------------------|---------------------------------------|------------------|
| SHA512 Checksum files                  | VOSS1400.8.1.50.0.sha512              | 1107 bytes       |
| <b>MD5 Checksum files</b>              | VOSS1400.8.1.50.0.md5                 | 435 bytes        |
| MIB - supported object names           | VOSS1400.8.1.50.0 mib sup.txt         | 1067381 bytes    |
| MIB - zip file of all MIBs             | VOSS1400.8.1.50.0 mib.zip             | 1155302 bytes    |
| MIB - objects in the OID compile order | VOSS1400.8.1.50.0 mib.txt             | 7667943 bytes    |
| Open source software notice            | VOSS1400.8.1.50.0 oss-<br>notice.html | 2766416 bytes    |
| <b>EDM Help files</b>                  | VOSS1400v8150 HELP EDM gzip<br>.zip   | 4334109 bytes    |
| Logs reference                         | VOSS1400.8.1.50.0 edoc.tar            | 65945600 bytes   |
| Software image                         | VOSS1400.8.1.50.0.tgz                 | 347110868 bytes  |

The Open Source license text for the switch is included on the product. You can access it by entering the following command in the CLI:

#### **more release/w.x.y.z.GA /release/oss-notice.txt**

where *w.x.y.z* represents a specific release number.

# **Documentation Changes**

The Features by Release table has been removed from this document. Product support information for features is now described in product support tables at the beginning of each feature description throughout the documentation suite, and in the [VOSS Feature Support Matrix](http://documentation.extremenetworks.com/VOSS/SW/81x/VOSSFeatureMatrix_8.1.50_RG.pdf).

# **Chapter 3: Upgrade and Downgrade Considerations**

### **Important:**

#### *Notices for XA1400 Series.*

If your XA1400 Series runs VOSS 8.1.1, you must first downgrade to VOSS 8.1 before you can upgrade to VOSS 8.1.50. Ensure that you save and back up your existing configuration before and after the intermediate release 8.1 installation.

An upgrade from VOSS 8.1.1 to 8.1.50 is not supported.

The same restriction applies to downgrades from VOSS 8.1.1 and later to releases to VOSS 8.1.50 for XA1400 Series. You must first downgrade to VOSS 8.1 before upgrading to 8.1.50.

#### **Important:**

If you downgrade from 8.1.50 to a prior release, you must ensure the config file does not contain command syntax for the FE tunnel MTU, or IPsec NAT-T, or other features only available in 8.1.50 and later releases.

See the [Administering VOSS](http://documentation.extremenetworks.com/VOSS/SW/81x/9035882_AdminVOSS_8.1_ADG.pdf) document for detailed image management procedures that includes information about these specific upgrade considerations:

- Fabric:
	- Pre-upgrade instructions for IS-IS metric type
	- Upgrade considerations for IS-IS enabled links with HMAC-MD5 authentication
	- The following releases included modified Zero Touch Fabric Configuration support that impacts upgrades from earlier releases: VOSS 8.1 and later.
- Upgrade considerations regarding MACsec replay-protect configuration
- Upgrade support for the nni-mstp boot configuration flag
- TACACS+ upgrade consideration
- Considerations for VLANs or MLTs where the VLAN or MLT name uses all numbers.
- Considerations for digital certificates configured prior to VOSS 8.1.

If your configuration includes one of the preceding scenarios or features, read the upgrade information in [Administering VOSS](http://documentation.extremenetworks.com/VOSS/SW/81x/9035882_AdminVOSS_8.1_ADG.pdf) before you begin an image upgrade.

# **Chapter 4: XA1400 Series Hardware**

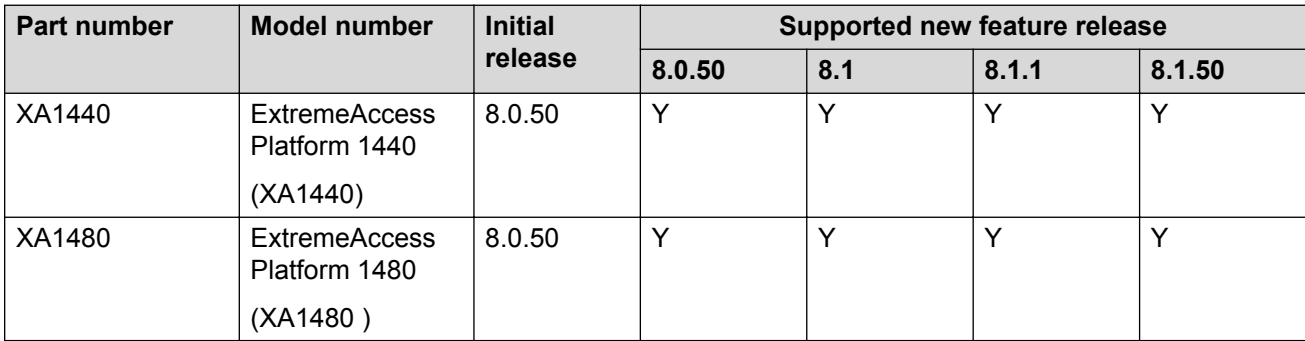

# **Chapter 5: Software Scaling**

This section lists software scaling capabilities for the XA1400 Series.

# **Layer 2**

#### **Table 13: Layer 2 Maximums**

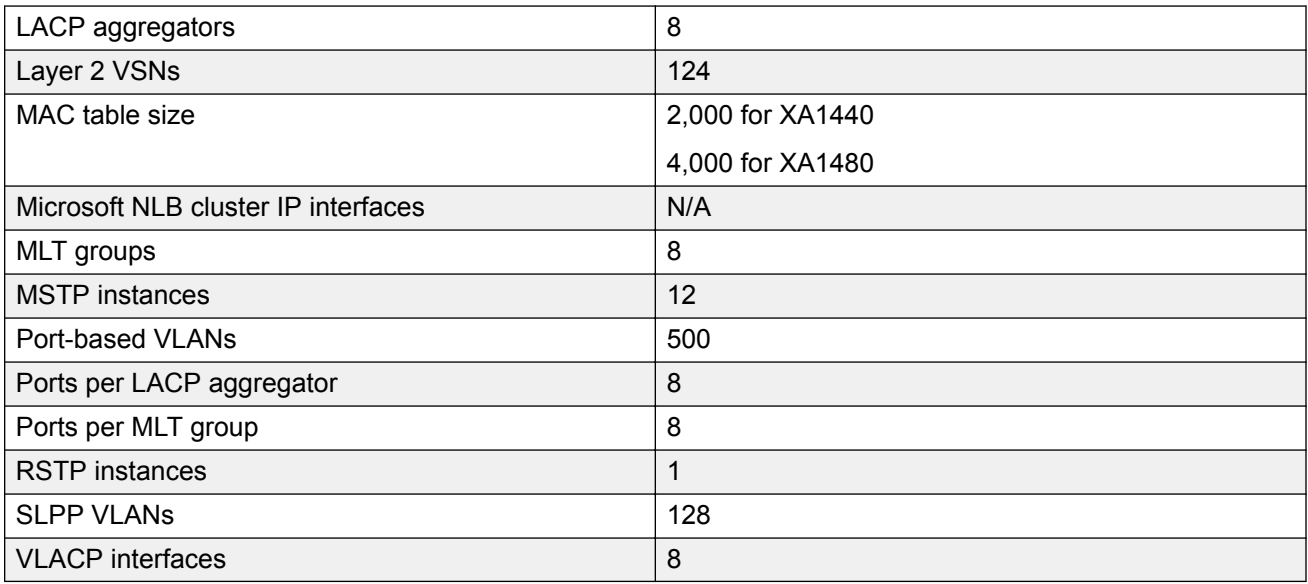

# **IP Unicast**

#### **Table 14: IP Unicast Maximums**

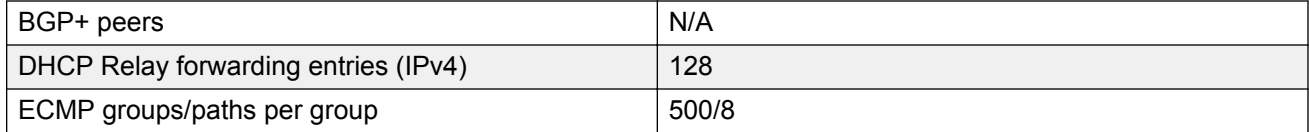
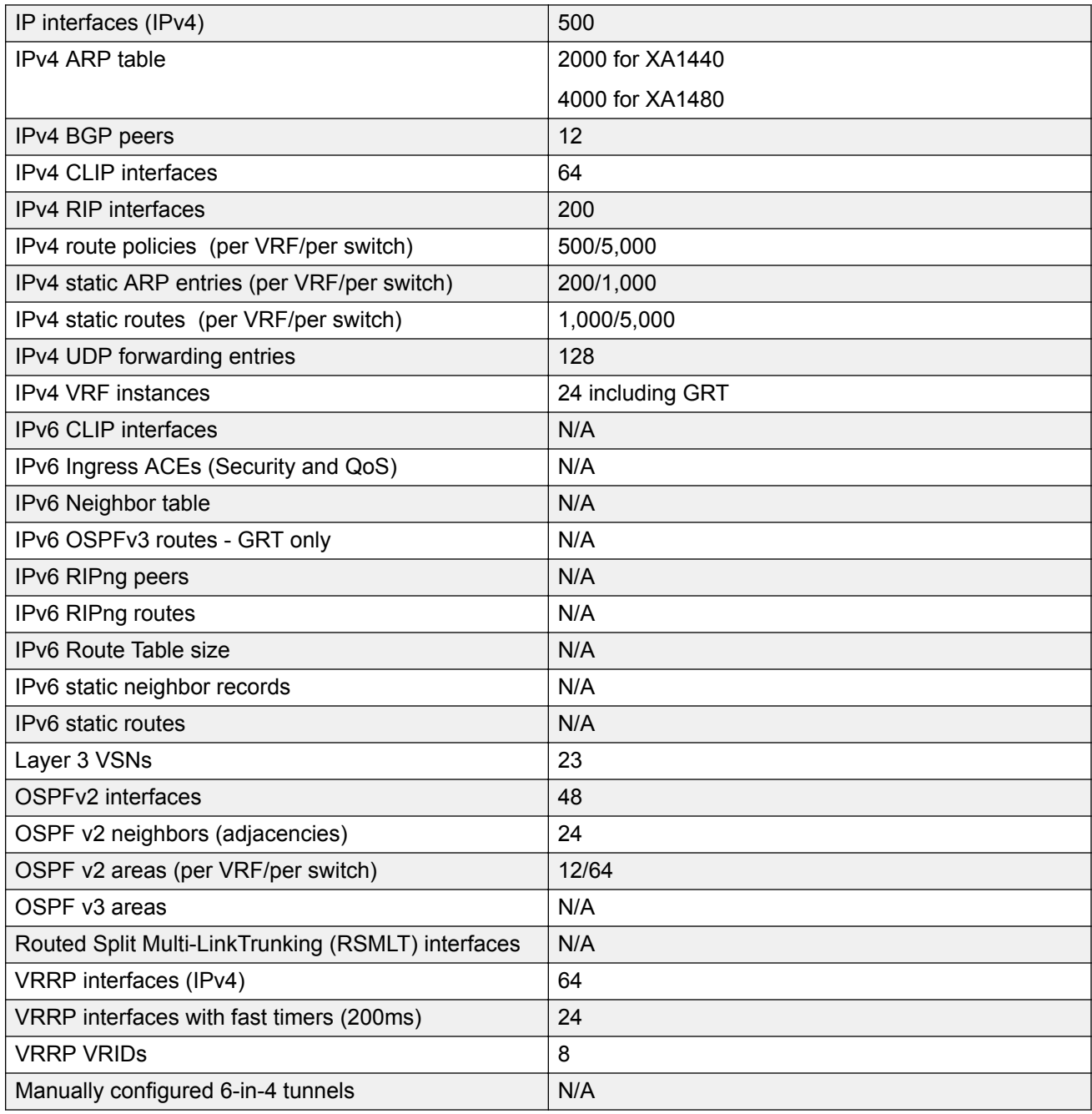

## **Layer 3 Route Table Size**

#### **Table 15: Layer 3 Route Table Size Maximums**

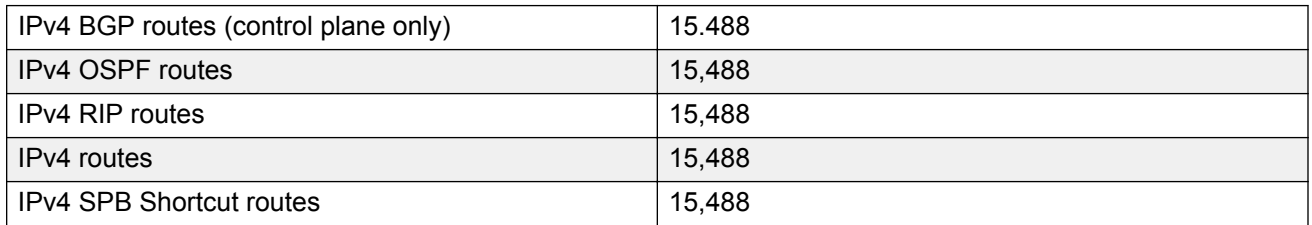

# **IP Multicast**

#### **Table 16: IP Multicast Maximums**

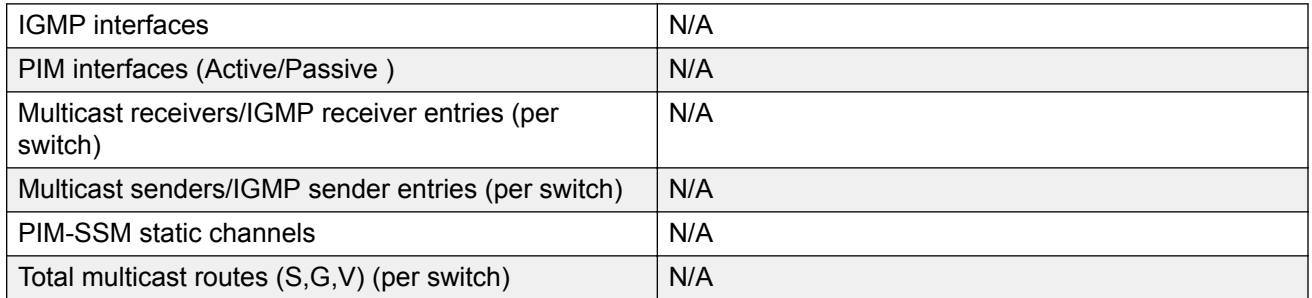

### **B** Note:

IPv4 Routes, IPv4 SGV sender records, IPv6 Routes and IPv6 neighbor records reside in the same shared hardware table. If records of all 4 types are present together in this shared table, then the actual numbers that can be supported might be less than the scaling numbers indicated in the above tables.

# **Filters, QoS, and Security**

#### **Table 17: Filters, QoS, and Security Maximums**

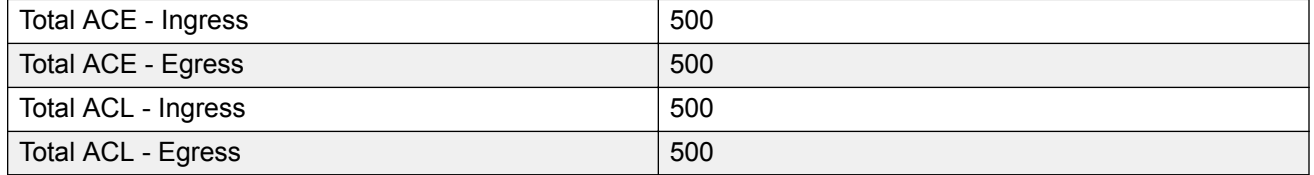

# **Fabric Scaling**

### **Table 18: Fabric Scaling Maximums**

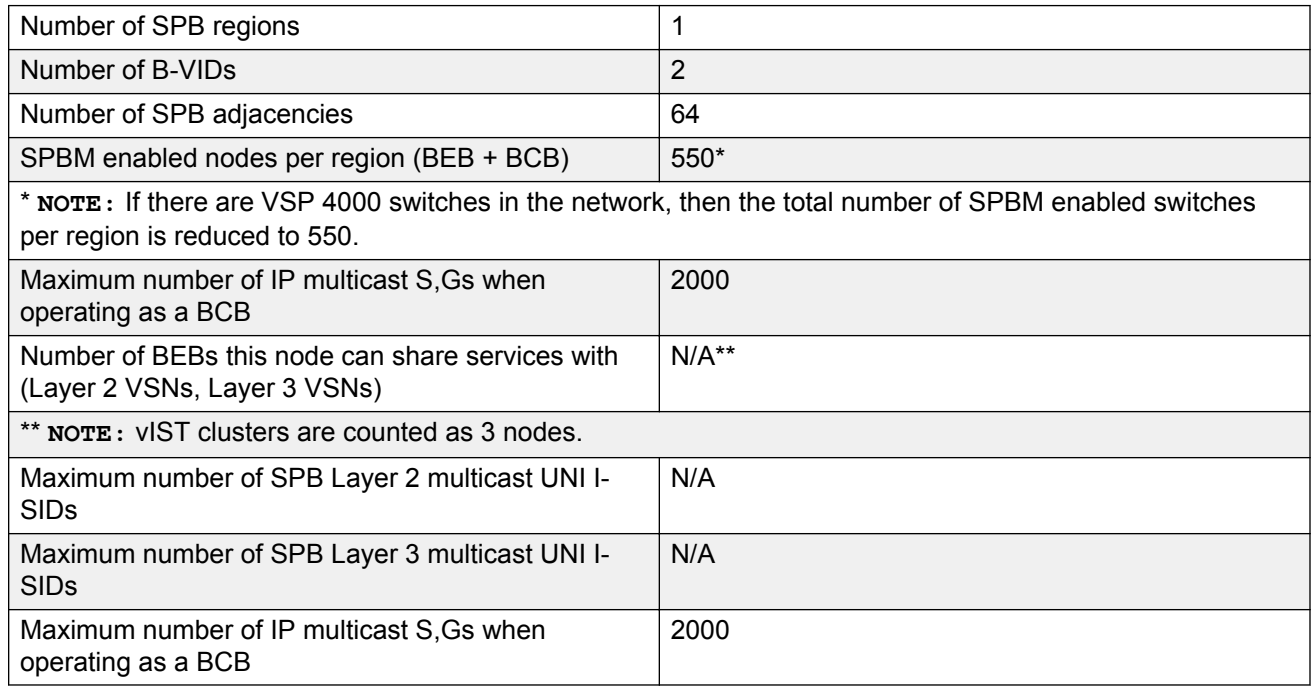

# **OAM and Diagnostics**

#### **Table 19: OAM and Diagnostics Maximums**

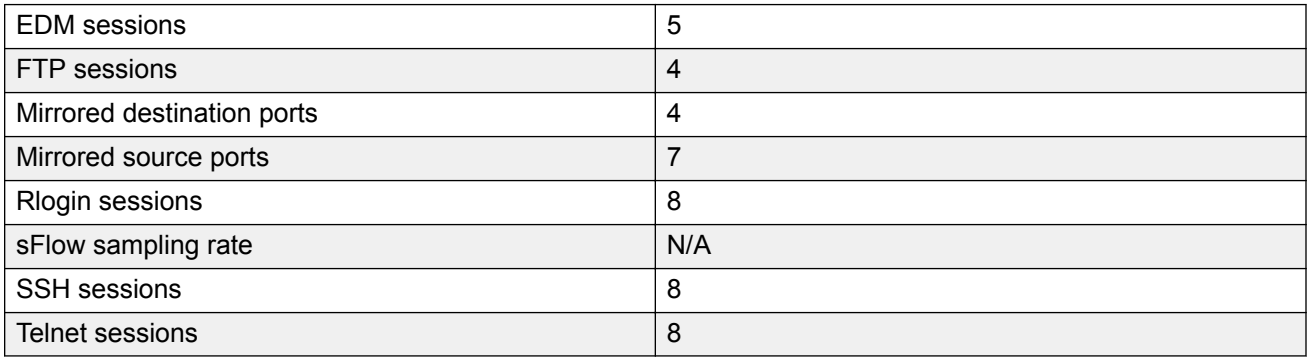

# **Chapter 6: Important Notices**

Unless specifically stated otherwise, the notices in this section apply to all XA1400 Series platforms.

# **Subscription Licensing for XA1400 Series**

Each XA1400 Series device requires a subscription license.

Licenses are tied to the switch Base MAC address and switch model type. After you generate the license through Extreme Networks Support Portal at [https://extremeportal.force.com/](https://extremeportal.force.com/ExtrLicenseLanding) [ExtrLicenseLanding,](https://extremeportal.force.com/ExtrLicenseLanding) you can install the license on the switch.

### **RS** Note:

VOSS Release 8.0.50 or later is required to support subscription licenses generated through the Extreme Networks Support Portal.

The following sections detail the different categories of licenses supported on the XA1400 Series switch.

### **Factory Default Trial License**

A new switch includes a 60-day Factory Default Trial License starting from the time the switch is first booted. You can configure all features (except MACsec), without restrictions and save the configuration. No license file is required.

The system generates warning messages to inform you about the time remaining in the license period. The alerts appear once every 5 days for the first 55 days, and then once daily for the last 5 days. If you reboot the switch after the 60-day period, and a valid software license is not present, the licensed features in the configuration are not loaded. You must install a valid license to enable the licensed features.

### **Subscription License**

All subscription licenses support all VOSS features on the switch, plus software upgrades and technical support services entitlement during the license term. A one, three, or five year subscription license is required for each XA1400 Series device. Three services entitlement tiers of license are available: ExtremeWorks, PartnerWorks, and ExtremeWorks Premier.

A Subscription License is available in two bandwidth tiers of licenses: Small License and Medium License. A Small License enables up to 100 Mbps aggregate throughput Fabric Extend WAN tunneling connectivity, and a Medium License enables up to 500 Mbps aggregate throughput Fabric Extend WAN tunneling connectivity.

License expiry notifications are sent to the console and management station every 30 days until the last 30 days of the subscription. Then every 5 days until the last 9 days of the subscription, and then daily until the Subscription License expires.

Once the Subscription License expires, you get a limited 30 day grace period. When a subscription expires, notification messages are shown as the grace period counts down. Messages are shown on the console and in the alarms database indicating that the license is expired. If the system reboots after a license expiration, the grace period immediately ends and the system does not load or support any saved configurations or software services. License expired messages continue to show on the console and in the alarms database until a valid subscription license is installed.

### **Important:**

The 30 day grace period is lost if the system reboots after a license expires. You must renew your Subscription License to allow the software features to continue to function.

### **XA1400 Series License Types and Part Numbers**

The following table provides the part numbers for the various licenses the XA1400 Series supports.

#### **Table 20: Supported licenses**

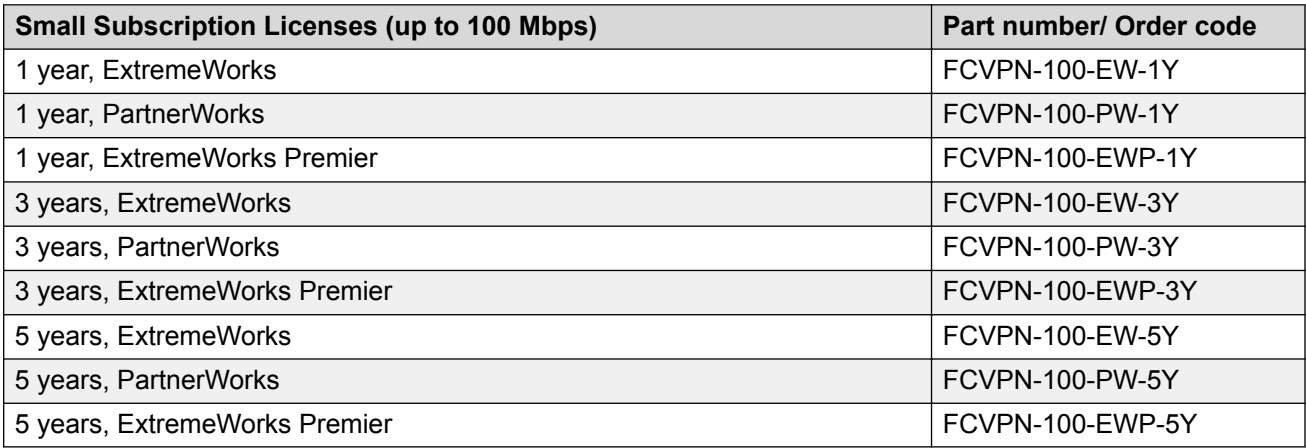

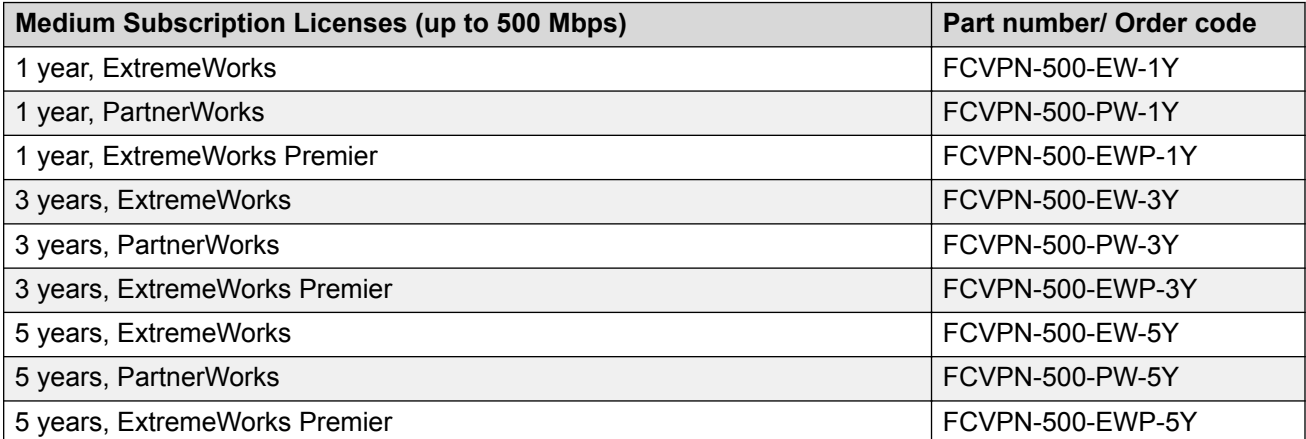

**Note:**

500 Mbps Subscription Licenses are only supported on XA1480 devices.

### **Limitations on license filename size**

When you dynamically load a named license file, ensure that the file name has a maximum of 42 characters *including* the .xml extension. In other words, the length of the file name must be less than or equal to 42 characters, including the extension.

Otherwise, the license file does not load successfully on system reboot.

## **Supported Browsers**

Use the following browser versions to access Enterprise Device Manager (EDM):

- Microsoft Edge 41+
- Microsoft Internet Explorer 11.0+
- Mozilla Firefox 58.0+
- Google Chrome 64+

# **Chapter 7: Known Issues and Restrictions**

This section details the known issues and restrictions found in this release. Where appropriate, use the workarounds provided.

### **Known Issues and Restrictions**

This chapter details the known issues and restrictions found in this release. Where appropriate, use the workarounds provided.

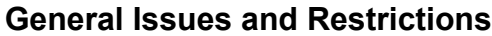

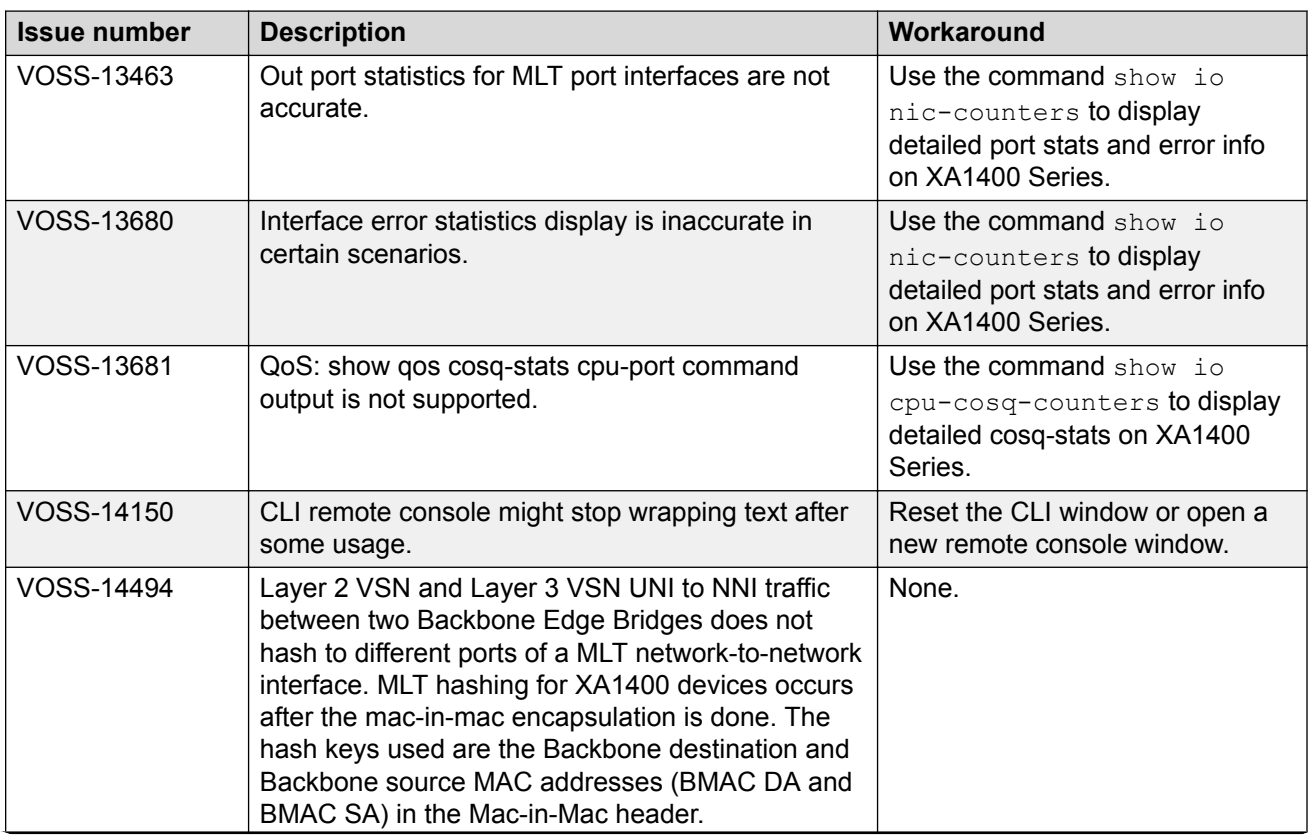

*Table continues…*

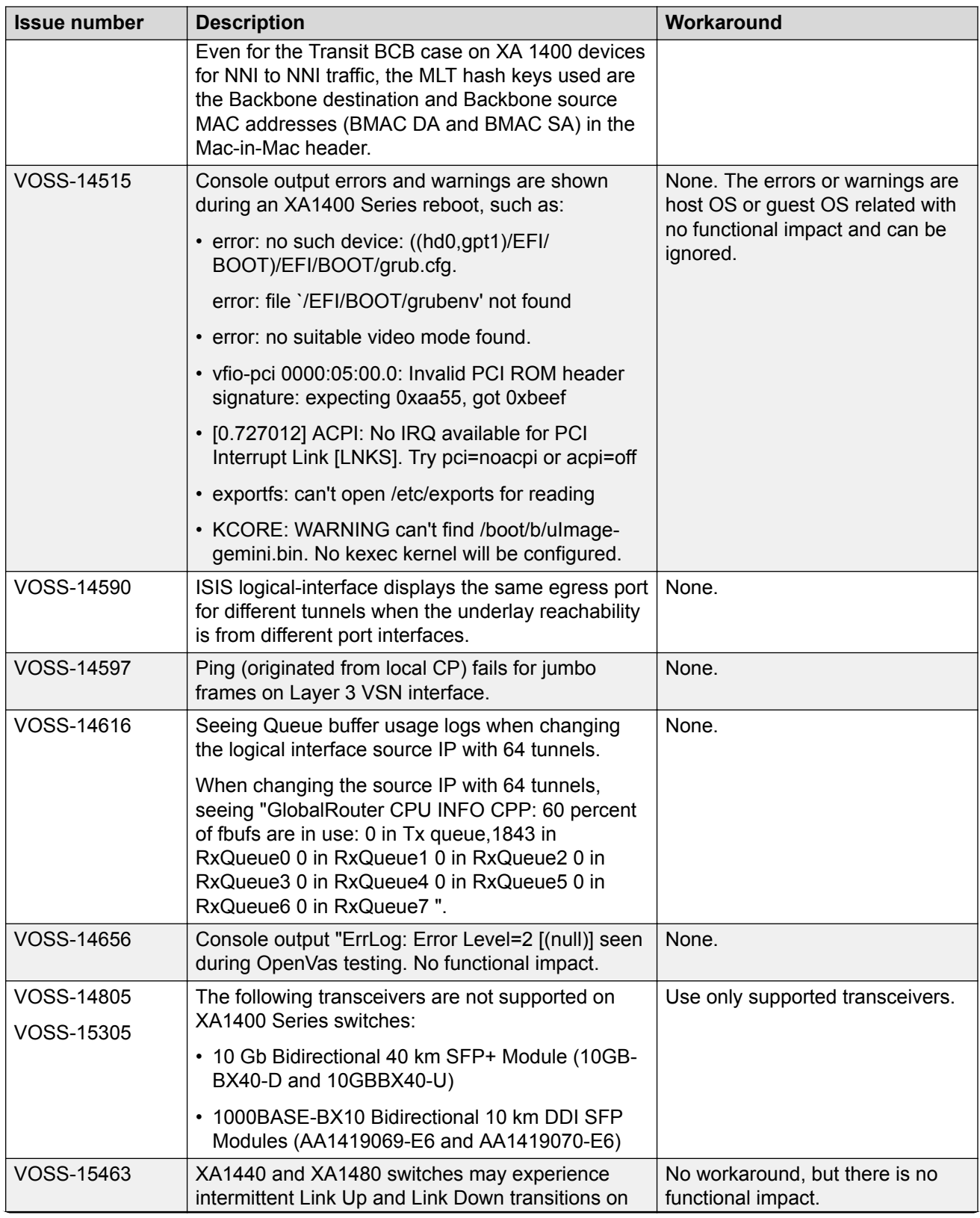

*Table continues…*

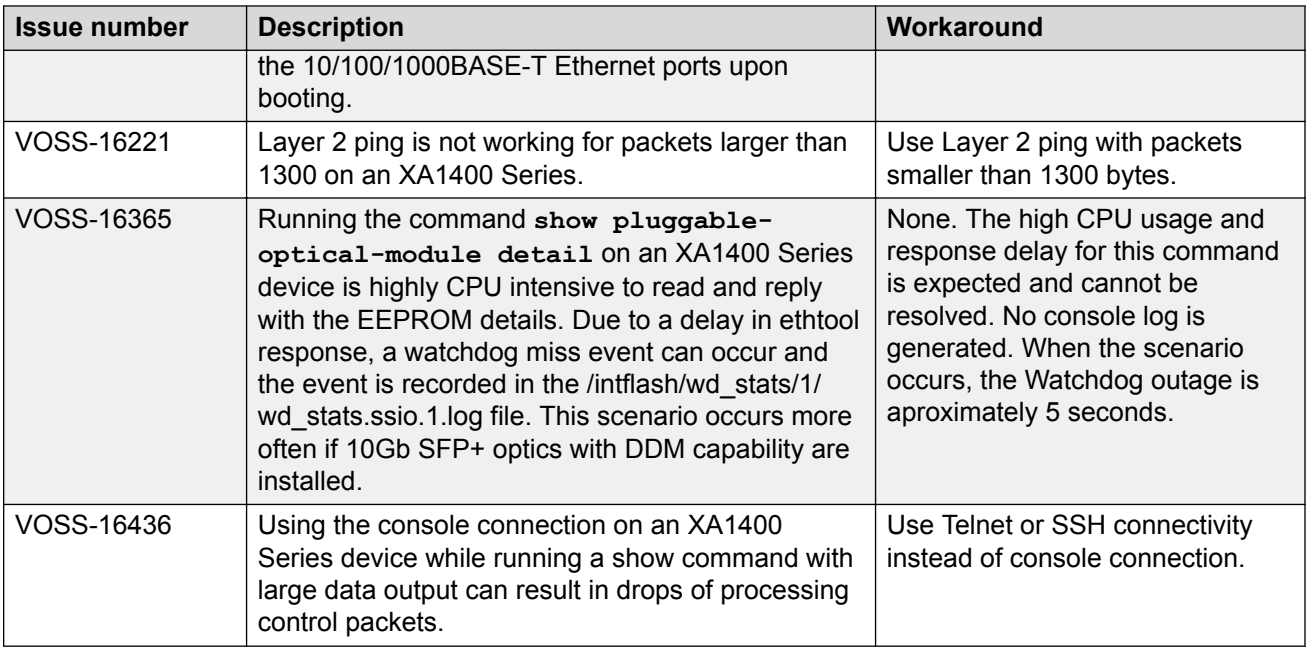

## **Filter Restrictions and Expected Behaviors**

This section lists known restrictions and expected behaviors that may first appear to be issues.

The following list describes the expected behavior with filters:

- ACL: InVlan ACLs can match tagged or untagged traffic, with the port-default VLAN considered if the incoming packet is untagged. However, if an ACE of an InVlan ACL contains the qualifier vlan-tag-prio, it can be used to filter only tagged traffic and not the untagged traffic.
- ACL: The outPort ACLs cannot match on the fields that are changed in the packet during forwarding decisions. Hence, the fields (Destination MAC, Source MAC, VLAN ID, etc.), which get modified during Layer 3 routing, cannot be used to match on the new contents of these fields in the outgoing packet.
- ACL: The outPort ACLs cannot match on a destination port that is a member of an MLT. So if port 1/5 is a member of an MLT (static or via LACP), an ACE of an outPort filter with member 1/5 will not be hit.
- ACL: The outPort ACLs do not apply to mirrored ports.
- There can be a single ACE hit for a packet. Port-based ACLs have precedence over VLAN based ACLs. However, the default ACEs have a lower priority than the user ACEs.
	- 1. User ACE of InPort ACL
	- 2. User ACE of InVlan ACL
	- 3. Default ACE of InPort ACL
- 4. Default ACE of InVlan ACL
- **Note:**

If a packet matches a user ACE in both an inPort and inVLAN ACL, the inVLAN ACL is ignored.

If a packet matches a user ACE in VLAN-based ACL and the default ACE of an inPort ACL, the user ACE in the inVLAN ACL is hit and the inPort ACL is ignored.

- ACL: The monitor actions (monitor-dst-port or monitor-dst-mlt) are not supported for outPort ACLs. They are only applicable to Ingress ACLs (InPort or InVlan). For flow-based mirroring, you can configure these monitor actions at the ACE level. ACL global mirroring action is not supported.
- ACE: When an ACE with action count is disabled, the statistics associated with the ACE are reset.
- For ACEs of port-based ACLs, you can configure VLAN qualifiers. Configuring Port qualifiers are not permitted.

For ACEs of VLAN-based ACLs, you can configure port qualifiers. Configuring VLAN qualifiers are not permitted.

### **Filters and QoS**

Note the following filters:

- XA1400 Series does not support the following qualifiers in the egress direction (outPort). However, ingress support (inVlan/InPort) for these qualifiers are available.
	- arprequest and arpresponse
	- ip-frag-flag
	- tcp-flags
- The ip-options qualifier is not supported.

For more information, see [Configuring QoS and ACL-Based Traffic Filtering for VOSS.](http://documentation.extremenetworks.com/VOSS/SW/81x/9035873_ConfigQOSVOSS_8.1_CG.pdf)

# **Chapter 8: Resolved Issues**

This section details the issues that are resolved in this release.

### **Fixes from Previous Releases**

VOSS 8.1.50 incorporates all fixes from prior releases, up to and including VOSS 8.1.

### **Resolved Issues in VOSS 8.1.50**

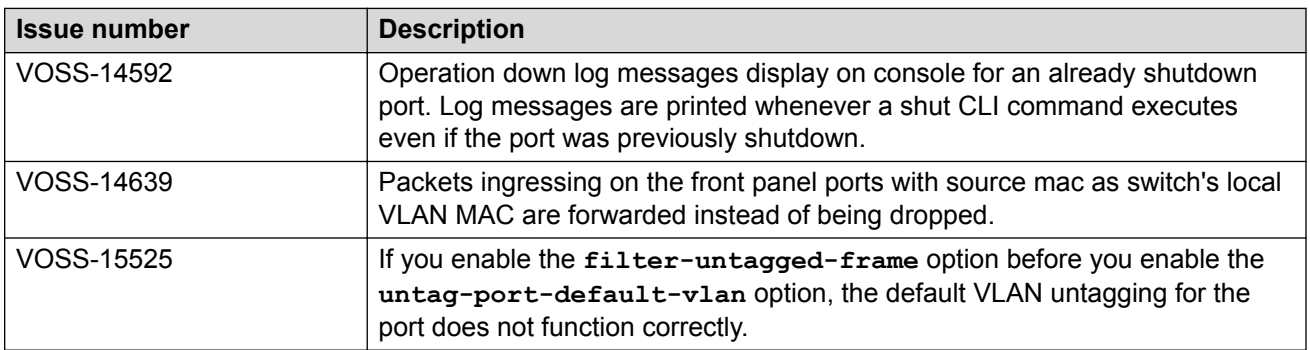

# **Chapter 9: Related Information**

The following section contains information related to the current release.

## **MIB Changes**

### **Modified MIBs**

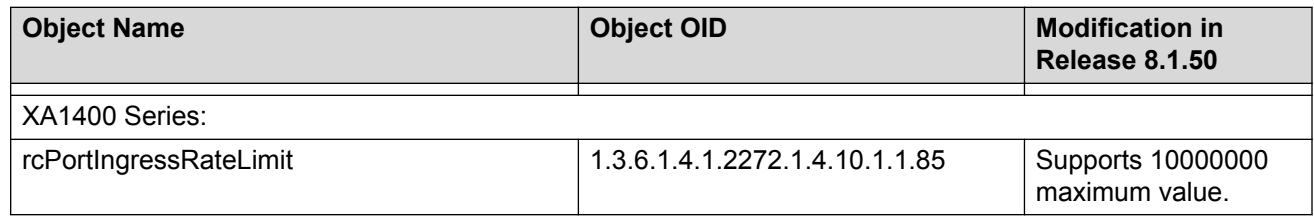

### **New MIBs**

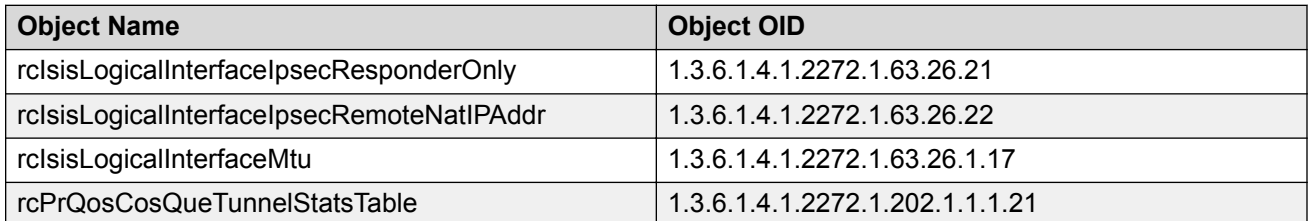